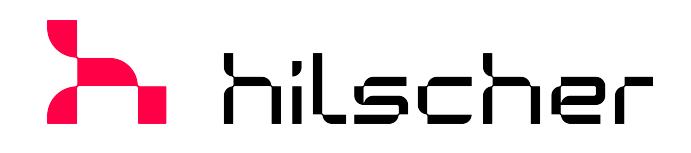

**Benutzerhandbuch netANALYZER-Gerät NANL-B500G-RE Installation, Bedienung und Hardware-Beschreibung**

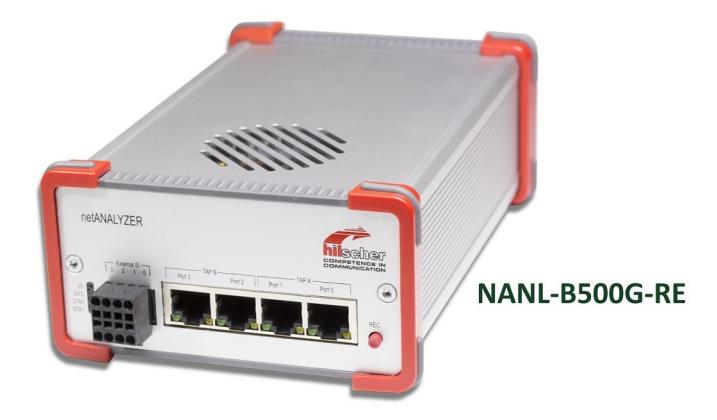

**Hilscher Gesellschaft für Systemautomation mbH www.hilscher.com** DOC091110UM28DE | Revision 28 | Deutsch | 2023-01 | Freigegeben | Öffentlich

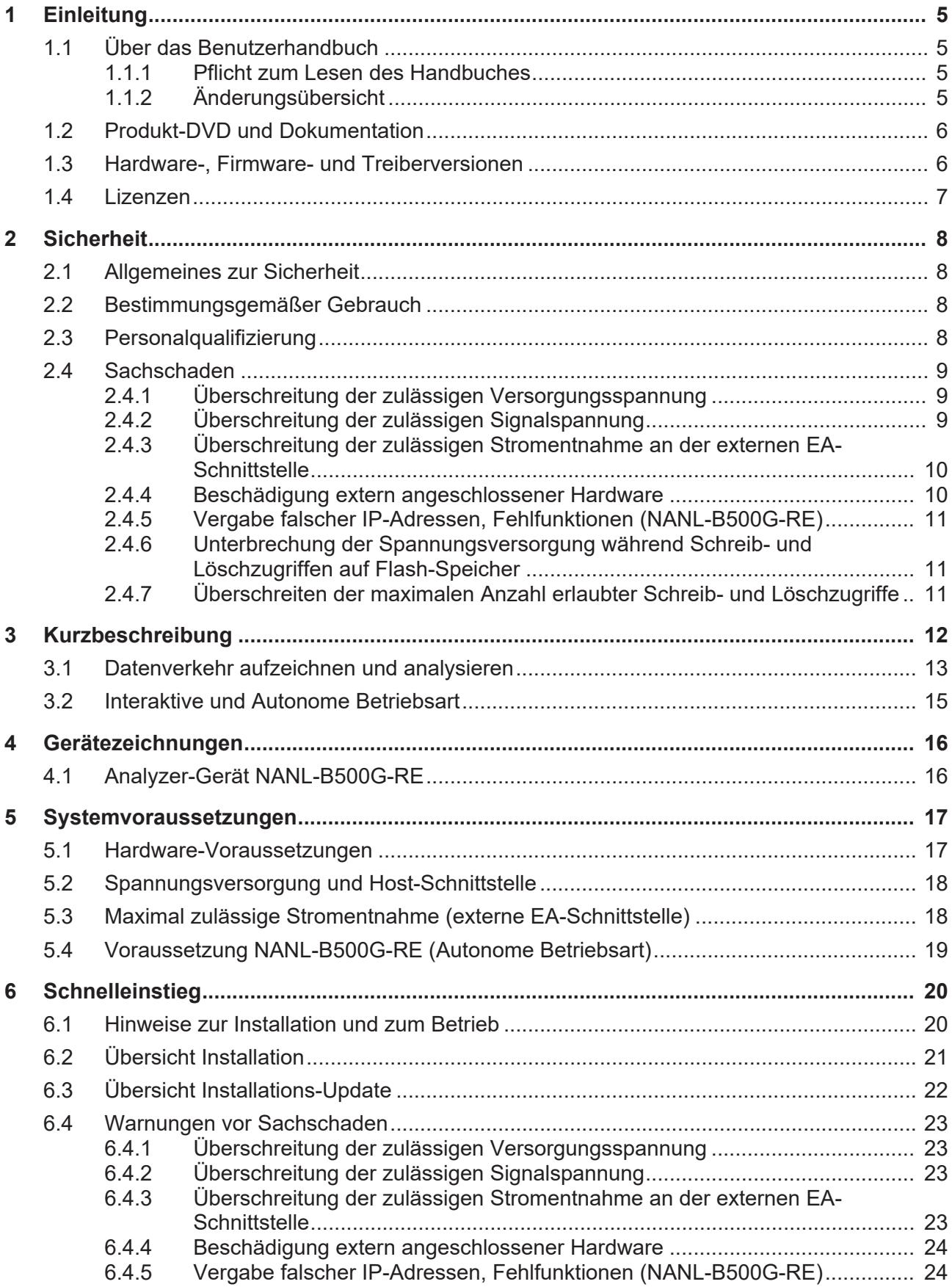

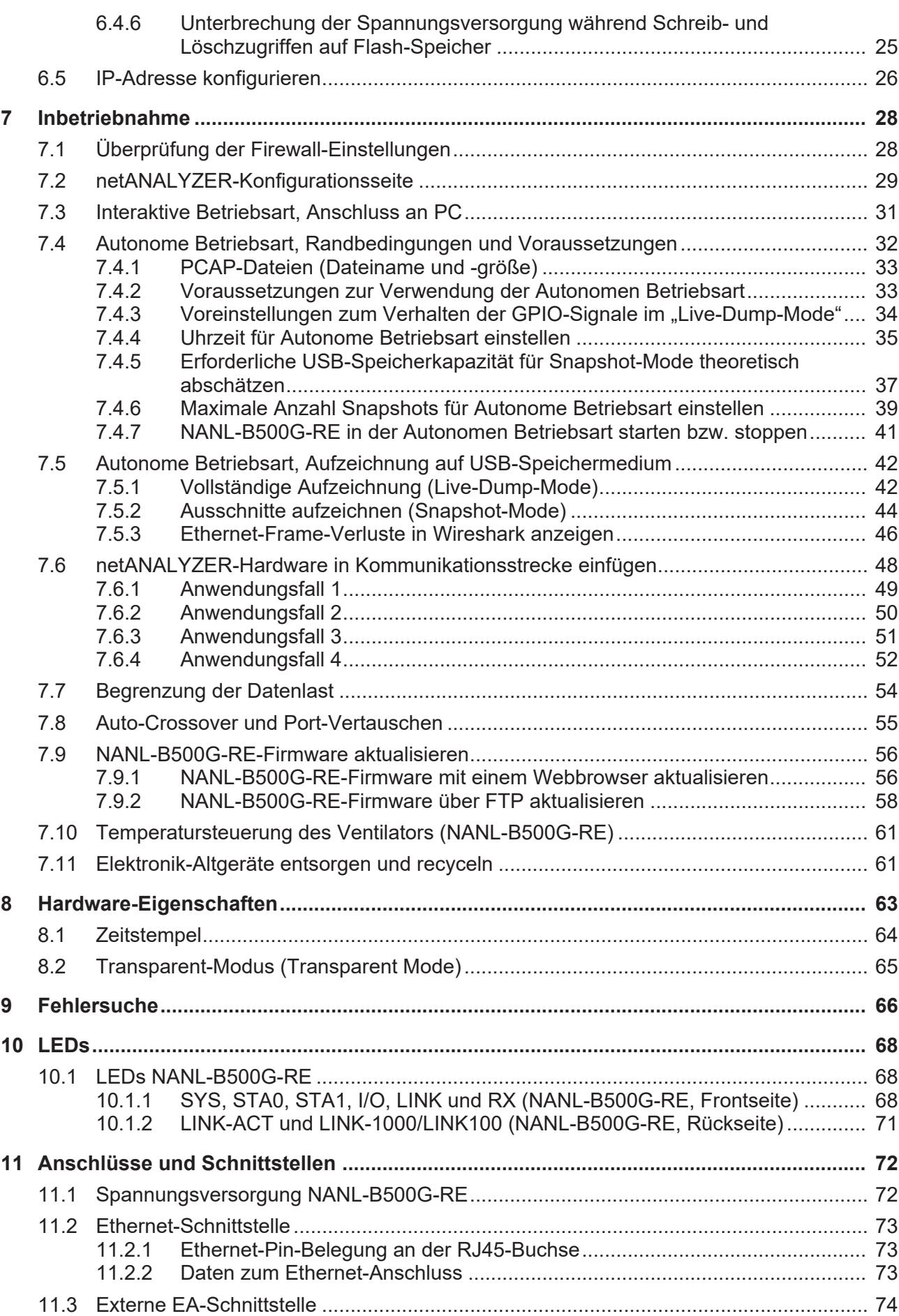

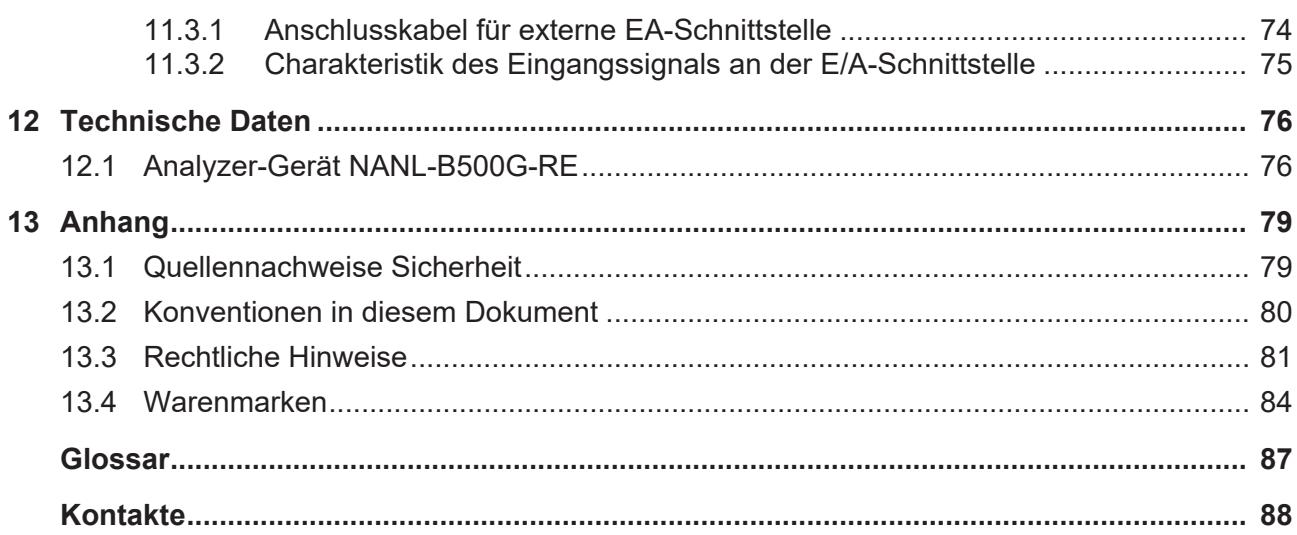

# <span id="page-4-0"></span>1 Einleitung

## <span id="page-4-1"></span>1.1 Über das Benutzerhandbuch

Dieses Benutzerhandbuch enthält Beschreibungen zur Installation und zum Betrieb der [netANALYZER](#page-86-1)-Hardware für **netANALYZER portables Gerät** mit Gigabit-Ethernet-PC-Schnittstelle vom Gerätetyp NANL-B500G-RE (Stand-Alone-Gerät), für Echtzeit-Ethernet und alle 10/100BASE-T-Ethernet-Netzwerke.

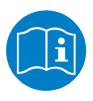

Zu den Beschreibungen zur Software-Installation, siehe Installationshinweise **Installation der Software für netANALYZER-Geräte**, bzw. zur Software-Bedienung, siehe Bedienerhandbuch **netANALYZER Scope** auf der Produkt-DVD.

### <span id="page-4-2"></span>1.1.1 Pflicht zum Lesen des Handbuches

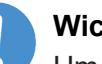

### **Wichtig:**

Um Personenschaden und Schaden an Ihrem System und Ihres Gerätes zu vermeiden, müssen Sie vor der Installation und Verwendung Ihres Gerätes alle Instruktionen in diesem Handbuch lesen und verstehen.

- Ø Lesen Sie sich zuerst die **Sicherheitshinweise** im Kapitel *Sicherheit* durch.
- Ø Beachten und befolgen Sie alle **Warnhinweise** im Handbuch.
- Ø Bewahren Sie die Produkt-DVD als ZIP-Datei mit den Handbüchern zu Ihrem Produkt auf.

## <span id="page-4-3"></span>1.1.2 Änderungsübersicht

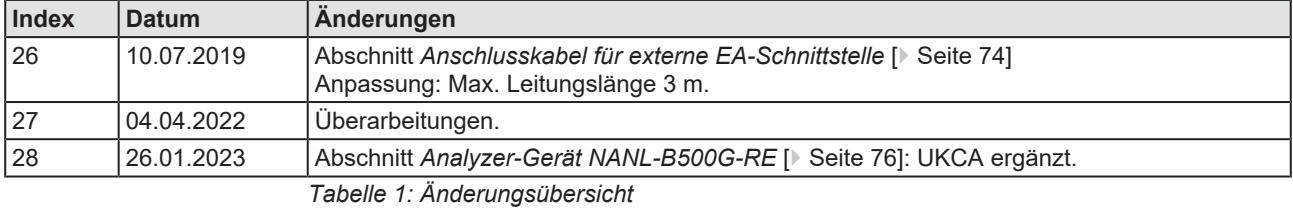

## <span id="page-5-0"></span>1.2 Produkt-DVD und Dokumentation

Alle erforderlichen Installationskomponenten und die Dokumentation für Ihre netANALYZER-Hardware befinden sich auf der **netANALYZER Scope DVD**. Die Produkt-DVD als ZIP-Datei können Sie von der Website [http://](http://www.hilscher.com) [www.hilscher.com](http://www.hilscher.com) (unter **Produkte**, direkt bei den Informationen zu Ihrem Produkt) herunterladen.

### **Wichtige Installationskomponenten auf der netANALYZER Scope DVD**

- · **netANALYZER Scope**
- · **netANALYZER / netSCOPE Device Driver** (Gerätetreiber); für Windows® 7, Windows® 8 und Windows® 10 (jeweils für 32-bit- und 64 bit-Architektur)
- · **Remote-Access-Client** (für Analyzer-Gerät NANL-B500G-RE)
- · **Hilscher-Lizenzmanager**
- · **WinPcap-Treiber**

Der mitgelieferte WinPcap-Treiber ist erforderlich, damit Ihr netANALYZER-Gerät in dem auf Ihrem PC installierten Netzwerkmonitoring-Programm als Aufzeichnungsgerät zur Verfügung steht.

- · **Ethernet Device Configuration Tool** (für NANL-B500G-RE)
- · **Dokumentation und Beispiele**
- · **NANL-B500G-RE firmware update** (nanl-b500g-re.update)

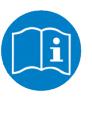

Detaillierte Angaben zum Inhalt der Produkt-DVD und zur Dokumentation für netANALYZER finden Sie in den Installationshinweisen **Installation der Software für netANALYZER-Geräte**.

## <span id="page-5-1"></span>1.3 Hardware-, Firmware- und Treiberversionen

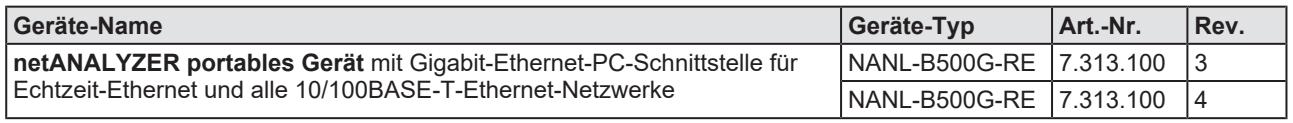

*Tabelle 2: netANALYZER-Hardware*

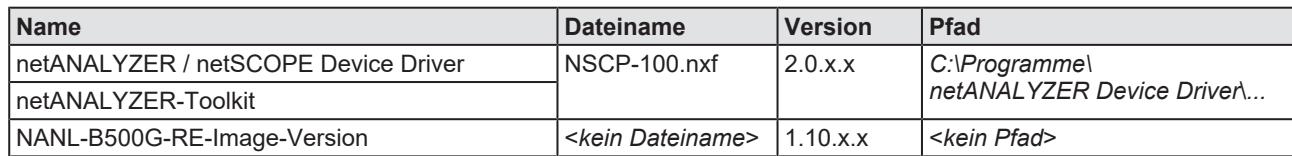

*Tabelle 3: Installierte Dateien für netANALYZER (Firmware, Treiber, Toolkit)*

## <span id="page-6-0"></span>1.4 Lizenzen

Um für das Analyzer-Gerät NANL-B500G-RE das Datenerfassungs- und Analyseprogramm netANALYZER Scope vollständig nutzen zu können, benötigen Sie eine Basislizenz. Gegebenenfalls sind weitere protokollabhängige oder sonstige Zusatzlizenzen (Add-ons) erforderlich.

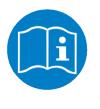

Einzelheiten zu den Lizenzen für netANALYZER-Geräte bzw. dem Datenerfassungs- und Analyse-Programm netANALYZER Scope, siehe Benutzerhandbuch "netANALYZER Scope-Lizenzierung" (DocID: DOC150205UMXXDE).

#### **"Autonomen Betriebsart" und "Snapshot-Mode"**

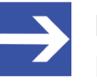

#### **Hinweis:**

Das Analyzer-Gerät NANL-B500G-RE kann sowohl in der "Interaktiven Betriebsart" mit einem angeschlossenen PC genutzt werden, als auch in der "Autonomen Betriebsart" ohne PC.

Als Voraussetzung für die Verwendung der "Autonomen Betriebsart" ist eine Lizenz (netANALYZER Autonombetrieb LIC/ NANL/SA) erforderlich.

Soll in der "Autonomen Betriebsart" der "Snapshot-Mode" genutzt werden können, ist eine netANALYZER Scope Lizenz ggf. mit weiteren Add-on-Lizenzen erforderlich.

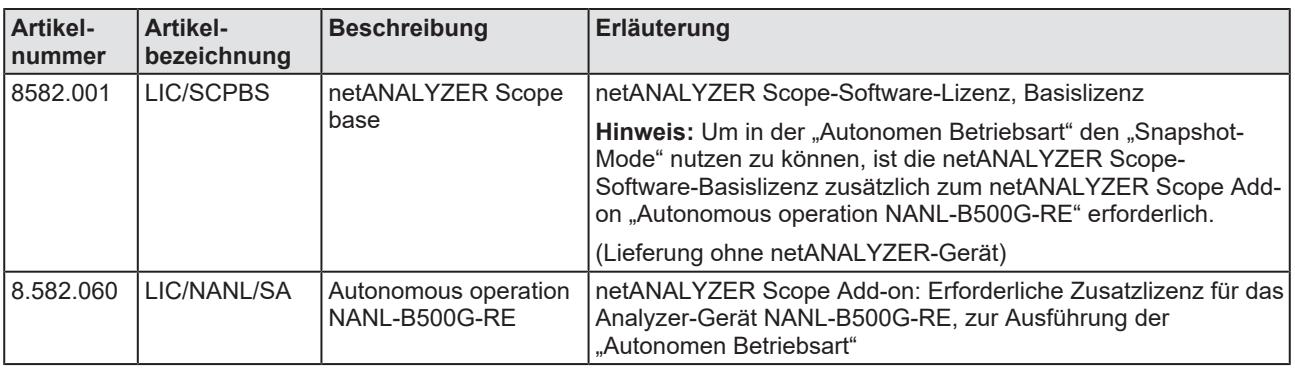

*Tabelle 4: Erforderliche Lizenzen für "Autonomen Betriebsart" und "Snapshot-Mode"*

# <span id="page-7-0"></span>2 Sicherheit

## <span id="page-7-1"></span>2.1 Allgemeines zur Sicherheit

Die Dokumentation in Form eines Benutzerhandbuchs, eines Bedienerhandbuchs oder weiterer Handbuchtypen, sowie die Begleittexte sind für die Verwendung der Produkte durch ausgebildetes Fachpersonal erstellt worden. Bei der Nutzung der Produkte sind sämtliche Sicherheitshinweise sowie alle geltenden Vorschriften zu beachten. Technische Kenntnisse werden vorausgesetzt. Der Verwender hat die Einhaltung der Gesetzesbestimmungen sicherzustellen.

## <span id="page-7-2"></span>2.2 Bestimmungsgemäßer Gebrauch

Das in diesem Benutzerhandbuch beschriebene Analyzer-Gerät NANL-B500G-RE arbeitet als passiver Ethernet-Analyzer in RT-Ethernet-Systemen. Das netANALYZER-Gerät analysiert den Datenverkehr in einer Kommunikationsstrecke und protokolliert die ankommenden Ethernet-Frames.

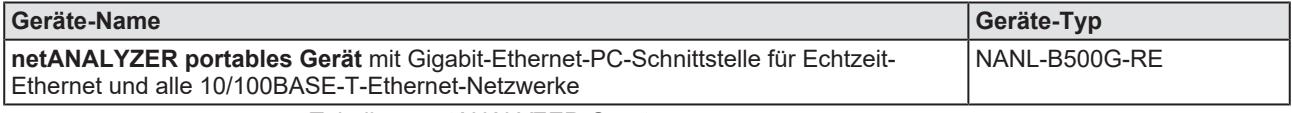

*Tabelle 5: netANALYZER-Gerät*

Wird das Analyzer-Gerät NANL-B500G-RE außerhalb des in diesem Benutzerhandbuch bzw. den zugehörigen Dokumentationen beschriebenen Anwendungsbereichs verwendet, kann für seine einwandfreie Funktion nicht gewährleistet werden.

## <span id="page-7-3"></span>2.3 Personalqualifizierung

Das Analyzer-Gerät NANL-B500G-RE darf ausschließlich von qualifiziertem Fachpersonal montiert, konfiguriert, betrieben oder demontiert werden. Berufsspezifische Fachqualifikationen für Elektroberufe zu den folgenden Fragen müssen vorliegen:

- · Sicherheit und Gesundheitsschutz bei der Arbeit
- · Montieren und Anschließen elektrischer Betriebsmittel
- · Messen und Analysieren von elektrischen Funktionen und Systemen
- · Beurteilen der Sicherheit von elektrischen Anlagen und Betriebsmitteln
- Installieren und Konfigurieren von IT-Systemen

## <span id="page-8-0"></span>2.4 Sachschaden

Um Sachschäden am Gerät und Ihrem System zu vermeiden, müssen Sie alle Sicherheitshinweise und alle Warnhinweise in diesem Handbuch unbedingt lesen, verstehen und befolgen, bevor Sie Ihr Gerät installieren und in Betrieb nehmen.

### <span id="page-8-1"></span>2.4.1 Überschreitung der zulässigen Versorgungsspannung

Gerät [NANL-B500G-RE](#page-86-2)

Um einen Schaden an Ihrem Gerät durch zu hohe Versorgungsspannung zu vermeiden, müssen Sie die nachfolgenden Hinweise beachten. Diese gelten für alle in diesem Handbuch beschriebenen Geräte.

Das Gerät darf ausschließlich mit der vorgeschriebenen Versorgungsspannung betrieben werden. Dabei darauf achten, dass die Grenzen des erlaubten Bereichs für die Versorgungsspannung nicht überschritten werden. Eine Versorgungsspannung oberhalb der Obergrenze kann zu schweren Beschädigungen des Gerätes führen! Eine Versorgungsspannung unterhalb der Untergrenze kann zu Funktionsstörungen des Gerätes führen. Der erlaubte Bereich für die Versorgungsspannung ist durch die in diesem Handbuch angegebenen Toleranzen festgelegt.

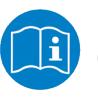

Die Angaben zur vorgeschriebenen Versorgungsspannung für die in diesem Handbuch beschriebenen Geräte sind unter Abschnitt Spannungversorgung und Host-Schnittstelle zu finden.

### <span id="page-8-2"></span>2.4.2 Überschreitung der zulässigen Signalspannung

Gerät [NANL-B500G-RE](#page-86-2)

Um einen Schaden an Ihrem Gerät durch zu hohe Signalspannung zu vermeiden, müssen Sie die nachfolgenden Hinweise beachten. Diese gelten für alle in diesem Handbuch beschriebenen Geräte.

- · Alle I/O-Signal-Pins am Gerät tolerieren nur die vorgeschriebene Signalspannung!
- Der Betrieb des Gerätes bei einer Signalspannung, welche die vorgeschriebene Signalspannung überschreitet, kann zu schweren Beschädigungen des Gerätes führen!

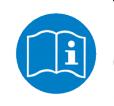

Die Angaben zur vorgeschriebenen Signalspannung für die in diesem Handbuch beschriebenen Geräte sind unter Abschnitt Spannungversorgung und Host-Schnittstelle zu finden.

### <span id="page-9-0"></span>2.4.3 Überschreitung der zulässigen Stromentnahme an der externen EA-**Schnittstelle**

Gerät [NANL-B500G-RE](#page-86-2)

Um einen Schaden an Ihrem Gerät durch zu hohe Stromentnahme an der externen EA-Schnittstelle zu vermeiden, müssen Sie die nachfolgenden Hinweise beachten. Diese gelten für alle in diesem Handbuch beschriebenen Geräte.

- Beim Betrieb des NANL-B500G-RE-Gerätes dürfen die vorgeschriebenen gerätespezifischen Maximalwerte für die Stromentnahme an den I/O-Signal-Pins der externen EA-Schnittstelle nicht überschritten werden.
- · Der netX-Chip sowie weitere Bauelemente des NANL-B500G-RE-Gerätes können beschädigt werden, wenn die Stromentnahme an den I/ O-Signal-Pins der externen EA-Schnittstelle, die maximal erlaubten Werte überschreitet!

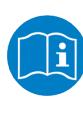

Die Angaben zur maximalen Stromentnahme an den I/O-Signal-Pins für das in diesem Handbuch beschriebene Gerät sind unter Abschnitt *[Maximal zulässige Stromentnahme \(externe EA-](#page-17-1)[Schnittstelle\)](#page-17-1)* [\[](#page-17-1)[}](#page-17-1) [Seite 18\]](#page-17-1) zu finden.

### <span id="page-9-1"></span>2.4.4 Beschädigung extern angeschlossener Hardware

NANL-B500G-RE

- · Wenn der +3,3V-Ausgang der externen EA-Schnittstelle aktiviert ist (I/ O-Status-LED leuchtet orange), könnte extern angeschlossene Hardware beschädigt werden, da Spannung am Gerät anliegt.
- · Wenn der +24V-Ausgang der externen EA-Schnittstelle aktiviert ist (I/O-Status-LED leuchtet rot), könnte extern angeschlossene Hardware beschädigt werden, da Spannung am Gerät anliegt.

**Hinweis zum USB-Handling in der Autonomen Betriebsart:** Die .nsprj-Konfiguration wird sofort wirksam, wenn das USB-Speichermedium angeschlossen ist. Das bedeutet, dass auch die GPIO-Konfiguration übernommen wird. Deshalb muss darauf geachtet werden, dass das Schalten von GPIO, z. B. auf den 24-V-Ausgang, keinen extern angeschlossenen Stromkreis beschädigt.

Bevor ein externes Gerät an das NANL-B500G-RE-Gerät angeschlossen wird, überprüfen ob der in der Software eingestellte Wert für die Spannung für das NANL-B500G-RE-Gerät korrekt ist. Weiterhin überprüfen ob das externe Gerät für die Anwendung tauglich ist.

## <span id="page-10-0"></span>2.4.5 Vergabe falscher IP-Adressen, Fehlfunktionen (NANL-B500G-RE)

So lange das Analyzer-Gerät [NANL-B500G-RE](#page-86-2) im Modus [DHCP](#page-86-3)-Server-Betrieb arbeitet, darf das Analyzer-Gerät keinesfalls direkt über einen Switch oder Hub in ein Firmennetzwerk eingefügt werden, in welchem sich auch andere Geräte befinden. Andernfalls kann es zur Vergabe von falschen IP-Adressen und zu Fehlfunktionen kommen.

Das Analyzer-Gerät NANL-B500G-RE arbeitet standardmäßig als externer DHCP-Server im Modus [DHCP-Server](#page-86-4)-Betrieb und vergibt selbständig IP-Adressen an andere Geräte. Dies betrifft auch Geräte, die in keinem Zusammenhang mit den netANALYZER-Messungen stehen.

Bevor Sie das Analyzer-Gerät NANL-B500G-RE mit einem Netzwerk verbinden, müssen Sie sicherstellen, dass der Modus **DHCP-Server-Betrieb** deaktiviert ist.

### <span id="page-10-1"></span>2.4.6 Unterbrechung der Spannungsversorgung während Schreib- und Löschzugriffen auf Flash-Speicher

Das FAT-Dateisystem in der netX Firmware unterliegt bestimmten Einschränkungen im Betrieb derselben. Schreib- und Löschzugriffe im Dateisystem (Firmware aktualisieren, Konfiguration speichern etc.) können zur Zerstörung der FAT (File Allocation Table) führen, falls die Zugriffe durch einen Spannungseinbruch nicht abgeschlossen werden können. Ist die FAT beschädigt, wird unter Umständen eine Firmware nicht gefunden und kann nicht gestartet werden.

Ø Stellen Sie sicher, dass die Spannungsversorgung des Gerätes während der Schreib- und Löschzugriffe im Dateisystem (Firmware aktualisieren, Konfigurationsdownload usw.) nicht unterbrochen wird.

### <span id="page-10-2"></span>2.4.7 Überschreiten der maximalen Anzahl erlaubter Schreib- und **Löschzugriffe**

Dieses Gerät verwendet einen seriellen Flash-Baustein zum Speichern remanenter Daten wie z. B. Speichern der Firmware, Speichern der Konfiguration usw. Dieser Baustein erlaubt maximal 100.000 Schreib-/ Löschzugriffe, die für einen normalen Betrieb des Gerätes ausreichen. Zu häufiges Schreiben/Löschen des Bausteins (z. B. Ändern der Konfiguration oder das Ändern des Stationsnamens) führen jedoch zum Überschreiten der maximalen Anzahl erlaubter Schreib-/Löschzugriffe und zu einem Geräteschaden. Wird beispielsweise die Konfiguration einmal in der Stunde geändert, dann wird die maximale Anzahl nach 11,5 Jahren erreicht. Wird die Konfiguration noch häufiger, beispielsweise einmal in der Minute geändert, dann wird die maximale Anzahl nach ca. 69 Tagen erreicht.

Vermeiden Sie das Überschreiten der maximal erlaubten Schreib-/ Löschzugriffe durch zu häufiges Schreiben.

# <span id="page-11-0"></span>3 Kurzbeschreibung

Mit dem Analyzer-Gerät [NANL-B500G-RE](#page-86-2) können Sie die Performance und die Funktionen einzelner Systeme bzw. Systemkomponenten von Bussystemen aufzeichnen, die der Ethernet II IEEE 802.3-Spezifikation entsprechen.

Das in diesem Benutzerhandbuch beschriebene Analyzer-Gerät NANL-B500G-RE arbeitet als passiver Ethernet-Analyzer in Real-Time-Ethernet-Systemen. Das NANL-B500G-RE-Gerät analysiert den Datenverkehr in einer Kommunikationsstrecke und protokolliert die ankommenden Ethernet-Frames.

Zur Prozesswert-Erfassung und für die übersichtliche Darstellung von Messwerten kann die ergänzend erhältliche Softwareerweiterung netANALYZER Scope verwendet werden. Aufgezeichnete Frame-Daten können zur detaillierten Protokollanalyse in [Wireshark](#page-86-5) verwendet werden.

## <span id="page-12-0"></span>3.1 Datenverkehr aufzeichnen und analysieren

Bei Geräten mit zwei Ethernet-Kanälen zeichnet das Analyzer-Gerät [NANL-](#page-86-2)[B500G-RE](#page-86-2) die Ethernet-Frames auf und fügt diesen Zeitstempel hinzu. Dazu muss das Analyzer-Gerät über zwei Patch-Kabel von einem der [TAP](#page-86-6)s aus mit den Ethernet-Geräteanschlüssen verbunden werden.

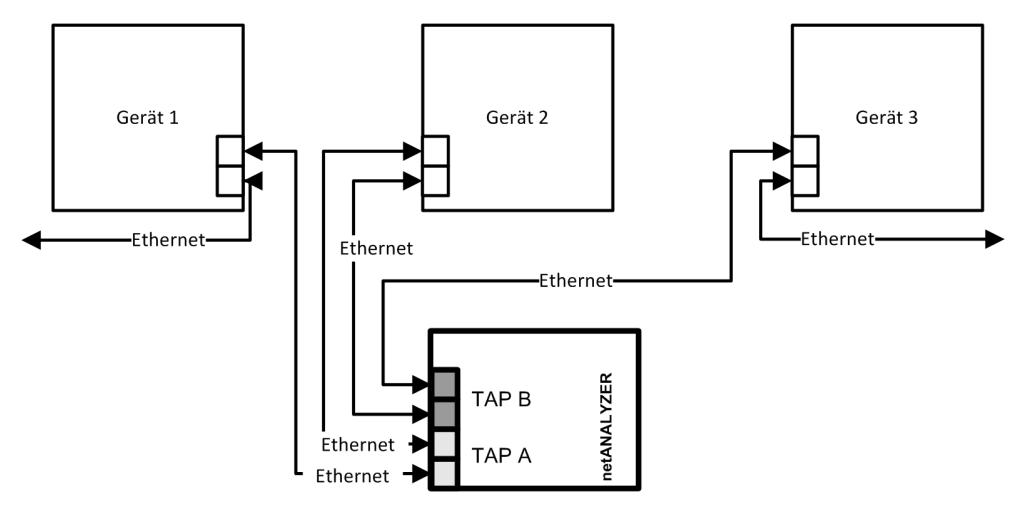

*Abbildung 1: Typische Anwendung (Anwendungsfall 2) – Die Kommunikation zwischen einem Gerät und dessen Verbindungspartnern in einem Netzwerk soll analysiert werden*

### **Interaktiven Betriebsart, Autonomen Betriebsart**

- In der "Interaktiven Betriebsart" muss die Datenaufzeichnung über die PC-Software konfiguriert bzw. gestartet werden. So erfassen das Analyzer-Gerät NANL-B500G-RE, sowie die PC-Software die Datenpakete der Kommunikationsstrecke, übertragen die Datenpakete und speichern diese auf der Festplatte ab.
- In der "Autonomen Betriebsart" erfolgt die Datenaufzeichnung beim Analyzer-Gerät NANL-B500G-RE alternativ mit Start und Stopp über die REC-Taste, ohne PC-Software.

### **Test Access Points (TAP)**

Am Analyzer-Gerät NANL-B500G-RE sind zwei TAPs integriert, sodass zwei Kommunikationskanäle einsatzbereit sind.

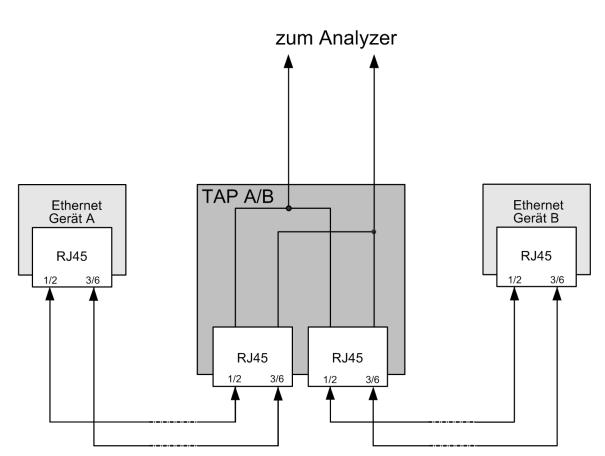

*Abbildung 2: Beispieldarstellung physikalischer TAP*

### **Verzögerung der Ethernet-Signale durch den TAP**

Die Verzögerung (Delay) der Ethernet-Signale durch den Test Access Point (TAP) in einer Ethernet-Strecke beträgt:

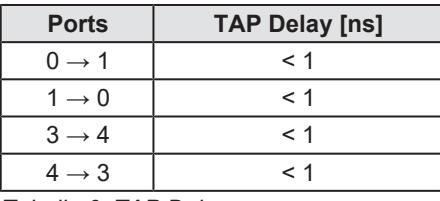

*Tabelle 6: TAP Delay*

### **Datenaufzeichnung**

In der "Interaktiven Betriebsart" speichert das Analyzer-Gerät NANL-B500G-RE die Daten auf der Festplatte des PCs. Über die PC-Software und deren Exportfunktion können die Daten in das offene [WinPcap](#page-86-7) -Format (*\*.pcap*) überführt werden, welches z. B. mit [Wireshark](#page-86-5) analysiert werden kann. Alternativ ist über den auf der Produkt-DVD befindlichen WinPcap-Treiber auch eine Live-Aufzeichnung direkt aus Wireshark möglich.

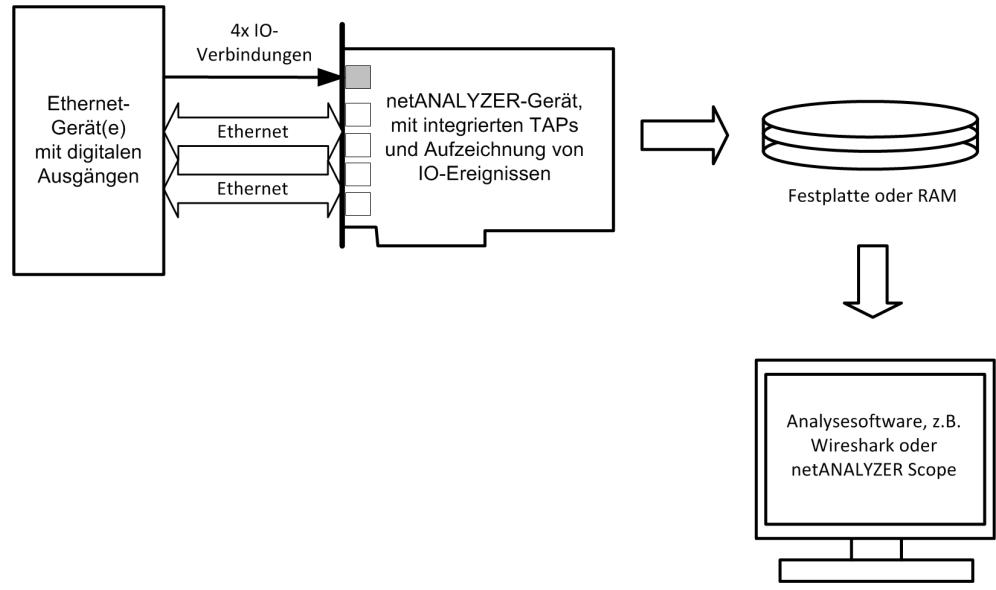

*Abbildung 3: Typische Analyzer-Anwendung mit Aufzeichnung des Ethernet-Datentransfers und der IO-Ereignisse*

### **Digitale Eingänge**

Zusätzlich können Ereignisse von bis zu vier digitalen Eingängen erfasst werden. An den vier digitalen Eingängen erzeugen die Eingangssignale einen speziellen Pseudo-Ethernet-Frame im Analyzer-Gerät NANL-B500G-RE. Dieser Frame wird vom Analyzer-Gerät erzeugt und von der Analysesoftware entsprechend ausgewertet.

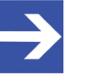

### **Hinweis:**

Für die [GPIO](#page-86-8)-Ereignisse wird ein Pseudo-Ethernet-Frame generiert (Mac-Adresse 00:02:A2:FF:FF:FF, Ethertype = 0x88ff). Dies ist kein echter Ethernet-Frame, sondern er wird in der Firmware als Platzhalter eingefügt. Dieser Frame wird dann von Wireshark bzw. netANALYZER Scope als GPIO-Ereignis dekodiert.

## <span id="page-14-0"></span>3.2 Interaktive und Autonome Betriebsart

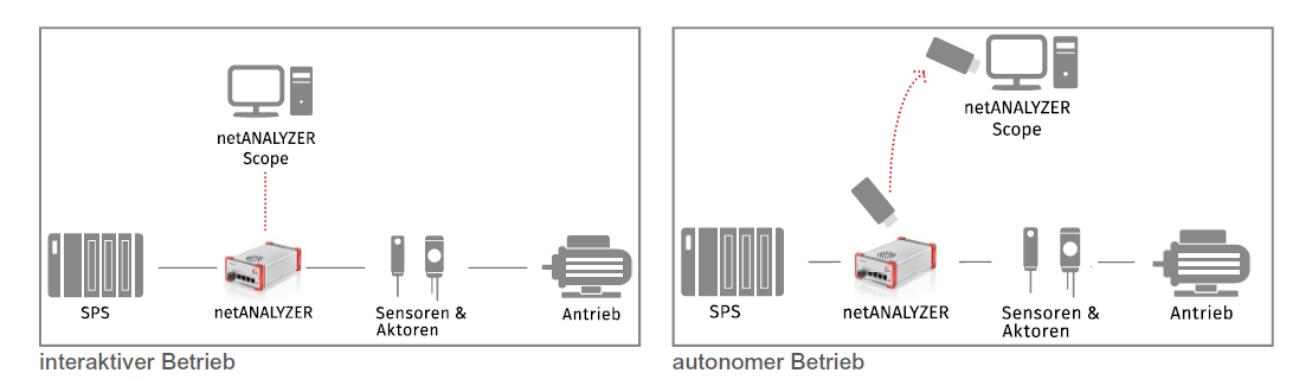

*Abbildung 4: Interaktive und Autonome Betriebsart*

### **Interaktive Betriebsart**

In der "Interaktiven Betriebsart" ist das NANL-B500G-RE-Gerät mit einem PC verbunden.

### **Autonome Betriebsart**

Das NANL-B500G-RE-Gerät erlaubt Ihnen (ab der netANALYZER-Firmware-Image-Version 1.2.0.0) zusätzlich die Verwendung der "Autonome Betriebsart", bei welcher das Gerät nicht an einen PC angeschlossen ist. In dieser Betriebsart können Sie das Analyzer-Gerät in eine Kommunikationsstrecke integrieren und die Aufzeichnung von Frames per Knopf (rote Taste REC) starten und stoppen. Die Daten werden direkt auf dem angeschlossenen USB-Speichermedium abgelegt.

- In der "Autonome Betriebsart" einsetzbaren "Live-Dump-Mode" legt das Analyzer-Gerät NANL-B500G-RE den gesamten aufgezeichneten Datenverkehr direkt auf einem angeschlossenen USB-Speichermedium ab.
- Der in der "Autonome Betriebsart" einsetzbare "Snapshot-**Mode"** (Schnappschuss-Modus) ist für Langzeitmessungen geeignet. Dabei nutzt das Analyzer-Gerät NANL B500G-RE die in der "Autonome Betriebsart" verfügbaren Dekodier-Fähigkeiten von netANALYZER Scope. Mithilfe von netANALYZER Scope wird ein Trigger-Kriterium definiert. Bei jedem Auftreten des Trigger-Kriteriums legt das Analyzer-Gerät NANL B500G-RE einen Ethernet-Frame-Snapshot (Schnappschuss) einer kurzen Zeitspanne vor bzw. nach dem Trigger-Zeitpunkt auf dem USB-Speichermedium ab. Die Snapshots können danach in netANALYZER Scope komfortabel geöffnet und analysiert werden.

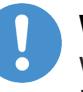

### **Wichtig:**

Weitere Beschreibungen zur Verwendung des Analyzer-Gerätes NANL-B500G-RE in der Interaktiven Betriebsart sowie der Autonomen Betriebsart finden Sie im Kapitel *[Inbetriebnahme](#page-27-0)* [\[](#page-27-0)[}](#page-27-0) [Seite 28\].](#page-27-0)

# <span id="page-15-0"></span>4 Gerätezeichnungen

## <span id="page-15-1"></span>4.1 Analyzer-Gerät NANL-B500G-RE

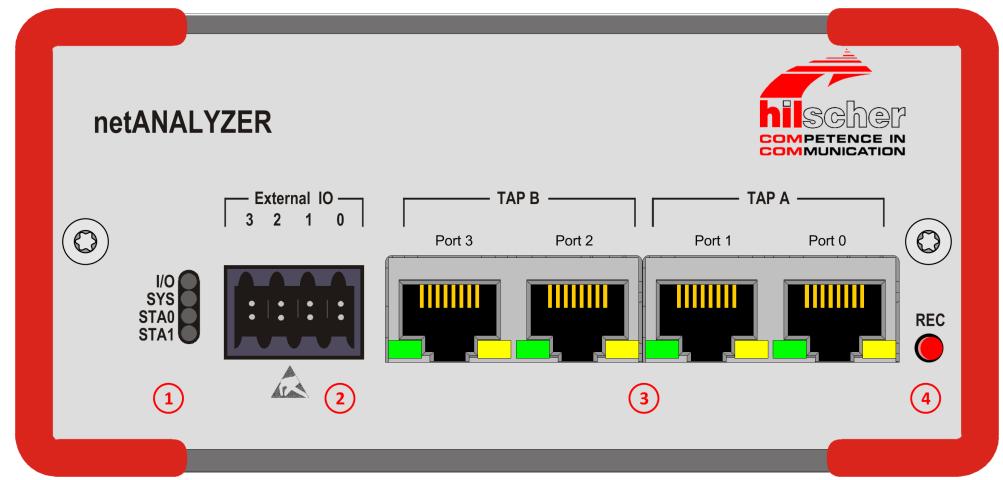

*Abbildung 5: Frontseite Analyzer-Gerät NANL-B500G-RE*

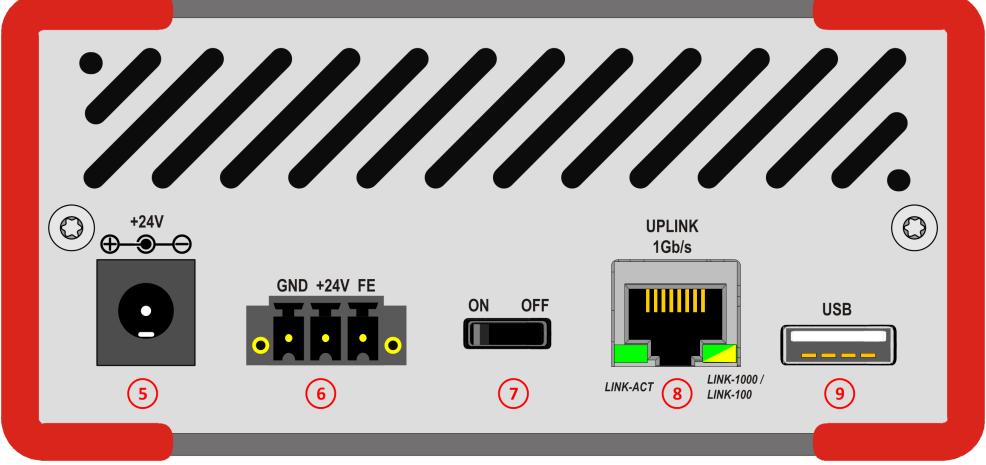

*Abbildung 6: Rückseite Analyzer-Gerät NANL-B500G-RE*

|                  | SYS System-LED (gelb/grün), STA0, STA1 Status-LEDs (rot/grün), I/O Status-LED (rot/grün)                                                                                               |
|------------------|----------------------------------------------------------------------------------------------------|
| (2)              | <b>Externe EA-Schnittstelle</b>                                                                                                    |
|                  | Externe Schnittstelle Eingangs-/Ausgangssignale mit 4 digitalen Eingängen/Ausgängen (GPIO s 0 bis 3)                                                                                   |
| $\left(3\right)$ | Ethernet-RJ45-Buchsen (4 Ports): Port 0 bis Port 3, 2 Kommunikationskanäle: TAP B, TAP A                                                                                               |
|                  | Hinweis: Um den Datentransfer einer Kommunikationsstrecke zwischen zwei Geräten zu analysieren, müssen                                                                                 |
|                  | diese mit demselben TAP verbunden sein.                                                                                                    |
| (4)              | <b>REC:</b> Taste zur Aktivierung der Datenaufnahme in der "Autonomen Betriebsart", siehe Abschnitt Autonome<br>Betriebsart, Aufzeichnung auf USB-Speichermedium [ Seite 42].          |
|                  | (Zusatzfunktion: Wiederherstellen der Standardeinstellung für die IP-Adresse Ihres Gerätes (DHCP-Server-<br>Betrieb) - dazu beim Geräteneustart REC ca. 1 Minute lang gedrückt halten) |
| (5)              | Alternativ Anschlussbuchse +24V für Anschluss Netzteil                                                                                                    |
| (6)              | 24V-Spannungsversorgung Combicon: GND/+24V/FE                                                                                                    |
| (7)              | <b>Netzschalter (ON/OFF)</b>                                                                                                    |
| (8)              | Gigabit-Ethernet-RJ45-Buchse zum PC (1 Port mit 1 Gb/s)                                                                                                    |
| (9)              | <b>USB-Buchse</b> (Typ A, USB 2.0, 4-polig)                                                                                                    |

*Tabelle 7: Erklärungen zur Frontseite und Rückseite NANL-B500G-RE*

# <span id="page-16-0"></span>5 Systemvoraussetzungen

- · Um die Produkt-DVD herunterladen zu können, benötigen Sie einen Internetzugang.
- Unterstützt werden: Windows®7, Windows®8, Windows®8.1 und Windows® 10. Windows® 10 Server wird nicht unterstützt.

## <span id="page-16-1"></span>5.1 Hardware-Voraussetzungen

PC mit folgender Spezifikation:

- · Intel-kompatible CPU, ca. 2 GHz oder schneller
- · SVGA 1024x768 16bit-Farben oder besser
- · freier Festplattenspeicher für die Wireshark-Software und netANALYZER Scope-Software; zusätzlich erforderliche Speicherkapazität für Ethernet-Frame-Daten hängt vom verwendeten Use-Case ab.
- · 1 separate Netzwerkkarte mit RJ45-Ethernet-Buchse (1 Gb/s) (*für das NANL-B500G-RE-Gerät*)

### **Zubehör:**

· 2 Patch-Kabel (Ethernet)

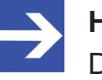

### **Hinweis:**

Die Gesamtlänge der Ethernet-Kabel über welche das NANL-B500G-RE-Gerät in einem Ethernet-System über ein [TAP](#page-86-6) mit Geräten in diesem System verbunden ist, darf in der Summe maximal 100 Meter betragen.

- · Das Kabel für die 24V-Spannungsversorgung darf maximal 3 Meter lang sein.
- · Netzteil für NANL-B500G-RE-Gerät: 24V DC/ 1,3A

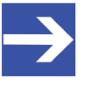

### **Hinweis:**

Das mit dem NANL-B500G-RE-Gerät gelieferte Netzteil (für Standardanwendungen) ist wie folgt ausgelegt: 24V DC / 1,25A (1,8M KAB). Siehe auch Abschnitt Spannungsversorgung und Host-Schnittstelle.

## <span id="page-17-0"></span>5.2 Spannungsversorgung und Host-Schnittstelle

Für die Spannungsversorgung sowie die Host-Schnittstelle für das Analyzer-Gerät NANL-B500G-RE müssen Sie die folgenden Vorgaben berücksichtigen:

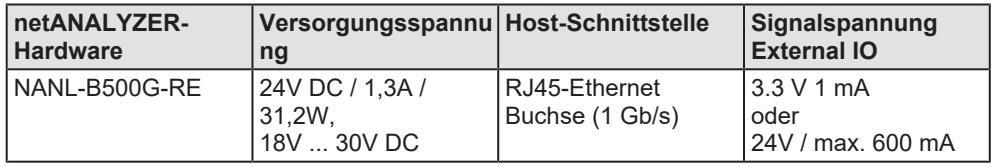

*Tabelle 8: Anforderungen Spannungsversorgung und Host-Schnittstelle NANL-B500G-RE*

Die Angaben in der obigen Tabelle haben die folgende Bedeutung:

#### **Versorgungsspannung**

Die erforderliche bzw. zulässige Versorgungsspannung am Analyzer-Gerät

**Host-Schnittstelle** Typ der Host-Schnittstelle

#### **Signalspannung External IO**

Die erforderliche bzw. tolerierte Signalspannung an den I/O-Signal-Pins der externen EA-Schnittstelle des Analyzer-Gerätes

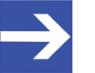

#### **Hinweis:**

Wird das mit dem NANL-B500G-RE-Gerät gelieferte Netzteil (24V DC / 1,25A) verwendet, schaltet sich bei 500 mA an der externen EA-Schnittstelle des NANL-B500G-RE-Gerätes die Strombegrenzung ein. Um einen Reset des Analyzer-Gerätes zu vermeiden, wird für diesen Sonderfall die Verwendung eines leistungsstärkeren Netzteils (24V DC / 1,3A) empfohlen.

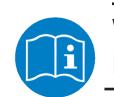

Weiter siehe auch Abschnitt Spannungsversorgung NANL-B500E-RE.

## <span id="page-17-1"></span>5.3 Maximal zulässige Stromentnahme (externe EA-Schnittstelle)

#### **NANL-B500G-RE**

Für das Analyzer-Gerät NANL-B500G-RE beträgt die maximale Stromentnahme an der externen EA-Schnittstelle (für alle I/O-Signal-Pins 1, 3, 5 und 7 zusammen):

**1 mA** (bei 3,3V Signalspannung an der externen EA-Schnittstelle)

**600 mA** (bei 24V Signalspannung an der externen EA-Schnittstelle)

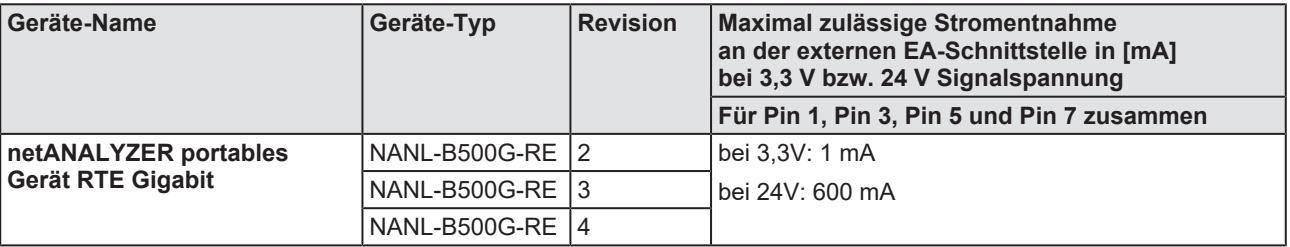

*Tabelle 9: Maximal zulässige Stromentnahme (externe EA-Schnittstelle NANL-B500G-RE)*

## <span id="page-18-0"></span>5.4 Voraussetzung NANL-B500G-RE (Autonome Betriebsart)

In der "Autonomen Betriebsart" beim NANL-B500G-RE-Gerät (ab der netANALYZER-Image-Version 1.2.0.0) ist das Analyzer-Gerät nicht an einen PC angeschlossen. Im Funktionsmodus "Live-Dump-Mode" legt das Analyzer-Gerät NANL-B500G-RE den gesamten aufgezeichneten Datenverkehr direkt auf einem angeschlossenen USB-Speichermedium ab.

#### **Voraussetzungen zur Verwendung der Autonomen Betriebsart**

- · netANALYZER-Image-Version 1.2.0.0 (oder höher)
- · Lizenz (für netANALYZER Scope) 8582.060 LIC/NANL/SA
- Für "Snapshot-Mode": Zusätzlich erforderliche Lizenz 8582.001 LIC/ **SCPBS**
- · Gegebenenfalls weitere protokollabhängige oder sonstige Zusatzlizenzen (Add-ons)
- · USB-Speichermedium, FAT32-formatiert oder ext4-formatiert, mindestens 100 MByte Speicherkapazität

Bei dem USB-Speichermedium kann es sich um einen USB-Stick oder um eine USB-Festplatte handeln. Die USB-Buchse am NANL-B500G-RE-Gerät liefert maximal 500 mA, ausreichend für den Anschluss eines USB-Sticks. Bei Anschluss einer USB-Festplatte mit höherer Leistungsaufnahme ist eine eigene Spannungsversorgung erforderlich.

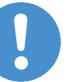

### **Wichtig:**

### **FAT-Dateisystembeschädigung und Datenverlust bei Eintritt eines Spannungsausfalls**

Wenn Sie für Ihr USB-Speichermedium ein FAT32-Dateisystem verwenden, müssen Sie im Fall einer Spannungsunterbrechung mit dem Auftreten von Dateisystemfehlern rechnen. Das heißt, kommt es zu einer Unterbrechung der Spannungsversorgung zum Analyzer-Gerät während eine Aufzeichnung läuft und wenn gerade ein Speichervorgang eines Snapshots stattfindet, kann es zu einer Beschädigung des FAT-Dateisystems kommen. Dabei können bei allen bis zum Zeitpunkt der Spannungsunterbrechung erfassten Snapshots Daten beschädigt werden und das USB-Speichermedium kann vollständig unlesbar werden.

### **Netzausfallsichere Datenaufzeichnung mittels ext4**

Wenn Sie eine ext4-Dateisystem verwenden, treten als Folge einer Spannungsunterbrechung keine Dateisystemfehler auf. Berücksichtigen Sie allerdings, dass auch beim Einsatz eines ext4- Dateisystems die Daten des von dem Spannungsausfall betroffenen Snapshot trotzdem beschädigt sein können. In diesem Fall ist nur eine Beschädigung des Snapshot wahrscheinlich, dessen Daten zu dem Zeitpunkt der Spannungsunterbrechung aufgezeichnet wurden. Alle bereits zuvor gespeicherten Snapshots sind jedoch gesichert und bleiben unbeschädigt.

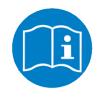

Details zu den Voraussetzungen für die Verwendung der Autonomen Betriebsart siehe Abschnitt *[Hinweise zur Installation](#page-19-1) [und zum Betrieb](#page-19-1)* [\[](#page-19-1)[}](#page-19-1) [Seite 20\]](#page-19-1), sowie Abschnitt *[Voraussetzungen](#page-32-1) [zur Verwendung der Autonomen Betriebsart](#page-32-1)* [\[](#page-32-1)[}](#page-32-1) [Seite 33\].](#page-32-1)

# <span id="page-19-0"></span>6 Schnelleinstieg

## <span id="page-19-1"></span>6.1 Hinweise zur Installation und zum Betrieb

Folgende Hinweise zur Installation und zum Betrieb Ihres Analyzer-Gerätes [NANL-B500G-RE](#page-86-2) müssen Sie lesen und befolgen, um eine einwandfreie Installation sowie einen fehlerfreien Betrieb Ihres Gerätes zu ermöglichen.

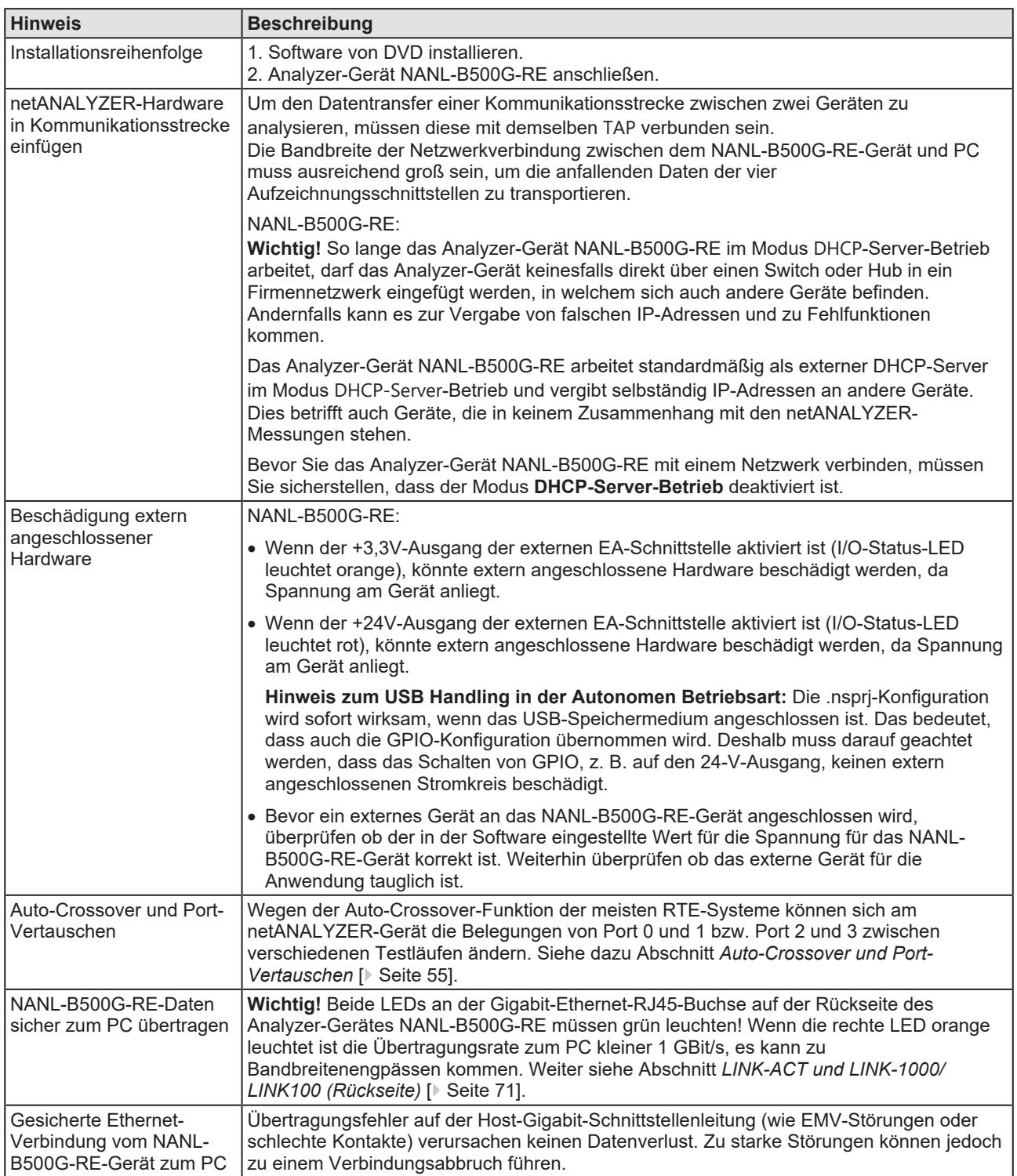

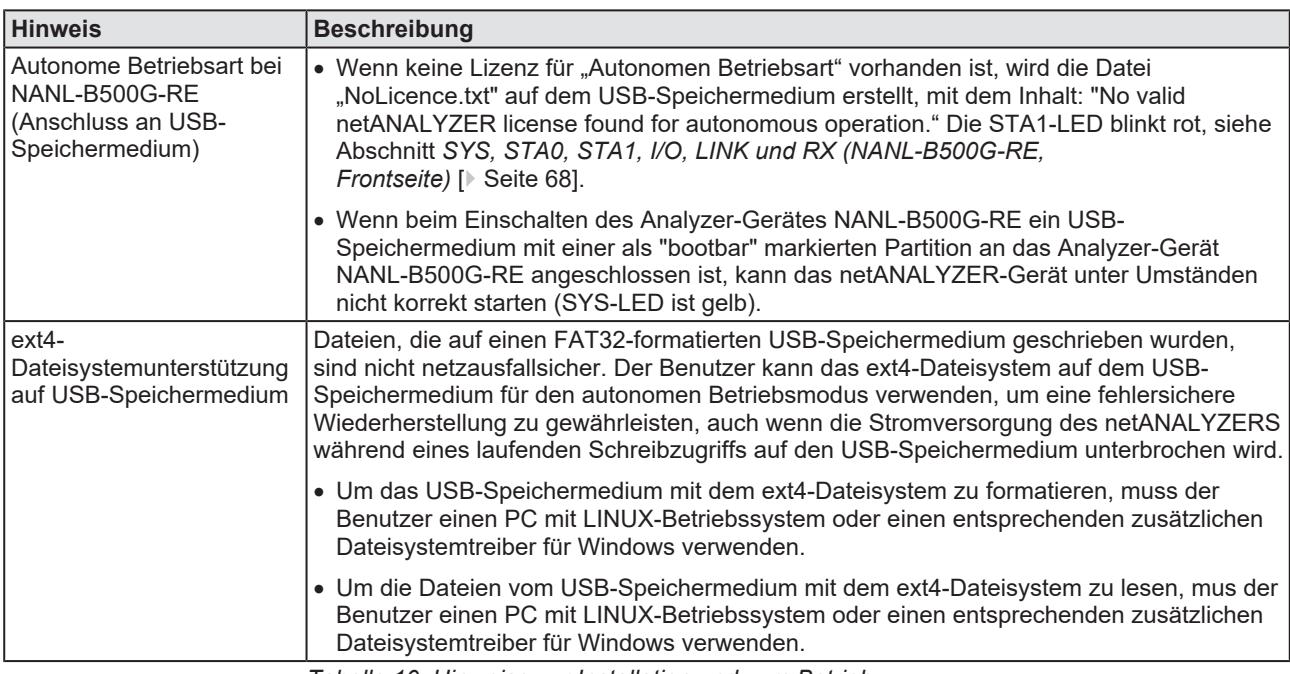

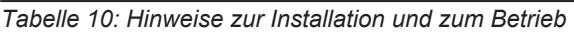

# <span id="page-20-0"></span>6.2 Übersicht Installation

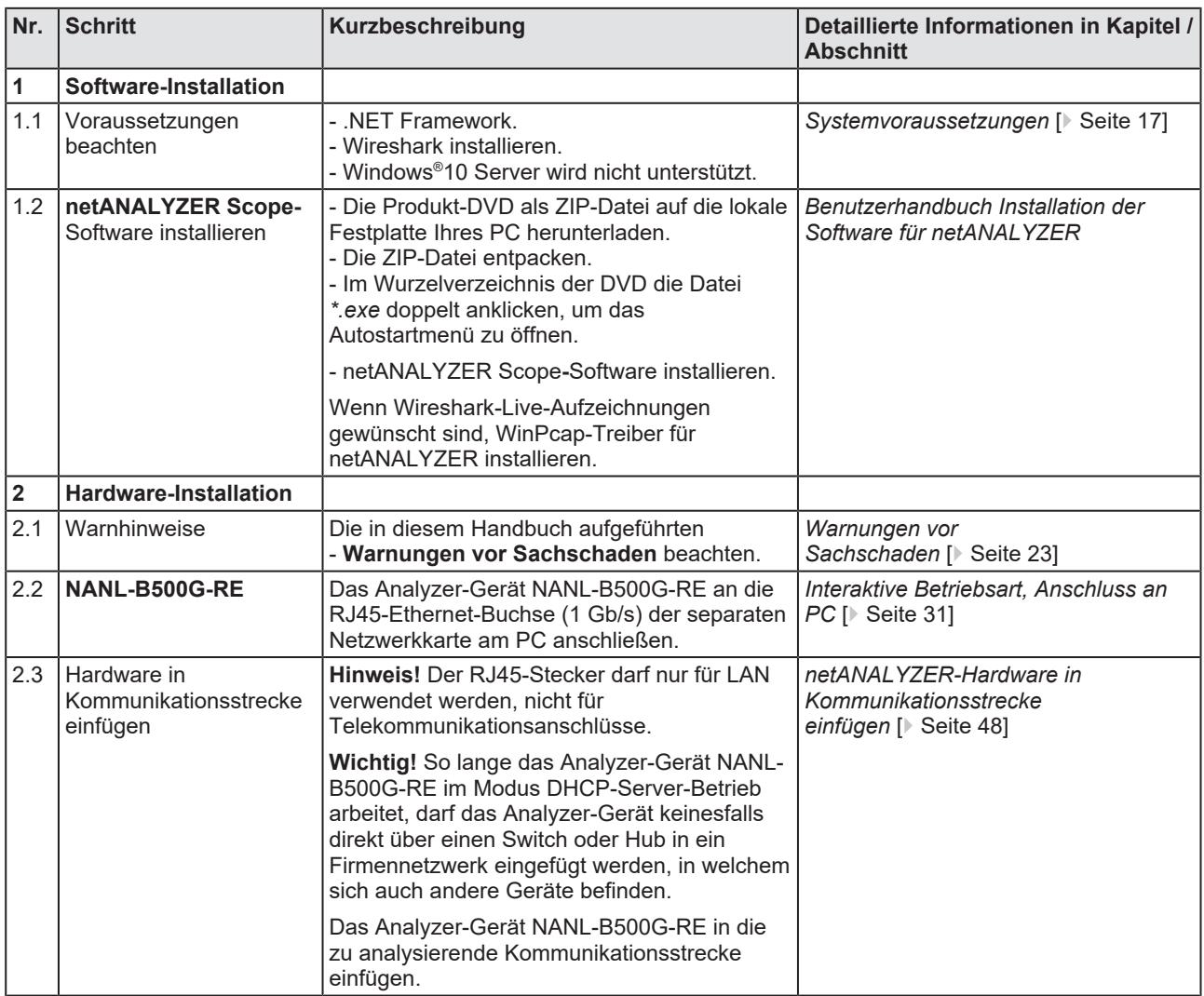

*Tabelle 11: Übersicht Installation*

# <span id="page-21-0"></span>6.3 Übersicht Installations-Update

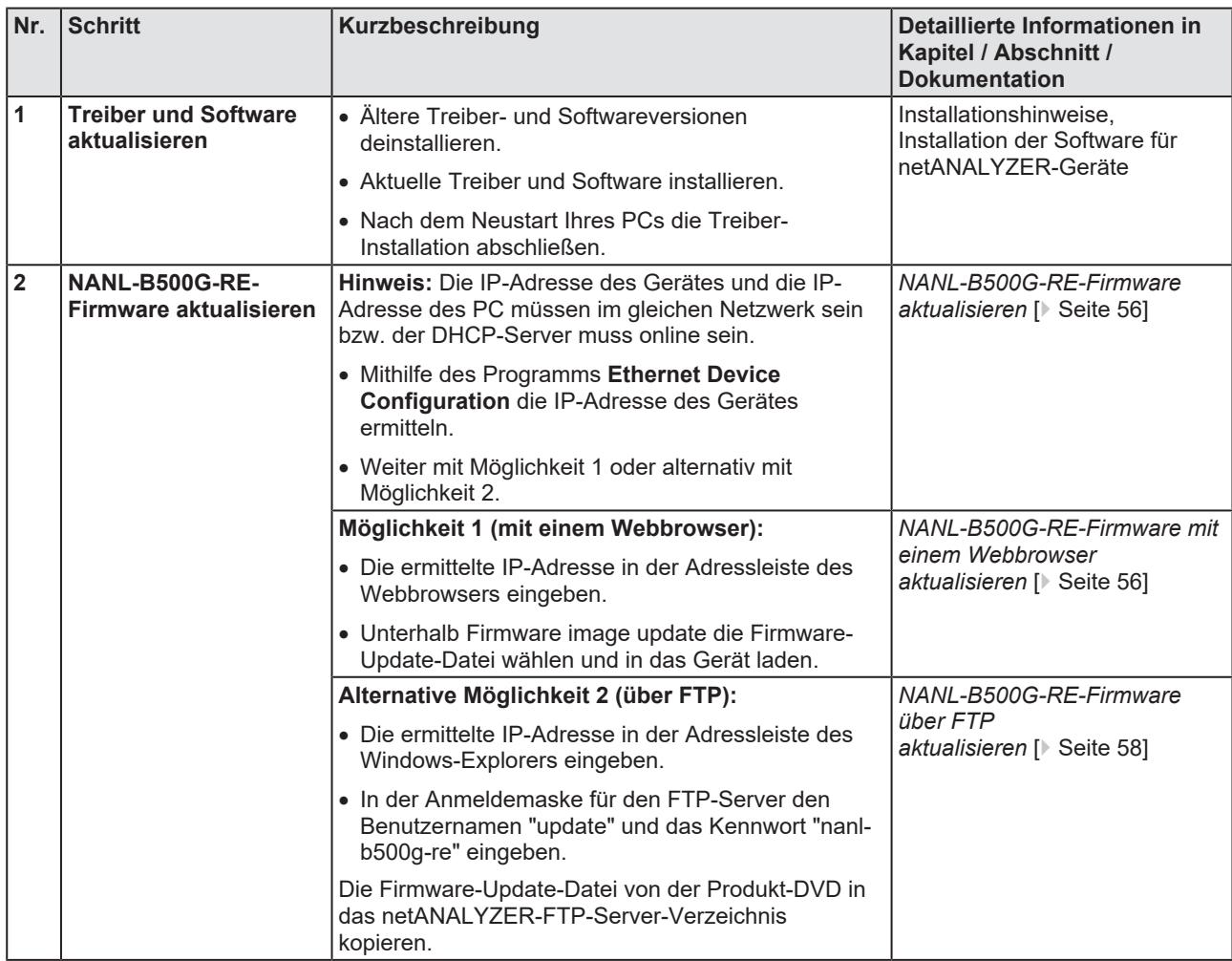

*Tabelle 12: Übersicht Aktualisierung der Installation*

## <span id="page-22-0"></span>6.4 Warnungen vor Sachschaden

Beachten Sie bei der Installation des Analyzer-Gerätes NANL-B500G-RE die folgenden Warnungen vor Sachschaden.

6.4.1 Überschreitung der zulässigen Versorgungsspannung

<span id="page-22-1"></span>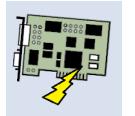

## **ACHTUNG**

### **Geräteschaden**

Der Betrieb des netANALYZER-Gerätes bei einer Versorgungsspannung oberhalb des erlaubten Bereichs macht das Gerät unbrauchbar.

Ø Für den Betrieb des netANALYZER-Gerätes ausschließlich die vorgeschriebene Versorgungsspannung verwenden.

Angaben zur vorgeschriebenen Versorgungsspannung sind im Abschnitt Spannungsversorgung und Host-Schnittstelle zu finden.

6.4.2 Überschreitung der zulässigen Signalspannung

<span id="page-22-2"></span>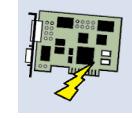

## **ACHTUNG**

### **Geräteschaden**

Alle I/O-Signal-Pins am netANALYZER-Gerät tolerieren nur die vorgeschriebene Signalspannung!

Der Betrieb des netANALYZER-Gerätes bei einer Signalspannung, welche die vorgeschriebene Signalspannung überschreitet, kann zu schweren Beschädigungen des netANALYZER-Gerätes führen!

Angaben zur vorgeschriebenen Signalspannung sind im Abschnitt Spannungsversorgung und Host-Schnittstelle zu finden.

6.4.3 Überschreitung der zulässigen Stromentnahme an der externen EA-**Schnittstelle** 

<span id="page-22-3"></span>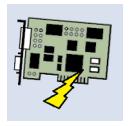

### **ACHTUNG**

### **Geräteschaden**

Der netX-Chip, sowie weitere Bauelemente des NANL-B500G-RE-Gerätes, können beschädigt werden, wenn die Stromentnahme an den I/O-Signal-Pins der externen EA-Schnittstelle, die maximal erlaubten Werte überschreitet!

Ø Beim Betrieb des NANL-B500G-RE-Gerätes dürfen die vorgeschriebenen gerätespezifischen Maximalwerte für die Stromentnahme an den I/O-Signal-Pins der externen EA-Schnittstelle nicht überschritten werden.

Die Angaben zur maximale Stromentnahme an den I/O-Signal-Pins für die in diesem Handbuch beschriebenen Geräte sind unter Abschnitt *[Maximal](#page-17-1) [zulässige Stromentnahme \(externe EA-Schnittstelle\)](#page-17-1)* [\[](#page-17-1)[}](#page-17-1) [Seite 18\]](#page-17-1) zu finden.

## <span id="page-23-0"></span>6.4.4 Beschädigung extern angeschlossener Hardware

### **NANL-B500G-RE**

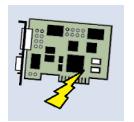

### **ACHTUNG**

### **Beschädigung extern angeschlossener Hardware**

Wenn der +3,3V-Ausgang der **externen EA-Schnittstelle** aktiviert ist (I/O-Status-LED leuchtet orange), könnte extern angeschlossene Hardware beschädigt werden, da Spannung am Gerät anliegt.

Wenn der +24V-Ausgang der **externen EA-Schnittstelle** aktiviert ist (I/O-Status-LED leuchtet rot), könnte extern angeschlossene Hardware beschädigt werden, da Spannung am Gerät anliegt.

Ø Bevor das NANL-B500G-RE-Gerät angeschlossen wird, überprüfen ob der in der Software eingestellte Wert für die Spannung für das NANL-B500G-RE-Gerät korrekt ist. Weiterhin überprüfen ob das externe Gerät für die Anwendung tauglich ist.

**Hinweis zum USB-Handling in der Autonomen Betriebsart:** Die .nsprj-Konfiguration wird sofort wirksam, wenn das USB-Speichermedium angeschlossen ist. Das bedeutet, dass auch die GPIO-Konfiguration übernommen wird. Deshalb muss darauf geachtet werden, dass das Schalten von GPIO, z. B. auf den 24-V-Ausgang, keinen extern angeschlossenen Stromkreis beschädigt.

## <span id="page-23-1"></span>6.4.5 Vergabe falscher IP-Adressen, Fehlfunktionen (NANL-B500G-RE)

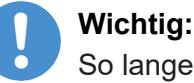

So lange das Analyzer-Gerät NANL-B500G-RE im Modus **DHCP-Server-Betrieb** arbeitet, darf das Analyzer-Gerät keinesfalls direkt über einen Switch oder Hub in ein Firmennetzwerk eingefügt werden, in welchem sich auch andere Geräte befinden. Andernfalls kann es zur Vergabe von falschen IP-Adressen und zu Fehlfunktionen kommen.

Das Analyzer-Gerät NANL-B500G-RE arbeitet standardmäßig als externer DHCP-Server im Modus **DHCP-Server-Betrieb** und vergibt selbständig IP-Adressen an andere Geräte. Dies betrifft auch Geräte, die in keinem Zusammenhang mit den netANALYZER-Messungen stehen.

Ø Bevor Sie das Analyzer-Gerät NANL-B500G-RE mit einem Netzwerk verbinden, müssen Sie sicherstellen, dass der Modus **DHCP-Server-Betrieb** deaktiviert ist.

<span id="page-24-0"></span>6.4.6 Unterbrechung der Spannungsversorgung während Schreib- und Löschzugriffen auf Flash-Speicher

## **ACHTUNG**

### **Spannungseinbruch während Schreib- und Löschzugriffen im Dateisystem**

Das FAT-Dateisystem in der netX Firmware unterliegt bestimmten Einschränkungen im Betrieb derselben. Schreib- und Löschzugriffe im Dateisystem (Firmware aktualisieren, Konfiguration speichern etc.) können zur Zerstörung der FAT (File Allocation Table) führen, falls die Zugriffe durch einen Spannungseinbruch nicht abgeschlossen werden können. Ist die FAT beschädigt, wird unter Umständen eine Firmware nicht gefunden und kann nicht gestartet werden.

Ø Stellen Sie sicher, dass die Spannungsversorgung des Gerätes während der Schreib- und Löschzugriffe im Dateisystem (Firmware aktualisieren, Konfigurationsdownload usw.) nicht unterbrochen wird.

## <span id="page-25-0"></span>6.5 IP-Adresse konfigurieren

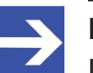

#### **Hinweis:**

Die IP-Adresse des Analyzer-Gerätes und die IP-Adresse des PC müssen im gleichen Netzwerk sein bzw. der [DHCP](#page-86-3) -Server muss online sein.

Das NANL-B500G-RE-Gerät kann in drei verschiedenen Modi arbeiten:

- · Statische IP-Adresse (*manuelle Zuweisung*) Dem Analyzer-Gerät NANL-B500G-RE wird eine feste IP-Adresse zugewiesen. Der Anwender muss die vorgesehene IP-Adresse manuell zuweisen.
- · [DHCP-Client](#page-86-9)-Betrieb (*externer DHCP-Server notwendig*) Dem Analyzer-Gerät NANL-B500G-RE wird eine IP-Adresse zugewiesen. Das Gerät holt sich über das DHCP-Protokoll am externen DHCP-Server eine IP-Adresse und bekommt diese automatisch zugewiesen.
- · [DHCP-Server](#page-86-4)-Betrieb (*Gerät arbeitet als DHCP-Server*) Als DHCP-Server vergibt das Analyzer-Gerät NANL-B500G-RE selbst IP-Adressen an andere Geräte.

*Bei dieser Option handelt es sich um die Standardeinstellung im häufigsten Anwendungsfall. Der Anwender braucht dabei keine Konfiguration vorzunehmen.*

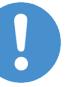

### **Wichtig:**

Das Analyzer-Gerät NANL-B500G-RE darf keinesfalls direkt über einen Switch oder Hub in ein Firmennetzwerk eingefügt werden, in welchem sich auch andere Geräte befinden. Andernfalls kann es zur Vergabe von falschen IP-Adressen und zu Fehlfunktionen kommen. Das Analyzer-Gerät arbeitet standardmäßig als externer DHCP-Server im Modus **DHCP-Server-Betrieb** und vergibt selbständig IP-Adressen an andere Geräte. Dies betrifft auch Geräte, die in keinem Zusammenhang mit den netANALYZER-Messungen stehen.

Damit die von dem Analyzer-Gerät NANL-B500G-RE aufgenommenen und über eine Ethernet-Verbindung zum PC übertragenen Messdaten sicher ankommen, dürfen Sie das Analyzer-Gerät ausschließlich zusammen mit einem Laptop oder einem PC mit einer separaten Netzwerkkarte verwenden.

#### **DHCP-Server-Betrieb**

Dazu muss Ihre LAN-Verbindung (IP V4) auf **IP-Adresse automatisch beziehen** eingestellt sein.

### **Statische IP-Adresse oder DHCP-Client-Betrieb**

Wenn Sie **Statische IP-Adresse** oder **DHCP-Client-Betrieb** verwenden möchten, können Sie Ihr netANALYZER portables Gerät NANL-B500G-RE mithilfe des Programms **Ethernet Device Configuration** konfigurieren. In **Ethernet Device Configuration** müssen Sie das Protokoll **NetIdentV2** aktivieren, damit Sie das Gerät NANL-B500G-RE finden können.

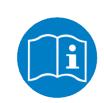

Weitere Informationen finden Sie im *Bediener-Manual* [Ethernet](#page-86-10) [Device Configuration](#page-86-10)**, Adresseinstellungen bei Ethernet-fähigen Hilscher-Geräten**. Dieses Handbuch finden Sie auf der Produkt-DVD unter **Documentation**.

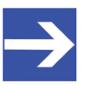

### **Hinweis:**

Bei Problemen aufgrund fehlerhafter Einstellungen der IP-Adresse (z. B. Gerät ist nicht mehr erreichbar), starten Sie Ihr Gerät neu. Halten Sie beim Einschalten Ihres Gerätes die REC-Taste ca. 1 Minute lang gedrückt. Dann wird die Standardeinstellung für die IP-Adresse Ihres Gerätes (DHCP-Server-Betrieb) wiederhergestellt.

<span id="page-27-0"></span>Um das Gerät NANL-B500G-RE zu installieren und in Betrieb zu nehmen, müssen Sie vorgehen, wie in den nachfolgenden Abschnitten beschrieben.

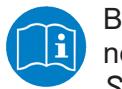

Beachten Sie bei der Installation und beim Betrieb des netANALYZER-Gerätes alle Angaben aus der Übersicht im Kapitel *[Schnelleinstieg](#page-19-0)* [\[](#page-19-0)[}](#page-19-0) [Seite 20\]](#page-19-0).

# <span id="page-27-1"></span>7.1 Überprüfung der Firewall-Einstellungen

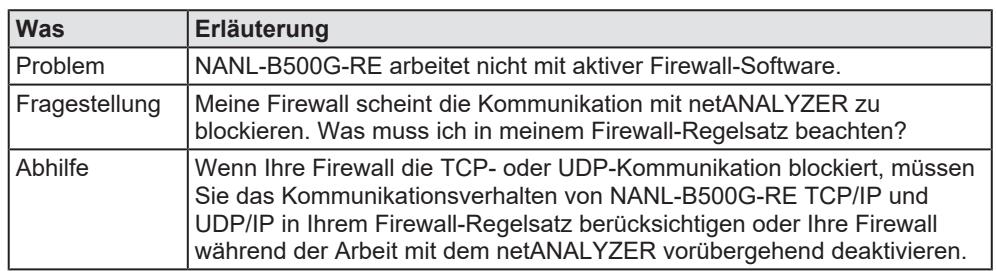

*Tabelle 13: Abhilfe wenn Firewall die Kommunikation blockiert*

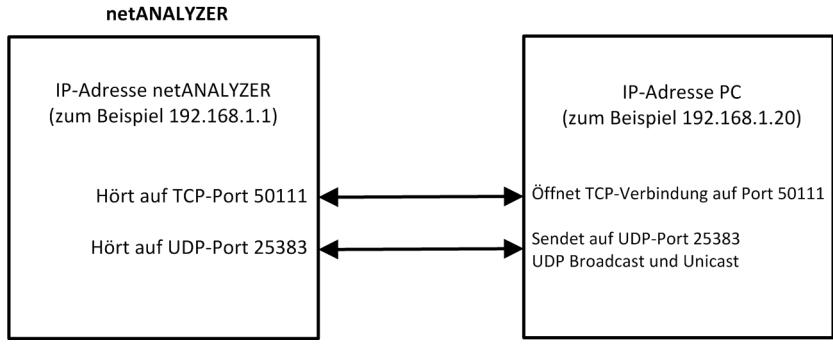

*Abbildung 7: Firewall-Einstellungen*

# <span id="page-28-0"></span>7.2 netANALYZER-Konfigurationsseite

Mit einem Webbrowser können Sie die Konfigurationsseite des Analyzer-Gerätes NANL-B500G-RE öffnen. Auf dieser Seite können Sie Einstellungen vornehmen:

- · die Uhrzeit für Autonome Betriebsart,
- · das Verhalten des Ventilators,
- · die maximale Anzahl Snapshots für die Autonome Betriebsart
- · und falls notwendig, die Firmware aktualisieren.

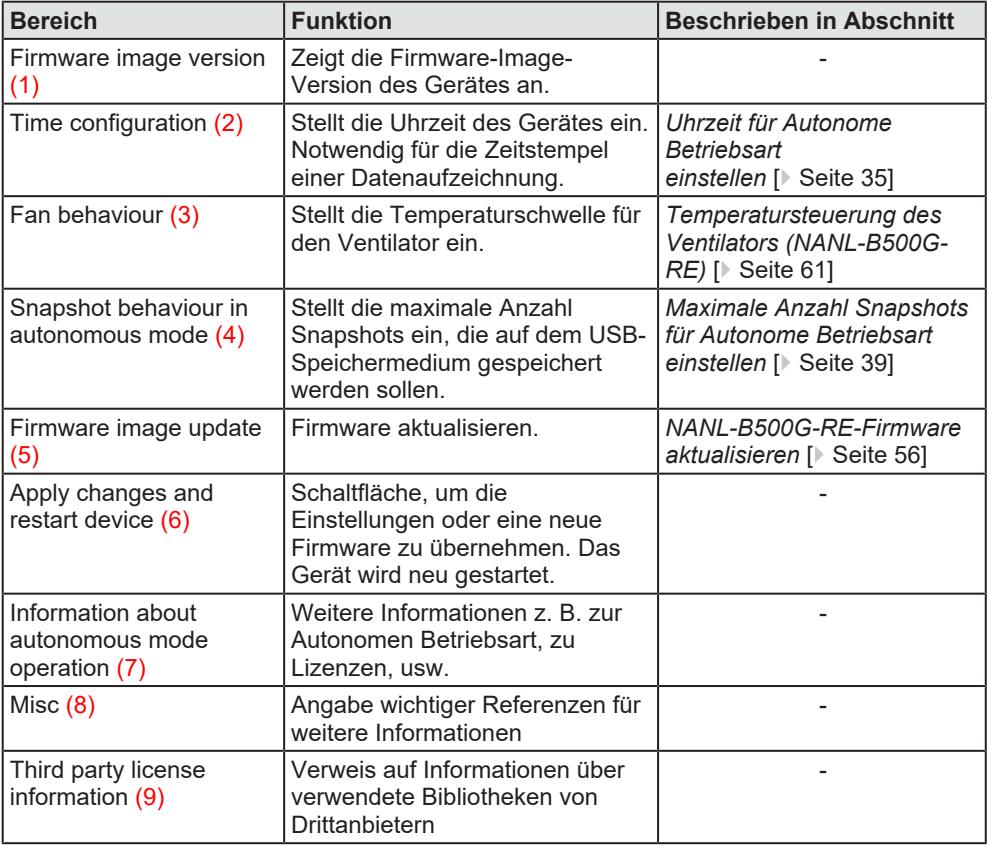

*Tabelle 14: netANALYZER-Konfigurationsseite*

Ø Um die Konfigurationsseite anzuzeigen, geben Sie die IP-Adresse des Analyzer-Gerätes in die Adresszeile des Browsers ein.

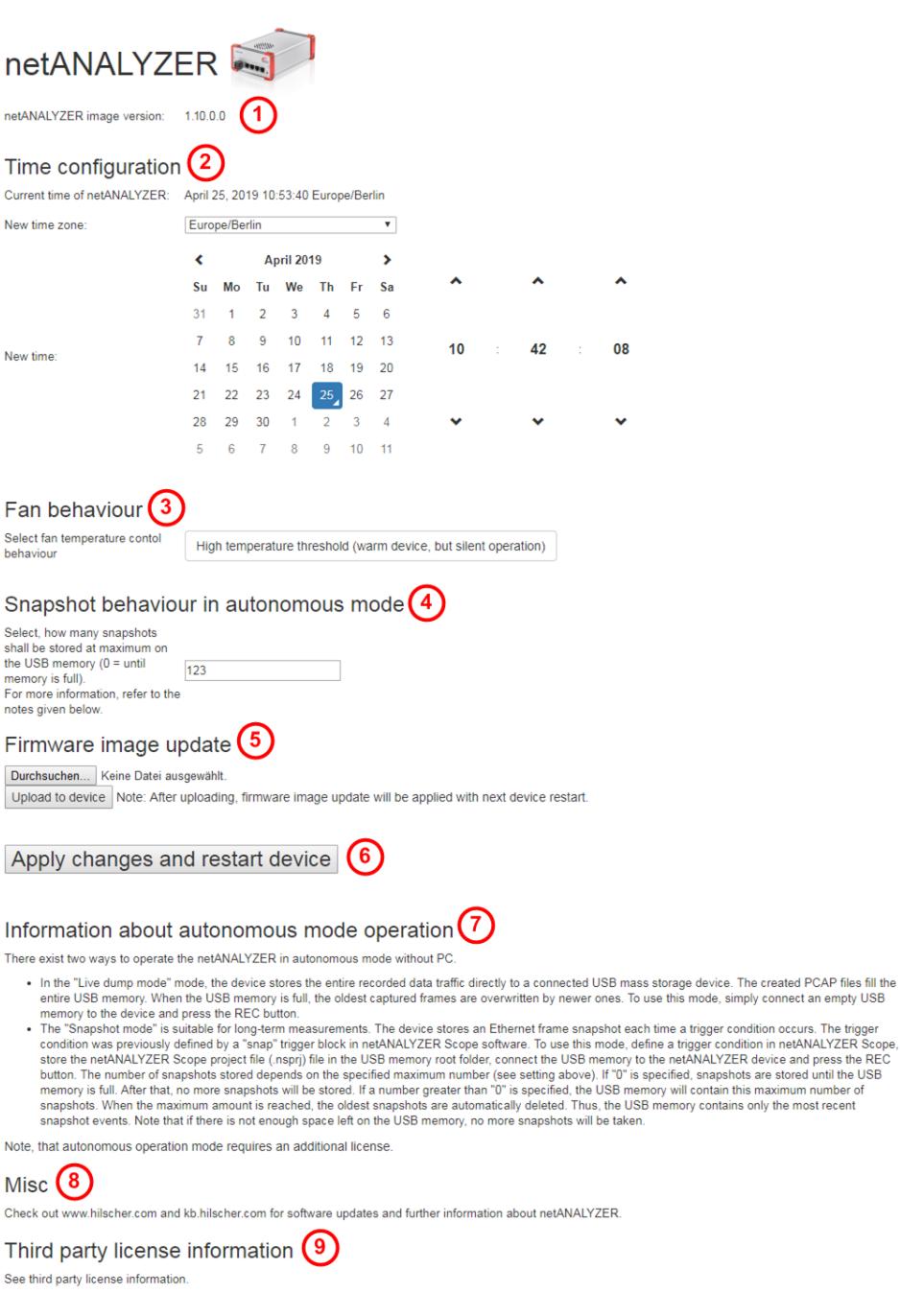

*Abbildung 8: netANALYZER-Konfigurationsseite*

## <span id="page-30-0"></span>7.3 Interaktive Betriebsart, Anschluss an PC

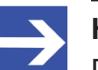

### **Hinweis:**

Die Installationsreihenfolge muss eingehalten werden:

- **1. Software von DVD installieren**.
- **2. NANL-B500G-RE-Gerät anschließen**.

Gehen Sie beim Anschluss des Analyzer-Gerätes NANL-B500G-RE an den PC wie folgt vor:

### **Schritt 1: Sicherheitsvorkehrungen**

### **ACHTUNG** Geräteschaden

- Ø Die angelegte Versorgungsspannung am NANL-B500G-RE-Gerät darf keinesfalls 30 V übersteigen, sonst kann es zur Zerstörung des Gerätes kommen.
- Ø An die I/O-Signal-Pins der externen EA-Schnittstelle ausschließlich eine Signalspannung von 3,3 V oder 24 V anlegen! Höhere Signalspannungen beschädigen das NANL-B500G-RE-Gerät schwer.

#### **Schritt 2: Gerät anschließen**

Ø Eine **Ethernet-Verbindung** vom Analyzer-Gerät NANL-B500G-RE zum PC herstellen.

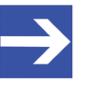

#### **Hinweis:**

Bei der Ethernet-Verbindung vom Analyzer-Gerät NANL-B500G-RE zum PC handelt es sich um eine gesicherte Verbindung. Übertragungsfehler auf der Host-Gigabit-Schnittstellenleitung (wie EMV-Störungen oder schlechte Kontakte) verursachen keinen Datenverlust. Zu starke Störungen können jedoch zu einem Verbindungsabbruch führen.

- Ø Das Ethernet-Kabel auf der Gehäuserückseite in die Gigabit-RJ45- Ethernet-Buchse **UPLINK 1 Gb/s** einstecken.
- Ø Das Ethernet-Kabel an die RJ45-Ethernet-Buchse (1 Gb/s) der separaten Netzwerkkarte am PC anschließen.
- Ø Das Analyzer-Gerät NANL-B500G-RE an eine **externe 24V-Spannungsversorgung** anschließen.

### **Wichtig:**

Beide LEDs an der Gigabit-Ethernet-RJ45-Buchse auf der Rückseite des Analyzer-Gerätes NANL-B500G-RE müssen grün leuchten! Wenn die rechte LED orange leuchtet ist die Übertragungsrate zum PC kleiner 1 GBit/s, es kann zu Bandbreitenengpässen kommen.

## <span id="page-31-0"></span>7.4 Autonome Betriebsart, Randbedingungen und Voraussetzungen

In der "Autonomen Betriebsart" beim NANL-B500G-RE-Gerät (ab der netANALYZER-Image-Version 1.2.0.0) ist das Analyzer-Gerät nicht an einen PC angeschlossen. Die Datenaufzeichnung wird über die an der Gerätefrontseite befindlichen roten Taste REC gestartet bzw. gestoppt. Die dabei erstellten PCAP-Dateien werden in einem Ringpuffer abgelegt.

### **"Live Dump Modus" und "Snapshot-Modus"**

Es gibt zwei Möglichkeiten, den netANALYZER im autonomen Modus ohne PC zu betreiben.

- · Im Modus **"Live Dump Mode"** speichert das Gerät den gesamten aufgezeichneten Datenverkehr direkt auf ein angeschlossenes USB-Speichermedium. Die erstellten PCAP-Dateien füllen den gesamten USB-Speicher. Wenn der USB-Speicher voll ist, werden die ältesten aufgenommenen Ethernet-Frames durch neuere überschrieben. Um diesen Modus zu verwenden, schließen Sie einfach einen leeren USB-Speicher an das Gerät an und drücken Sie die REC-Taste. Weitere Angaben dazu siehe Abschnitt *[Vollständige Aufzeichnung \(Live-Dump-](#page-41-1)[Mode\)](#page-41-1)* [\[](#page-41-1)[}](#page-41-1) [Seite 42\].](#page-41-1)
- · Der **"Snapshot-Modus"** eignet sich für Langzeitmessungen. Das Gerät speichert bei jedem Auftreten einer Triggerbedingung einen Ethernet-Frame-Schnappschuss. Die Triggerbedingung wurde zuvor durch einen "Snap"-Triggerblock in der netANALYZER Scope Software definiert. Weitere Angaben dazu siehe Abschnitt *[Ausschnitte aufzeichnen](#page-43-0) [\(Snapshot-Mode\)](#page-43-0)* [\[](#page-43-0)[}](#page-43-0) [Seite 44\]](#page-43-0).

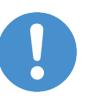

### **Wichtig:**

Falls mit einem Ausfall der Spannungsversorgung des NANL-B500G-RE während der Aufzeichnung zu rechnen ist, kann das USB-Speichermedium mit einem ext4-Dateisystem verwendet werden, um einem Datenverlust vorzubeugen. Weitere Angaben siehe Abschnitt *[Hinweise zur Installation und zum](#page-19-1) [Betrieb](#page-19-1)* [\[](#page-19-1)▶ [Seite 20\]](#page-19-1).

## <span id="page-32-0"></span>7.4.1 PCAP-Dateien (Dateiname und -größe)

Die erstellten PCAP-Dateisätze werden mit der Abkürzung (Prefix) "pcapdump", einer 5-stelligen laufenden Nummer (Sequenznummer) bzw. einem Zeitstempel benannt und haben die Dateierweiterung "pcap".

Dateiname: pcapdump\_xxxxx\_YYYYMMDDhhmmss.pcap

xxxxx = 00000, 00001, 00002 (Sequenznummer\*)

YYYYMM...... Zeitpunkt des Aufzeichnungsstarts (Zeitstempel)

Die PCAP-Dateien haben eine Dateigröße von bis zu 50 MByte.

\*Das USB-Speichermedium wird während der Aufzeichnung mit einzelnen Aufzeichnungsdateien gefüllt. Ist das USB-Speichermedium voll, so werden im Laufe der Aufzeichnung die ältesten Dateien überschrieben. Dieses Verhalten ist anhand der Sequenznummer erkennbar.

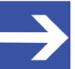

### **Hinweis:**

Wireshark erkennt die zur "Autonomen Betriebsart" zugehörigen Dateisätze am Prefix "pcapdump" und Suffix ".pcap". Alle pcap-Dateien, die in der "Autonomen Betriebsart" aufgenommen wurden, werden von Wireshark unabhängig von ihrem Zeitstempel als ein Dateisatz erkannt! Verteilen Sie die pcap-Dateien manuell in verschiedene Verzeichnisse, um Ihre Aufzeichnungen nach für Sie geeigneten Dateisätzen zu trennen.

### <span id="page-32-1"></span>7.4.2 Voraussetzungen zur Verwendung der Autonomen Betriebsart

- · netANALYZER-Image-Version 1.2.0.0 (oder höher)
- · Lizenz (für netANALYZER Scope) 8582.060 LIC/NANL/SA Wenn keine Lizenz für "Autonome Betriebsart" vorhanden ist, wird die Datei "NoLicence.txt" auf dem USB-Speichermedium erstellt, mit dem Inhalt: "No valid netANALYZER license found for autonomous operation." Die STA1-LED blinkt rot, siehe Abschnitt *[SYS, STA0, STA1,](#page-67-2) [I/O, LINK und RX \(NANL-B500G-RE, Frontseite\)](#page-67-2)* [\[](#page-67-2)[}](#page-67-2) [Seite 68\]](#page-67-2).
- Für "Snapshot-Mode": Zusätzlich erforderliche Lizenz 8582.001 LIC/ **SCPBS**

Für den "Snapshot-Mode" ist netANALYZER Scope erforderlich, einerseits wegen der Decodierungsfähigkeiten von netANALYZER Scope bzw. um die Trigger-Kriterien zu konfigurieren zu können, sowie zum Öffnen und zur Analyse der Snapshots. Gegebenenfalls sind weitere protokollabhängige oder sonstige Zusatzlizenzen (Add-ons) erforderlich. Einzelheiten dazu siehe Benutzerhandbuch "netANALYZER Scope-Lizenzierung" (DocID: DOC150205UMXXDE).

USB-Speichermedium, FAT32-formatiert, mindestens 100 MByte Speicherkapazität

Bei dem USB-Speichermedium kann es sich um einen USB-Stick oder um eine USB-Festplatte handeln. Die USB-Buchse am NANL-B500G-RE-Gerät liefert maximal 500 mA, ausreichend für den Anschluss eines USB-Sticks. Bei Anschluss einer USB-Festplatte mit höherer Leistungsaufnahme ist eine eigene Spannungsversorgung erforderlich.

Zur Verwendung des "Snapshot-Mode" muss ein USB-Speichermedium mit ausreichend freier Speicherkapazität zur Ablage von Snapshots verwendet werden. Der Bedarf an Speicherkapazität ist dabei abhängig von der Netzwerklast und der Schnappschuss-Dauer. Bei paralleler Aufzeichnung auf beiden TAPs können theoretisch bei maximaler Netzwerklast bis zu 50 MByte pro Sekunde Snapshot anfallen.

Falls mit einem Ausfall der Spannungsversorgung des NANL-B500G-RE während der Aufzeichnung zu Rechnen ist, kann das USB-Speichermedium mit einem ext4-Dateisystem verwendet werden, um einem Datenverlust vorzubeugen. Weitere Angaben siehe Abschnitt *[Hinweise zur Installation und zum Betrieb](#page-19-1)* [\[](#page-19-1)[}](#page-19-1) [Seite 20\]](#page-19-1).

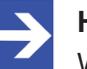

#### **Hinweis:**

Während der Aufzeichnung werden dauerhaft Daten auf das USB-Speichermedium geschrieben. Beachten Sie, dass einige Speichermedien eine begrenzte Schreib-Lebensdauer besitzen und somit im Dauerbetrieb ggf. die Lebenszeit des USB-Speichermediums reduziert wird.

· Neustart des Netzwerks für EtherNet/IP als Voraussetzung zur Prozesswertanalyse im Autonomen Betrieb im Snapshot-Mode

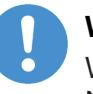

### **Wichtig:**

Wird das Analyzer-Gerät NANL-B500G-RE in ein EtherNet/IP-Netzwerk eingefügt, muss für die Decodierung der Prozesswerte im Autonomen Betrieb im Snapshot-Mode zuerst die Aufzeichnung über den REC-Taster aktiviert werden und danach das Netzwerk neu gestartet werden. Erst dann kann der Trigger des Snapshot-Mode auf Basis der Prozesswerte korrekt arbeiten. Die Notwendigkeit zum Neustart wird durch einen LED-Blinkcode angezeigt, siehe Abschnitt *[LEDs NANL-B500G-RE](#page-67-1)* [\[](#page-67-1)[}](#page-67-1) [Seite 68\].](#page-67-1)

### <span id="page-33-0"></span>7.4.3 Voreinstellungen zum Verhalten der GPIO-Signale im "Live-Dump-Mode"

Im Funktionsmodus "Live-Dump-Mode" ist folgende Default-Konfiguration für die GPIOs konfiguriert:

- $\bullet$  24 V
- · GPIO 0: Eingang steigende Flanke
- GPIO 1: Eingang steigende Flanke
- GPIO 2: Eingang fallende Flanke
- · GPIO 3: Eingang fallende Flanke

## <span id="page-34-0"></span>7.4.4 Uhrzeit für Autonome Betriebsart einstellen

Das Analyzer-Gerät NANL-B500G-RE hat eine Onboard-RTC (Echtzeituhr). Die Uhr ist gepuffert und hält die Zeit ca. 10 Tage ohne angeschlossene Stromversorgung. Wenn das NANL-B500G-RE-Gerät erkannt hat, dass die Uhrzeit im Gerät nicht eingestellt ist oder die RTC-Pufferung fehlgeschlagen ist (z. B. weil das Gerät mehrere Wochen nicht verwendet wurde), blinkt die STA1-LED auf der Gerätevorderseite orange bei 1 Hz (siehe Abschnitt *[SYS, STA0, STA1, I/O, LINK und RX \(NANL-](#page-67-2)[B500G-RE, Frontseite\)](#page-67-2)* [\[](#page-67-2)[}](#page-67-2) [Seite 68\]](#page-67-2)).

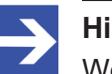

### **Hinweis:**

Wenn die Uhrzeit nicht eingestellt ist, ist eine autonome Datenerfassung noch möglich, aber die Zeitstempel der aufgezeichneten Ethernet-Frames haben einen absoluten Versatz zu einem vergangenen Datum. Die relativ gemessenen Zeitstempel zwischen den Frames werden weiterhin hochgenau erfasst.

### **Uhrzeit für Autonome Betriebsart einstellen**

Die Uhrzeit kann im Analyzer-Gerät NANL-B500G-RE über einen Webbrowser oder über netANALYZER Scope eingestellt werden.

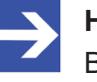

### **Hinweis:**

Beim Setzen der Uhrzeit über die Webseite netANALYZER configuration wird das Analyzer-Gerät neu gestartet. Eine laufende Datenaufzeichnung wird so abgebrochen.

Um die Uhrzeit über einen Webbrowser einzustellen, nehmen Sie die folgenden Schritte vor.

- Ø Die IP-Adresse des Analyzer-Gerätes NANL-B500G-RE (z. B. 192.168.1.1.) in die Adresszeile des Browsers eingeben.
- $\rightarrow$  Die Webseite netANALYZER configuration erscheint.

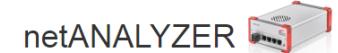

netANALYZER image version: 1.10.0.0

#### Time configuration

Current time of netANALYZER: April 25, 2019 10:53:40 Europe/Berlin

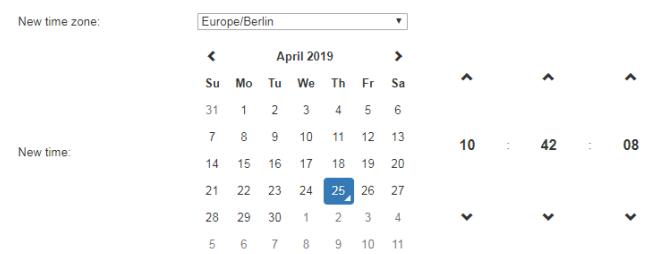

#### Fan behaviour

Select fan temperature contol behaviour

High temperature threshold (warm device, but silent operation)

#### Snapshot behaviour in autonomous mode

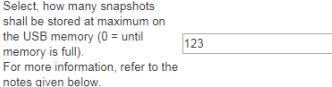

#### Firmware image update

Durchsuchen... Keine Datei ausgewählt.

Upload to device Note: After uploading, firmware image update will be applied with next device restart.

#### Apply changes and restart device

#### Information about autonomous mode operation

There exist two ways to operate the netANALYZER in autonomous mode without PC

- 
- ere exist two ways to operate the neuvual rzuck in autonomous mode without PC.<br>
In the "Live dump mode" mode, the device stores the entire recorded data raffic directly to a connected USB mass storage device. The created P

Note, that autonomous operation mode requires an additional license

#### **Misc**

Check out www.hilscher.com and kb.hilscher.com for software updates and further information about netANALYZER.

#### Third party license information

See third party license information

*Abbildung 9: Webseite netANALYZER configuration*

- Ø Wählen Sie unter **New time zone** die Zeitzone aus.
- Ø Stellen Sie unter **New time** das Datum und die Uhrzeit ein.
- Ø Klicken Sie **Apply changes and restart device** an.
- $\Rightarrow$  Das neue Datum und die Uhrzeit werden im Analyzer-Gerät NANL-B500G-RE gespeichert und dienen dann als Basis für den Zeitstempel für jeden aufgenommenen Frame.
- $\Rightarrow$  Das Gerät wird neu gestartet.
## <span id="page-36-0"></span>7.4.5 Erforderliche USB-Speicherkapazität für Snapshot-Mode theoretisch abschätzen

Um ein Volllaufen des USB-Speichers bei der Datenaufzeichnung in der Autonomen Betriebsart im Snapshot-Mode zu vermeiden, muss die Kapazität des USB-Speichermediums ausreichende dimensioniert sein und Reserven haben, um die bei der Datenauszeichnung mit netANALYZER voraussichtlich anfallende Datenmenge aufnehmen zu können. Um dies zu erreichen, können Sie eine theoretische Abschätzung der erforderlichen Größe des USB-Speichermediums vornehmen.

Die maximale Anzahl Snapshots, die aufgezeichnet werden sollen, können Sie festlegen. Weitere Informationen dazu finden Sie im Abschnitt *[Maximale Anzahl Snapshots für Autonome Betriebsart](#page-38-0) [einstellen](#page-38-0)* [\[](#page-38-0)[}](#page-38-0) [Seite 39\].](#page-38-0)

Die Größe eines Snapshots variiert in Abhängigkeit vom Anwendungsfall, von der Netzauslastung, sowie von der Zahl der Ethernet-Frames, die in der Aufzeichnungsperiode anfallen.

Dimensionieren Sie die Größe des USB-Speichermediums entsprechend der Anzahl der Snapshots, die aufgezeichnet werden sollen und der zu erwartenden Größe der Snapshots. Vorrausetzungen zur Größe des USB-Speichermediums sind auch im Abschnitt *[Voraussetzungen zur](#page-32-0) [Verwendung der Autonomen Betriebsart](#page-32-0)* [\[](#page-32-0)[}](#page-32-0) [Seite 33\]](#page-32-0) aufgeführt.

#### **Beispiel**

Wird in der netANALYZER-Konfigurationsseite unter **Snapshot behaviour** in autonomous mode als maximale Anzahl zum Beispiel "4" eingestellt. muss die Kapazität des USB-Speichers mindestens die Größe von 4 Snapshots umfassen. In diesem Fall werden maximal Daten von 4 Snapshots aufgezeichnet. Für die Aufzeichnung der Daten für den 5. Snapshot werden die Daten des 1. auf dem USB-Speichermedium aufgezeichneten Snapshots wieder überschrieben.

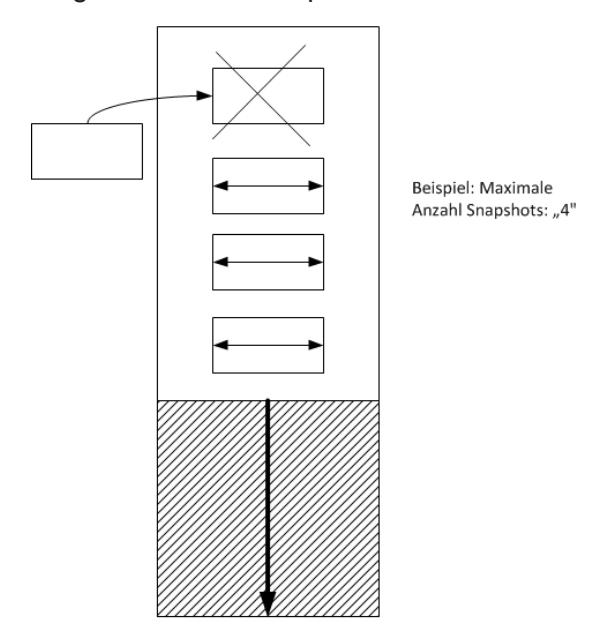

*Abbildung 10: Schematische Darstellung der Reservekapazität des USB-Speichermediums bei einer maximalen Anzahl Snapshots = "4"*

#### **Abschätzung der Schnappschussgröße**

Wie viele Snapshots können auf dem USB-Speichermedium gespeichert werden, wenn der netANALYZER im autonomen Betriebsart verwendet wird?

Beim Betrieb des Analyzers im Snapshot-Modus hängt die Größe eines Snapshots stark von der Netzwerkkonfiguration und der angegebenen Snapshot-Zeitspanne ab.

Da .nsprj-Snapshot-Dateien komprimiert werden, hängt die Größe einer Datei auch stark von der Komprimierbarkeit der erfassten Daten ab.

Es wird daher empfohlen, die Größe einer Snapshot-Datei in Abhängigkeit vom konkreten Anwendungsfall der Aufzeichung festzulegen. Ermitteln Sie die effektive Snapshot-Dateigröße über eine speziell dafür durchgeführte Testmessung.

Dennoch kann von einem folgenden Worst-Case-Szenario ausgegangen werden:

Eine Snapshot-Datei erreicht eine maximale Größe von 370 MByte. Aufgrund des internen 300 MByte Framepuffers des netANALYZERs und unter Einbeziehung des maximalen Overheads der Projektdatei.

netANALYZER benötigt für temporäre Operationen mindestens 2048 MByte (=2 GByte) freien Dateisystemspeicher.

Somit wäre die absolute Worst-Case-Betrachtung für die Anzahl der speicherbaren Snapshots: <Anzahl der Snapshots> = (<Kapazität des Speichermediums> - 2048 MBytes Temporärer Speicherplatz) / 370 Mbytes pro Snapshot

So kann beispielsweise ein 256 GByte (=262144 MByte) Speicher 702 Snapshots speichern: (262144 MBytes - 2048 MBytes) / 370 Mbytes = 702 Schnappschüsse

Wie bereits erwähnt, ist dies eine absolute Worst-Case-Betrachtung. Echte Snapshot-Dateien wären aufgrund der für .nsprj-Snapshot-Dateien verwendeten Datenkompression viel kleiner.

## <span id="page-38-0"></span>7.4.6 Maximale Anzahl Snapshots für Autonome Betriebsart einstellen

Für die Datenaufzeichnung in der Autonomen Betriebsart im Snapshot-Mode können Sie festlegen welche maximale Anzahl Snapshots auf dem angeschlossenen USB-Speichermedium gespeichert werden sollen.

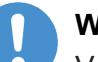

### **Wichtig:**

Vermeiden Sie ein Volllaufen des USB-Speichers, indem Sie ein USB-Speichermedium mit für Ihren Anwendungsfall ausreichender Speicherreserve verwenden oder eine entsprechend niedrigere maximale Anzahl Snapshots festlegen. Siehe auch Abschnitt *[Erforderliche USB-Speicherkapazität für Snapshot-Mode](#page-36-0) [theoretisch abschätzen](#page-36-0)* [\[](#page-36-0)[}](#page-36-0) [Seite 37\]](#page-36-0).

Um die maximale Anzahl Snapshots über einen Webbrowser einzustellen, nehmen Sie die folgenden Schritte vor.

- Ø Die IP-Adresse des Analyzer-Gerätes NANL-B500G-RE (z. B. 192.168.1.1.) in die Adresszeile des Browsers eingeben.
- $\Diamond$  Die Webseite netANALYZER configuration erscheint.

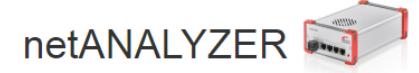

netANALYZER image version: 1.10.0.0

#### Time configuration

**New** 

New

Current time of netANALYZER: April 25, 2019 10:53:40 Europe/Berlin

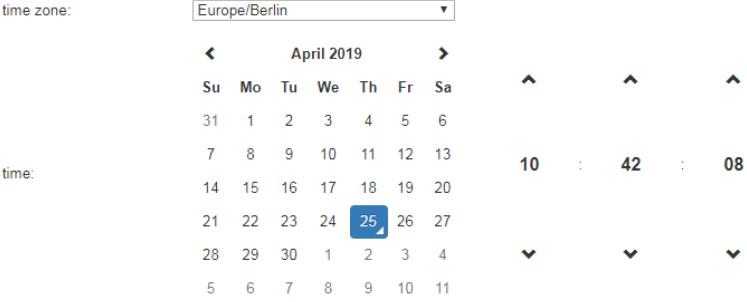

#### Fan behaviour

Select fan temperature contol behaviou

High temperature threshold (warm device, but silent operation)

#### Snapshot behaviour in autonomous mode

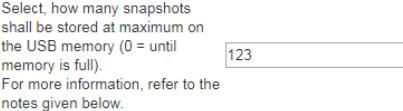

#### Firmware image update

Durchsuchen... | Keine Datei ausgewählt.

Upload to device Note: After uploading, firmware image update will be applied with next device restart.

#### Apply changes and restart device

#### Information about autonomous mode operation

There exist two ways to operate the netANALYZER in autonomous mode without PC

- . In the "Live dump mode" mode, the device stores the entire recorded data traffic directly to a connected USB mass storage device. The created PCAP files fill the entire USB memory. When the USB memory is full, the oldest captured frames are overwritten by newer ones. To use this mode, simply connect an empty USB memory to the device and press the REC button.
- The "Snapshot mode" is suitable for long-term measurements. The device stores an Ethernet frame snapshot each time a trigger condition occurs. The trigger (Snapshot each time a trigger condition occurs. The trigger shot co store the netANALYZER Scope project file (inspiri bit in the USB memory root folder, connect the USB memory to the netANALYZER device and press the REC<br>button. The number of snapshots stored depends on the specified maximu memory is full. After that, no more snapshots will be stored. If a number greater than "0" is specified, the USB memory will contain this maximum number of snapshots will be stored. If a number greater than "0" is specifie snapshot events. Note that if there is not enough space left on the USB memory, no more snapshots will be taken

Note, that autonomous operation mode requires an additional license.

#### **Misc**

Check out www.hilscher.com and kb.hilscher.com for software updates and further information about netANALYZER.

#### Third party license information

See third party license information.

*Abbildung 11: Webseite netANALYZER configuration*

- Ø Stellen Sie unter **Snapshot behaviour in autonomous mode** die maximale Anzahl der auf dem USB-Speichermedium zu speichernden Snapshots ein.
- · Wenn "0" angegeben ist, werden Schnappschüsse gespeichert, bis der USB-Speicher voll ist. Danach werden keine Schnappschüsse mehr gespeichert.
- · Wenn eine Zahl größer als "0" angegeben wird, enthält der USB-Speicher diese maximale Anzahl von Snapshots. Wenn die maximale Anzahl erreicht ist, werden die ältesten Snapshots automatisch gelöscht. Somit enthält das USB-Speichermedium nur die aktuellsten Snapshot-Ereignisse. Beachten Sie, dass, wenn nicht mehr genügend Platz auf dem USB-Speichermedium vorhanden ist, keine Schnappschüsse mehr gemacht werden.
- Ø Klicken Sie **Apply changes and restart device** an.
- ð Der eingestellte Wert wird im Analyzer-Gerät NANL-B500G-RE gespeichert und legt die maximale Anzahl Snapshots fest, die in der Autonomen Betriebsart im Snapshot-Mode auf dem USB-Speichermedium abgelegt werden.
- $\Rightarrow$  Das Gerät wird neu gestartet.

## 7.4.7 NANL-B500G-RE in der Autonomen Betriebsart starten bzw. stoppen

Starten: Rote Taste REC an der Gerätevorderseite kurz drücken.

Stoppen: Rote Taste REC an der Gerätevorderseite mindestens 1 Sekunde gedrückt halten.

## 7.5 Autonome Betriebsart, Aufzeichnung auf USB-Speichermedium

## 7.5.1 Vollständige Aufzeichnung (Live-Dump-Mode)

Gehen Sie wie folgt vor, wenn Sie das Analyzer-Gerät NANL-B500G-RE in der Autonomen Betriebsart *im Live-Dump-Mode* mit einem USB-Speichermedium verwenden wollen und Daten während der gesamten Zeitspanne eines Analysevorgangs aufzeichnen wollen:

### **Schritt 1: Sicherheitsvorkehrungen**

### **ACHTUNG** Geräteschaden

- Ø Die angelegte Versorgungsspannung am NANL-B500G-RE-Gerät darf keinesfalls 30 V übersteigen, sonst kann es zur Zerstörung des Gerätes kommen.
- Ø An die I/O-Signal-Pins der externen EA-Schnittstelle ausschließlich eine Signalspannung von 3,3 V oder 24 V anlegen! Höhere Signalspannungen beschädigen das NANL-B500G-RE-Gerät schwer.

#### Schritt 2: Gerät mit USB verbinden, Autonome Betriebsart *im "Live-Dump-Mode"* **verwenden und Daten für Auswertung auf PC übertragen**

- Ø Das Analyzer-Gerät NANL-B500G-RE an eine **externe 24V-Spannungsversorgung** anschließen.
- Ø Das USB-Speichermedium (mit mindestens 100 MByte Speicherkapazität) an die USB-Buchse an der Rückseite des Analyzer-Gerätes NANL-B500G-RE anschließen.
- Ø Bei Verwendung eines USB-Gerätes mit einer Leistungsaufnahme über 500 mA eine eigene Spannungsversorgung anschließen; bei Bedarf ist auch eine Einspeisung über einen USB-Hub möglich.
- Ê Das Analyzer-Gerät NANL-B500G-RE zeigt die Autonome Betriebsart im Live-Dump-Mode als eigenen LED-Zustand an (STA0-LED /Orange / Ein, siehe Abschnitt *[SYS, STA0, STA1, I/O, LINK und RX \(NANL-](#page-67-0)[B500G-RE, Frontseite\)](#page-67-0)* [\[](#page-67-0)[}](#page-67-0) [Seite 68\]](#page-67-0)
- Ø Um die Aufzeichnung zu starten, die rote Taste REC auf der Gerätevorderseite kurz drücken.

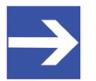

### **Hinweis:**

Wenn beim Einschalten des Analyzer-Gerätes NANL-B500G-RE ein USB-Speichermedium mit einer als "bootbar" markierten Partition an das Analyzer-Gerät NANL-B500G-RE angeschlossen ist, kann das netANALYZER-Gerät unter Umständen nicht korrekt starten (SYS-LED ist gelb).

- Ê Das Analyzer-Gerät NANL-B500G-RE beginnt mit der Aufzeichnung des Datenverkehrs in .pcap-Dateien, die im Wurzelverzeichnis des USB-Speichermediums abgelegt werden.
- Ø Um die Aufzeichnung zu stoppen, die rote Taste REC auf der Gerätevorderseite mindestens 1 Sekunde lang drücken.

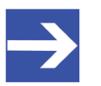

#### **Hinweis:**

Nach dem Stoppen der Aufzeichnung speichert das Analyzer-Gerät NANL-B500G-RE noch einige Sekunden lang die zuvor aufgezeichneten Daten auf dem USB-Speichermedium ab. Warten Sie daher vor dem Trennen des USB-Speichermediums, bis die STA0-LED von Rot wieder auf Orange wechselt. Andernfalls kann es zu Datenverlusten kommen, d. h., die aufgezeichneten pcap-Dateien können unvollständig sein.

- Ø Das USB-Speichermedium aus der USB-Buchse an der Geräterückseite ziehen und an einen PC anschließen.
- Ø .pcap-Dateien herunterladen und in Wireshark öffnen bzw. nach netANALYZER-Scope importieren.

## 7.5.2 Ausschnitte aufzeichnen (Snapshot-Mode)

Gehen Sie wie folgt vor, wenn Sie das Analyzer-Gerät NANL-B500G-RE in der Autonomen Betriebsart *im Snapshot-Mode* mit einem USB-Speichermedium verwenden wollen und über festgelegte Trigger nur Daten aus bestimmten Zeitfenstern aufzeichnen wollen:

### **Schritt 1: Sicherheitsvorkehrungen**

## **ACHTUNG** Geräteschaden

- Ø Die angelegte Versorgungsspannung am NANL-B500G-RE-Gerät darf keinesfalls 30 V übersteigen, sonst kann es zur Zerstörung des Gerätes kommen.
- Ø An die I/O-Signal-Pins der externen EA-Schnittstelle ausschließlich eine Signalspannung von 3,3 V oder 24 V anlegen! Höhere Signalspannungen beschädigen das NANL-B500G-RE-Gerät schwer.

#### **Schritt 2: Gerät mit USB verbinden, Autonome Betriebsart** *im "Snapshot-Mode"* **verwenden und Daten für Auswertung auf PC übertragen**

- Ø Das Analyzer-Gerät NANL-B500G-RE an eine **externe 24V-Spannungsversorgung** anschließen.
- Ø Ein netANALYZER Scope-Projekt erstellen und die Trigger-Kriterien für die Autonome Betriebsart konfigurieren.
- Ø Das netANALYZER Scope-Projekt als .nsprj-Datei abspeichern.
- Ø Die .nsprj-Datei in das Wurzelverzeichnis eines USB-Speichermediums kopieren.
- Ø Das USB-Speichermedium (mit ausreichend freier Speicherkapazität zur Ablage von Snapshots, siehe Abschnitt *[Autonome Betriebsart,](#page-31-0) [Randbedingungen und Voraussetzungen](#page-31-0)* [\[](#page-31-0)[}](#page-31-0) [Seite 32\]\)](#page-31-0) an die USB-Buchse an der Rückseite des Analyzer-Gerätes NANL-B500G-RE anschließen.
- Ø Bei Verwendung eines USB-Gerätes mit einer Leistungsaufnahme über 500 mA eine eigene Spannungsversorgung anschließen; bei Bedarf ist auch eine Einspeisung über einen USB-Hub möglich.
- Ê Das Analyzer-Gerät NANL-B500G-RE zeigt die Autonome Betriebsart (Snapshot-Mode) als eigenen LED-Zustand an (STA0-LED /Orange / blinkt zyklisch mit 1 Hz, siehe Abschnitt *[SYS, STA0, STA1, I/O, LINK](#page-67-0) [und RX \(NANL-B500G-RE, Frontseite\)](#page-67-0)* [\[](#page-67-0)[}](#page-67-0) [Seite 68\]\)](#page-67-0).
- Ø Um die Aufzeichnung zu starten, die rote REC-Taste auf der Gerätevorderseite kurz drücken, sofern in der Projektkonfiguration in den Einstellungen für die Autonome Betriebsart das Autostart-Verhalten auf "Manuell" steht.
- Ê Wenn das Verhalten auf "Autostart" konfiguriert ist, startet die Aufzeichnung sofort, ohne Betätigen der REC-Taste. Dies ist vor allem nützlich, wenn das Analyzer-Gerät NANL-B500G-RE nach einem Stromausfall automatisch wieder in den Aufzeichnungsmodus wechseln soll.

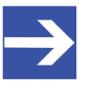

#### **Hinweis:**

Wenn beim Einschalten des Analyzer-Gerätes NANL-B500G-RE ein USB-Speichermedium mit einer als "bootbar" markierten Partition an das Analyzer-Gerät NANL-B500G-RE angeschlossen ist, kann das netANALYZER-Gerät unter Umständen nicht korrekt starten (SYS-LED ist gelb).

 $\Diamond$  Jedes Mal, wenn ein Trigger-Kriterium erfüllt ist, wird ein Snapshot auf dem USB-Speichermedium abgelegt.

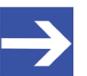

#### **Hinweis:**

Der interne Speicher des Analyzer-Gerätes NANL-B500G-RE kann maximal 300 MB an Ethernet-Frame-Daten zwischenspeichern, so dass für Schnappschüsse maximal diese Historientiefe zur Verfügung steht. Abhängig von der Netzwerklast ergibt sich hieraus die maximal erfassbare Zeitdauer.

Ø Um die Aufzeichnung zu stoppen, die rote Taste REC auf der Gerätevorderseite mindestens 1 Sekunde lang drücken.

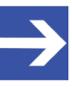

#### **Hinweis:**

Nach dem Stoppen der Aufzeichnung speichert das Analyzer-Gerät NANL-B500G-RE noch einige Sekunden lang die zuvor aufgezeichneten Daten auf dem USB-Speichermedium ab. Warten Sie daher vor dem Trennen des USB-Speichermediums, bis die STA0-LED von Rot wieder auf Orange wechselt. Andernfalls kann es zu Datenverlusten kommen, d. h., die aufgezeichneten pcap-Dateien können unvollständig sein.

- Ê Die Anzahl der gespeicherten Schnappschüsse hängt von der angegebenen maximalen Anzahl ab (siehe Abschnitt *[Maximale Anzahl](#page-38-0) [Snapshots für Autonome Betriebsart einstellen](#page-38-0)* [\[](#page-38-0)[}](#page-38-0) [Seite 39\]](#page-38-0)).
- Ø Das USB-Speichermedium aus der USB-Buchse an der Geräterückseite ziehen und an einen PC anschließen.
- Ø Die generierten .nsprj-Dateien befinden sich im Verzeichnis "saved\_snapshots". Sie können in netANALYZER Scope geöffnet werden.

## <span id="page-45-0"></span>7.5.3 Ethernet-Frame-Verluste in Wireshark anzeigen

Werden beim Autonomen Betrieb des Analyzer-Gerätes NANL-B500G-RE bei der Datenübertragung über Ethernet sehr hohe Übertragungsraten verwendet und die Schreibrate zum USB-Speichermedium steigt entsprechend, kommt es beim Abspeichern auf dem USB-Speichermedium zu Ethernet-Frame-Verlusten, d. h. es werden Frames verworfen und es findet keine vollständige Aufzeichnung der übertragenen Analysedaten statt.

Ab der Wireshark-Version 2.3 können die verloren gegangenen Frames sichtbar gemacht werden. Wird eine betroffene pcap-Datei in Wireshark geöffnet, erscheinen in der Frame-Ansicht der Eintrag (1) **"Buffer overflow" (frames will be dropped until next buffer recovery)** und der zugehörige Zeitstempel, wodurch angezeigt wird, dass ab diesem Zeitpunkt Ethernet-Frame-Verluste aufgetreten sind. D. h. es konnten keine Frames mehr gespeichert werden, bzw. einzelne Frames wurden verworfen. Der Eintrag (2) "Buffer recovery" (Frame reception has recovered) und der zugehörige Zeitstempel zeigen an, dass das System sich erholt hat, die Netzlast zurückgegangen ist und wieder volle Schreibkapazität erreicht wurde. Ab diesem Zeitpunkt konnten alle Ethernet-Frames wieder lückenlos empfangen werden. Im folgenden Sreenshot sind die beiden Ereignisse sichtbar, die den Beginn und das Ende des Pufferüberlaufs kennzeichnen. Vor dem Eintrag (1) bzw. nach dem Eintrag (2) werden alle Frames vollständig empfangen, dazwischen muss von Ethernet-Frame-Verlusten ausgegangen werden.

| ا کرده<br>$\overline{\mathbf{x}}$<br>Overflow 00000 20160624114617.pcap                                               |                                            |               |  |                                                                                                    |                                                                                                    |                         |                    |  |  |
|----------------------------------------------------------------------------------------------------|--------------------------------------------|---------------|--|----------------------------------------------------------------------------------------------------|----------------------------------------------------------------------------------------------------|-------------------------|--------------------|--|--|
| Bearbeiten<br>Datei                                                                                                   |                                            |               |  | Ansicht Navigation Aufzeichnen Analyse Statistiken Telephonie                                                                                          |                                                                                                    | Wireless Tools<br>Hilfe |                    |  |  |
| $\mathbb{Z}$                                                                                                    | $\left  \frac{1}{0.15} \right $<br>$\odot$ |               |  | ▧◘∣९⇔⇔≊ひ⇓⋚∥▤∣                                                                                                    | $Q$ $Q$ $Q$ $\overline{H}$                                                                                  |                         |                    |  |  |
| Ausdruck<br>$\mathbf{v}$<br>Anzeigefilter anwenden <ctrl-></ctrl-><br>$\ddot{}$                                       |                                            |               |  |                                                                                                    |                                                                                                    |                         |                    |  |  |
| No.                                                                                                    | Reception Port Time                        |               |  | Source                                                                                                    | <b>Destination</b>                                                                                          | Length<br>Protocol      | Info               |  |  |
| 2445                                                                                                    |                                            | 0 1.100626258 |  | Beckhoff 04:01:61                                                                                                    | Beckhoff 01:00:00                                                                                           | 89 ECAT                 | 4 Cmds, 'LRD': len |  |  |
| 2445                                                                                                    |                                            | 0 1.100634658 |  | Beckhoff 04:01:61                                                                                                    | Beckhoff 01:00:00                                                                                           | 89 ECAT                 | 4 Cmds, 'LRD': len |  |  |
| 2445                                                                                                    |                                            | 0 1.100643058 |  | MS-NLB-PhysServer-0 Beckhoff 01:00:00                                                                                                    |                                                                                                    | 89 ECAT                 | 4 Cmds, 'LRD': len |  |  |
| 2445                                                                                                    |                                            | 0 1.100651458 |  | Beckhoff 04:01:61                                                                                                    | Beckhoff 01:00:00                                                                                           | 89 ECAT                 | 4 Cmds, 'LRD': len |  |  |
| 2445                                                                                                    |                                            | 0 1.100659858 |  | Beckhoff 04:01:61                                                                                                    | Beckhoff 01:00:00                                                                                           | 89 ECAT                 | 4 Cmds, 'LRD': len |  |  |
| 2445                                                                                                    |                                            | 0 1.100668258 |  | Beckhoff 04:01:61                                                                                                    | Beckhoff 01:00:00                                                                                           | 89 ECAT                 | 4 Cmds, 'LRD': len |  |  |
| 2445                                                                                                    |                                            | 0 1.100676658 |  | MS-NLB-PhysServer-0 Beckhoff 01:00:00                                                                                                    |                                                                                                    | 89 ECAT                 | 4 Cmds, 'LRD': len |  |  |
| 2445                                                                                                    |                                            | 0 1.100685058 |  | MS-NLB-PhysServer-0 Beckhoff 01:00:00                                                                                                    |                                                                                                    | 89 ECAT                 | 4 Cmds, 'LRD': len |  |  |
| 2445                                                                                                    |                                            | 0 1.100693458 |  | MS-NLB-PhysServer-0 Beckhoff 01:00:00                                                                                                    |                                                                                                    | 89 ECAT                 | 4 Cmds, 'LRD': len |  |  |
| 2445                                                                                                    |                                            | 0 1.100701858 |  | MS-NLB-PhysServer-0 Beckhoff 01:00:00                                                                                                    |                                                                                                    | 89 ECAT                 | 4 Cmds, 'LRD': len |  |  |
| 2445                                                                                                    |                                            | 0 1.100710258 |  |                                                                                                    |                                                                                                    | 4 netANALYZER           | Buffer overflow    |  |  |
| 2445                                                                                                    |                                            | 2 1.532846820 |  |                                                                                                    |                                                                                                    | 4 netANALYZER           | Buffer recovery    |  |  |
| 2445                                                                                                    |                                            | 2 1.532846820 |  | Beckhoff 04:01:61                                                                                                    | Beckhoff 01:00:00                                                                                           | 89 ECAT                 | 4 Cmds, 'LRD': len |  |  |
| 2445                                                                                                    |                                            | 2 1.532855230 |  | Beckhoff 04:01:61                                                                                                    | Beckhoff 01:00:00                                                                                           | 89 ECAT                 | 4 Cmds, 'LRD': len |  |  |
| 2445                                                                                                    |                                            | 2 1.532863630 |  | Beckhoff 04:01:61                                                                                                    | Beckhoff 01:00:00                                                                                           | 89 ECAT                 | 4 Cmds, 'LRD': len |  |  |
| 2445                                                                                                    |                                            | 2 1.532872030 |  | MS-NLB-PhysServer-0 Beckhoff 01:00:00                                                                                                    |                                                                                                    | 89 ECAT                 | 4 Cmds, 'LRD': len |  |  |
| 2445                                                                                                    |                                            | 2 1.532880430 |  | MS-NLB-PhysServer-0 Beckhoff 01:00:00                                                                                                    |                                                                                                    | 89 ECAT                 | 4 Cmds, 'LRD': len |  |  |
| 2445                                                                                                    |                                            | 2 1.532888830 |  | MS-NLB-PhysServer-0 Beckhoff 01:00:00                                                                                                    |                                                                                                    | 89 ECAT                 | 4 Cmds, 'LRD': len |  |  |
| 2445                                                                                                    |                                            | 2 1.532897220 |  | Beckhoff 04:01:61                                                                                                    | Beckhoff 01:00:00                                                                                           | 89 ECAT                 | 4 Cmds, 'LRD': len |  |  |
|                                                                                                    |                                            |               |  | $on \alpha$                                                                                                    | $R_{\alpha\beta}$ $R_{\alpha\beta}$ $R_{\beta\gamma}$ $R_{\beta\gamma}$ $R_{\beta\gamma}$ $R_{\beta\gamma}$ | ECAT                    | filmnik.           |  |  |
|                                                                                                    |                                            |               |  | $\triangleright$ Frame 244522: 4 bytes on wire (32 bits), 4 bytes captured (32 bits)<br>▷ netANALYZER (Buffer recovery, frame reception has recovered) |                                                                                                    |                         |                    |  |  |
| z<br>Pakete: 598559 · Angezeigt: 598559 (100.0%) · Ladezeit: 0:6.46   Profil:Default<br>Overflow 00000 20160624114617 |                                            |               |  |                                                                                                    |                                                                                                    |                         |                    |  |  |

*Abbildung 12: Pufferüberlauf*

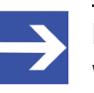

#### **Hinweis:**

Wenn die STA1-LED 1x rot blinkt (=FIFO-Overflow), erfolgt in Wireshark der Eintrag (1) "Buffer overflow". D. h., es hat ein Pufferüberlauf stattgefunden und Frames wurden verworfen.

#### **Mögliche Ursachen von Ethernet-Frame-Verlusten und Abhilfe**

Ist die maximale Übertragungsrate am Ethernet größer als die Schreibrate am USB-Speichermedium, können Ethernet-Frame-Verluste auftreten. Dies betrifft insbesondere Anlagen, die mit sehr hohen Lasten bei der Datenübertragung am Bus arbeiten.

- Ø Zeichnen Sie nur auf einem TAP auf, um die Datenlast zu reduzieren. Es ist nicht möglich alle Daten auf das USB-Speichermedium zu schreiben.
- Ø Bitte beachten Sie, dass in der "Autonomen Betriebsart" bei sehr hohen Netzlasten größer als 25% (bidirektional, bzw. 50 % unidirektional), bei Aufzeichnung auf einem TAP, gegebenenfalls nicht alle Frame-Daten aufgezeichnet werden können. Diese Angaben beziehen sich auf dauerhafte Durchschnittslasten. Kurze Lastspitzen können auch höher ausfallen.
- Ø Im "Snapshot-Modus" kann die Verwendung von Hardware-Filtern helfen, die Datenmenge bei Bedarf zu reduzieren. Beim "Snapshot-Modus" hängt die Performance zusätzlich von der Anzahl der konfigurierten Variablen und der Komplexität der Triggerbedingung ab, da die Bearbeitung der Frames im Trigger und während der Dekodierung der Variablen Rechenzeit benötigt.
- Ø Wechseln Sie in den interaktiven Betrieb mit PC, um höhere Datenraten zu erfassen.

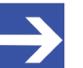

#### **Hinweis:**

Verwenden Sie gegebenenfalls eine externe USB-Festplatte, da Sie damit gegenüber einem USB-Stick höhere Schreibraten erzielen können.

# 7.6 netANALYZER-Hardware in Kommunikationsstrecke einfügen

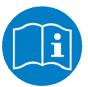

### **Wichtig:**

So lange das Analyzer-Gerät NANL-B500G-RE im Modus **DHCP-Server-Betrieb** arbeitet, darf das Analyzer-Gerät keinesfalls direkt über einen Switch oder Hub in ein Firmennetzwerk eingefügt werden, in welchem sich auch andere Geräte befinden. Andernfalls kann es zur Vergabe von falschen IP-Adressen und zu Fehlfunktionen kommen.

Verbinden Sie das Analyzer-Gerät NANL-B500G-RE über zwei Patch-Kabel mit den Ethernet-Geräteanschlüssen, parallel zu der zu analysierenden Kommunikationsstrecke. Prinzipiell sind verschiedene Aufbauten möglich.

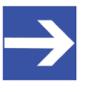

#### **Hinweis:**

(1) Um den Datentransfer einer Kommunikationsstrecke zwischen zwei Geräten zu analysieren, müssen diese mit demselben [TAP](#page-86-0) verbunden sein.

(2) Der RJ45Stecker darf nur für LAN verwendet werden, nicht für Telekommunikationsanschlüsse.

In den nachfolgenden Abschnitten werden typische Anwendungsfälle beschrieben.

## 7.6.1 Anwendungsfall 1

#### **Die Kommunikation zwischen zwei Geräten aufzeichnen und analysieren**

- Ø Um die Kommunikation zwischen zwei Ethernet-Geräten aufzuzeichnen, das Analyzer-Gerät NANL-B500G-RE über Ethernet-Kabel anschließen (wie im Bild dargestellt).
- Ø Beide Ethernet-Kabel nur in [TAP](#page-86-0) A (oder nur in TAP B) anschließen.

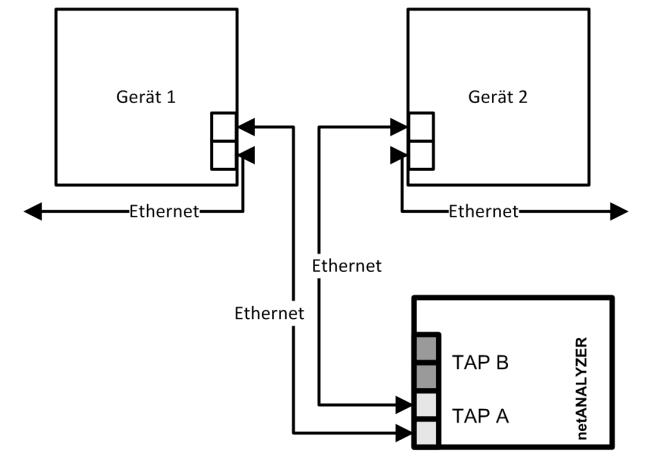

*Abbildung 13: Anwendungsfall 1*

Des Weiteren analysiert das Analyzer-Gerät die Anzahl fehlerhafter Ethernet-Frames.

Eine Durchlaufzeit der Frames durch ein Gerät kann so nicht ermittelt werden. Siehe dazu *[Anwendungsfall 2](#page-49-0)* [\[](#page-49-0)[}](#page-49-0) [Seite 50\].](#page-49-0)

## <span id="page-49-0"></span>7.6.2 Anwendungsfall 2

### **Anwendungsfall 2 ist der typische Anwendungsfall**

Hierbei kann das Analyzer-Gerät NANL-B500G-RE folgende Vorgänge und Parameter analysieren:

- · die Kommunikation zwischen jeweils zwei Geräten für jeweils zwei Kanäle,
- · die Durchlaufzeit durch das Gerät,
- · die Zykluszeit sowie den Jitter bei zyklisch ablaufenden Protokollen,
- · die Änderungen der Daten im Ethernet-Frame durch das Gerät,
- · die Anzahl fehlerhafter Ethernet-Frames.
- Ø Um die Kommunikation zweier Kanäle aufzuzeichnen, das Analyzer-Gerät NANL-B500G-RE über Ethernet-Kabel anschließen (wie im Bild dargestellt).

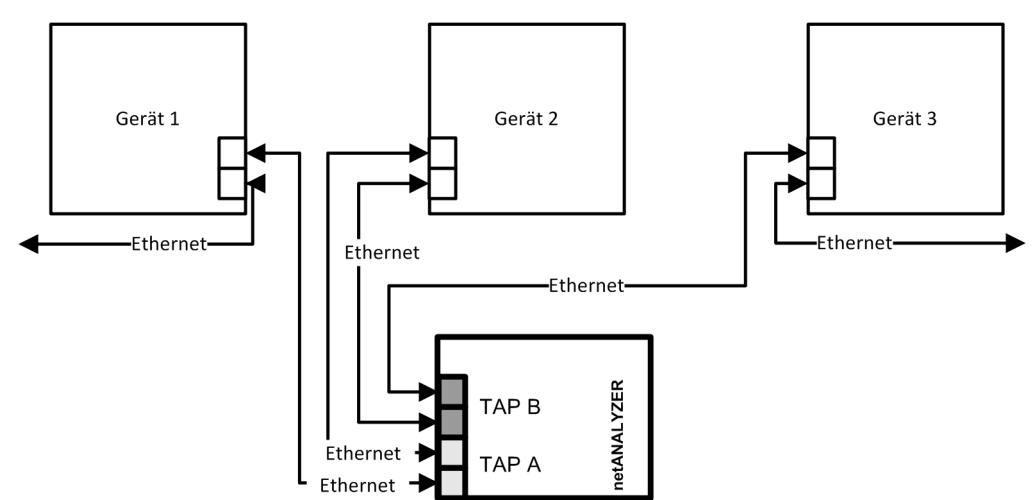

*Abbildung 14: Anwendungsfall 2*

### **Wie Anwendungsfall 2, jedoch mit mehr Geräten**

Dieser Anwendungsfall entspricht dem Anwendungsfall 2, jedoch mit dem Unterschied, dass mehrere Geräte zwischen den beiden analysierten Ethernet-Kanälen liegen.

Hierbei kann das Analyzer-Gerät NANL-B500G-RE folgende Vorgänge und Parameter analysieren:

- · die Kommunikation für zwei Kanäle,
- · die Durchlaufzeit durch mehrere Geräte,
- die Zykluszeit sowie der Jitter bei zyklisch ablaufenden Protokollen,
- · die Änderungen der Daten im Ethernet-Frame durch mehrere Geräte,
- · die Anzahl fehlerhafter Ethernet-Frames.
- Ø Um die Kommunikation zweier Kanäle aufzuzeichnen, das Analyzer-Gerät NANL-B500G-RE über Ethernet-Kabel anschließen (wie im Bild dargestellt).

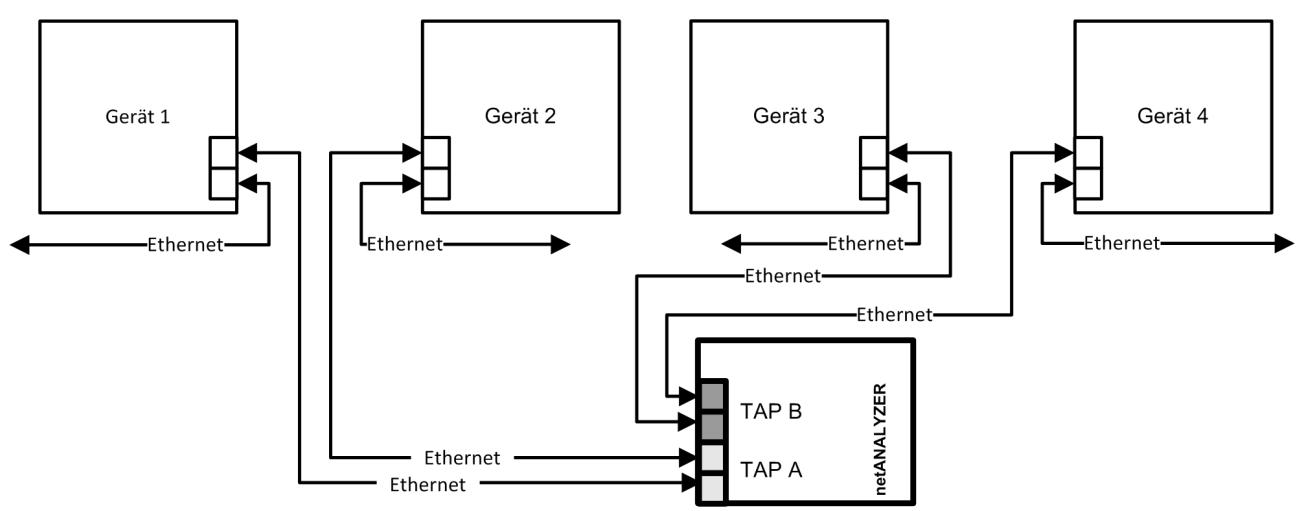

*Abbildung 15: Anwendungsfall 3*

## 7.6.4 Anwendungsfall 4

### **Wie Anwendungsfall 2, jedoch mit Analyse von Eingangssignalen**

Dieser Anwendungsfall entspricht dem Anwendungsfall 2, jedoch werden zusätzlich zur Ethernet-Kommunikation noch ein bis vier Eingangssignale mit in die Analyse aufgenommen. Bei einem Flankenwechsel am digitalen Eingang wird im Analyzer-Gerät NANL-B500G-RE ein Pseudo-Ethernet-Frame mit Zeitstempel erzeugt.

Hierbei kann das Analyzer-Gerät NANL-B500G-RE folgende Vorgänge und Parameter analysieren:

- · die Kommunikation zwischen zwei Geräten für zwei Kanäle,
- · die Durchlaufzeit durch das Gerät,
- die Zykluszeit sowie der Jitter bei zyklisch ablaufenden Protokollen,
- · die Änderungen der Daten im Ethernet-Frame durch das Gerät,
- die Verarbeitungszeit des Protokoll-Stacks vom Empfang des Ethernet-Frames bis zum Umschalten des digitalen Ausgangs-Signals,
- · die Eingangssignalereignisse anhand von Zeitstempeln,
- · die Anzahl fehlerhafter Ethernet-Frames.

## **ACHTUNG** Geräteschaden

- · An die I/O-Signal-Pins der **externen EA-Schnittstelle** ausschließlich eine Signalspannung von 3,3 V oder 24 V anlegen! Höhere Signalspannungen beschädigen das NANL-B500G-RE-Gerät schwer.
- · Für den Betrieb des NANL-B500G-RE-Gerätes an den I/O-Signal-Pins der **externen EA-Schnittstelle** insgesamt maximal 1 mA (bei 3,3V) bzw. 600 mA (bei 24V) Strom entnehmen. Andernfalls können der netX-Chip sowie weitere Bauelemente beschädigt werden.

### **Beschädigung extern angeschlossener Hardware**

NANL-B500G-RE

- · Wenn der +3,3V-Ausgang der externen EA-Schnittstelle aktiviert ist (I/ O-Status-LED leuchtet orange), könnte extern angeschlossene Hardware beschädigt werden, da Spannung am Gerät anliegt.
- · Wenn der +24V-Ausgang der externen EA-Schnittstelle aktiviert ist (I/O-Status-LED leuchtet rot), könnte extern angeschlossene Hardware beschädigt werden, da Spannung am Gerät anliegt.

**Hinweis zum USB-Handling in der Autonomen Betriebsart:** Die .nsprj-Konfiguration wird sofort wirksam, wenn das USB-Speichermedium angeschlossen ist. Das bedeutet, dass auch die GPIO-Konfiguration übernommen wird. Deshalb muss darauf geachtet werden, dass das Schalten von GPIO, z. B. auf den 24-V-Ausgang, keinen extern angeschlossenen Stromkreis beschädigt.

- · Bevor ein externes Gerät an das NANL-B500G-RE-Gerät angeschlossen wird, überprüfen ob der in der Software eingestellte Wert für die Spannung für das NANL-B500G-RE-Gerät korrekt ist. Weiterhin überprüfen ob das externe Gerät für die Anwendung tauglich ist.
- Ø Um die Kommunikation zweier Kanäle aufzuzeichnen, das Analyzer-Gerät NANL-B500G-RE über Ethernet-Kabel anschließen (wie im Bild dargestellt).

Das Bild zeigt des Weiteren schematisch, wie vom Gerät ein digitales Ausgangssignal an den digitalen Eingang des Analyzer-Gerätes NANL-B500G-RE angeschlossen wird.

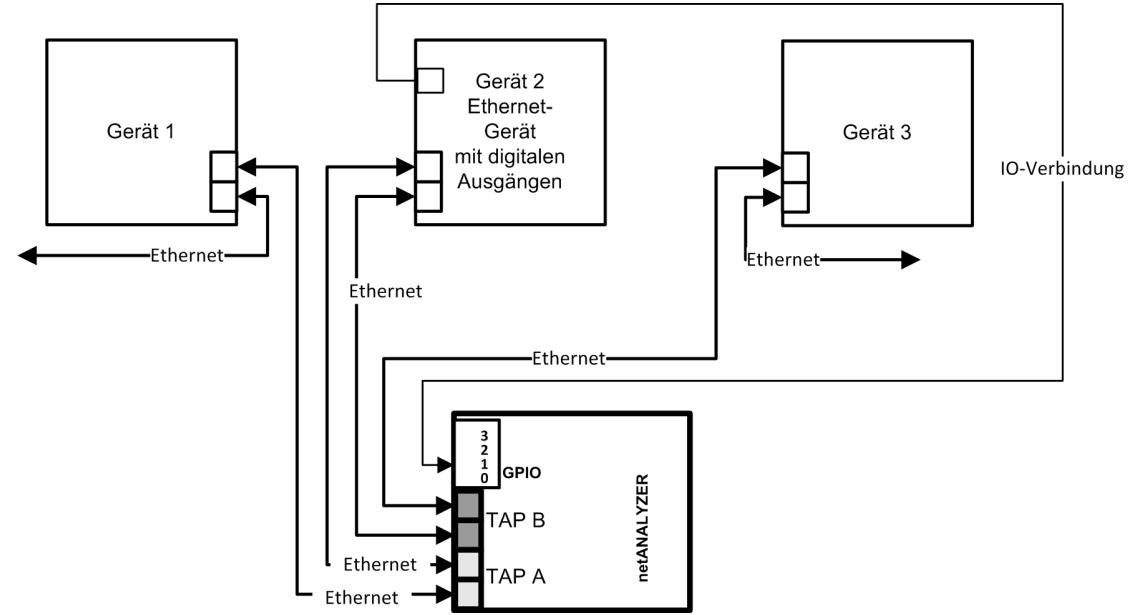

*Abbildung 16: Anwendungsfall 4 – Messung der Laufzeiten im Gerät*

# 7.7 Begrenzung der Datenlast

### **Probleme beim Erfassen hoher Netzwerklasten**

Bei der Aufzeichnung mit extrem hohen Netzwerklasten an allen 4 netANALYZER-Ports wird die Aufzeichnung mit dem Fehlercode 0xC066000C (kein Intram-Puffer) oder 0xC0660004 (kein DMA-Kanal) beendet.

Bei gleichzeitiger Aufzeichnung von 4 Ethernet-Ports kann eine maximale Netzwerklast von ca. 96% überwacht werden. Für höhere Lasten steht ein spezieller Hochlast-Aufzeichnungsmodus zur Verfügung. Für weitere Details siehe "Hochlast-Aufzeichnungsmodus". Der Hochlast-Aufzeichnungsmodus wird in der netANALYZER Scope-Software eingestellt.

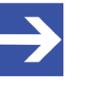

#### **Hinweis:**

Diese Einschränkung gilt nicht, wenn nur an 2 Ethernet-Ports aufgezeichnet wird.

### **Mögliche Problembehebung:**

- 1. Verwenden Sie die Hardware-Filter, um bestimmte Frames herauszufiltern, die nicht von Interesse sind.
- 2. Verwenden Sie den Hochlast-Aufzeichnungsmodus, der über die netANALYZER Scope-Software verfügbar ist. Im Hochlast-Aufzeichnungsmodus ist keine Scope-Lizenz erforderlich. Im Hochlast-Aufzeichnungsmodus werden alle Frames bei Byte-Offset 58 abgeschnitten, um die Gesamtdatenmenge, die an den PC übertragen wird, zu reduzieren. Das Schneiden bei Offset 58 würde immer noch erlauben, alle Ethernet- und IP-Header-Informationen zu beobachten, würde aber die Datennutzlast abschneiden.
- 3. Nur auf einem TAP aufnehmen, dann können Sie 100% Last auf diesem TAP erfassen.

## 7.8 Auto-Crossover und Port-Vertauschen

In einem Aufbau mit beispielsweise einem netANALYZER-Gerät und zwei RTE-Geräten können sich die Belegungen von Port 0 und Port 1 bzw. Port 2 und Port 3 zwischen verschiedenen Testläufen ändern. Dies ist begründet durch die Auto-Crossover-Funktion der meisten RTE-Systeme. Bei Auto-Crossover ist die Kabelbelegung durch die Geräte zufällig gegeben. Die Belegung der Leitungen als "Sendeleitung" oder "Empfangsleitung" ist zufällig.

### **Beispiel:**

| Beispiel:            |                   |                   |
|----------------------|-------------------|-------------------|
| Gerät 1              | Gerät 2           |                   |
| PROFINET IO          | PROFINET IO       |                   |
| netANALYZER-Gerät    |                   |                   |
|                      | 1. Messung        | 2. Messung        |
| Leitung A auf Port 0 | "Sendeleituna"    | "Empfangsleitung" |
| Leitung B auf Port 1 | "Empfangsleitung" | "Sendeleitung"    |

*Abbildung 17: Beispiel - Auto-Crossover und Port-Vertauschen*

Bei der 2. Messung im Beispiel ist der Empfang der Ethernet-Frames falsch. Die Port-Nummern in den Frames waren vertauscht.

Wenn beide Geräte Auto-Crossover verwenden, besteht die Möglichkeit, dass bei Folgemessungen Port 0 und Port 1 vertauscht sind. Dies gilt ebenso für Port 2 und Port 3.

### **Schematischer Aufbau eines [TAP](#page-86-0)s**

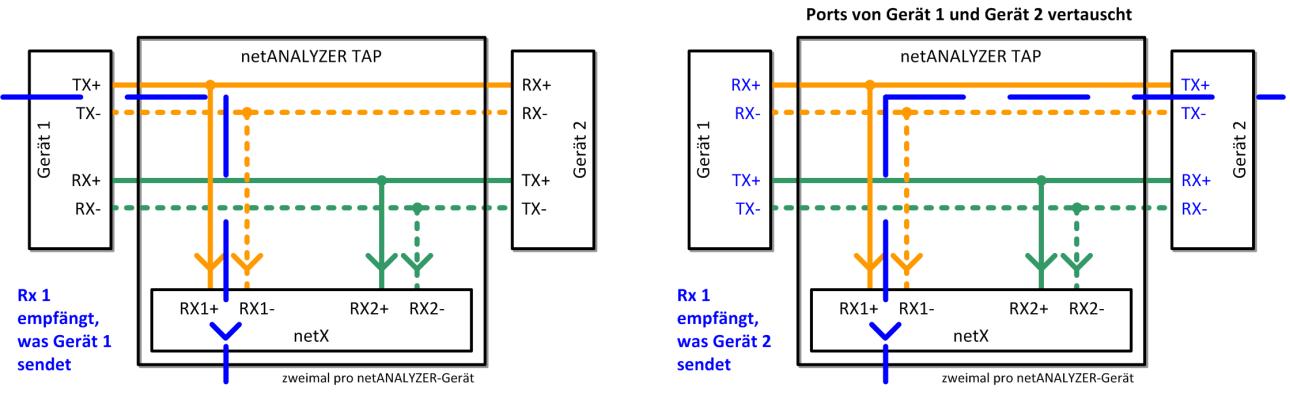

*Abbildung 18: Aufbau eines TAP, rechts Ports von Gerät 1 und Gerät 2 vertauscht*

Aus dem schematischen Aufbau eines TAPs ist zu erkennen, welche Auswirkungen ein Vertauschen der Leitungen der beiden Geräte hat.

### **Abhilfe**

Abhilfe ist möglich, indem Rückschlüsse aus den Aufzeichnungen von zwei zeitlich aufeinanderfolgenden Testläufen gezogen werden. In den Aufzeichnungen zum zweiten Testlauf sind gegenüber dem ersten Testlauf veränderte Port-Nummern zu finden.

## 7.9 NANL-B500G-RE-Firmware aktualisieren

Das Gerät bietet Ihnen zwei Möglichkeiten, um die Firmware zu aktualisieren.

- · *[NANL-B500G-RE-Firmware mit einem Webbrowser](#page-55-0) [aktualisieren](#page-55-0)* [\[](#page-55-0)[}](#page-55-0) [Seite 56\]](#page-55-0) oder
- · *[NANL-B500G-RE-Firmware über FTP aktualisieren](#page-57-0)* [\[](#page-57-0)[}](#page-57-0) [Seite 58\].](#page-57-0)

## <span id="page-55-0"></span>7.9.1 NANL-B500G-RE-Firmware mit einem Webbrowser aktualisieren

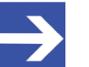

#### **Hinweis:**

Die IP-Adresse des Analyzer-Gerätes NANL-B500G-RE muss konfiguriert werden, wie in Abschnitt *[IP-Adresse](#page-25-0) [konfigurieren](#page-25-0)* [\[](#page-25-0)[}](#page-25-0) [Seite 26\]](#page-25-0) beschrieben. Die IP-Adresse des Gerätes und die IP-Adresse des PC müssen im gleichen Netzwerk sein bzw. der DHCP-Server muss online sein.

#### **Voraussetzungen**

- Sie benötigen die Firmware-Update-Datei nanl-b500g-re.update. Die Firmware-Update-Datei befindet sich auf der Produkt-DVD im Verzeichnis NANL-B500G-RE firmware update.
- · Im Gerät NANL-B500G-RE muss bereits Firmware-Version V1.8 oder höher eingesetzt sein, um einen Webbrowser für die Aktualisierung der Firmware verwenden zu können. Frühere Firmware-Versionen können Sie über FTP aktualisieren, wie in Abschnitt *[NANL-B500G-RE-Firmware](#page-57-0) [über FTP aktualisieren](#page-57-0)* [\[](#page-57-0)[}](#page-57-0) [Seite 58\]](#page-57-0) beschrieben.

### **Schritt 1: IP-Adresse des Gerätes ermitteln**

- Ø Das Programm **Ethernet Device Configuration** öffnen.
- Ø Nach Geräten suchen.
- $\rightarrow$  Ihr Gerät NANL-B500G-RE wird angezeigt.

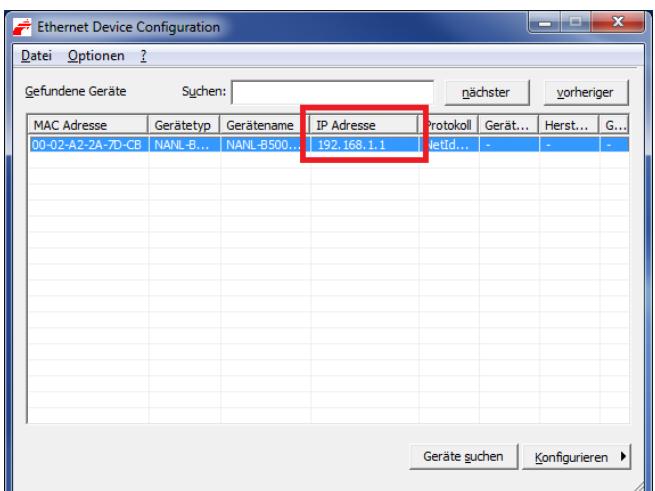

*Abbildung 19: Ethernet Device Configuration - NANL-B500G-RE gefunden (Beispiel)*

Ø Lesen Sie die IP-Adresse Ihres NANL-B500G-RE-Gerätes ab, dessen Firmware Sie aktualisieren möchten. Für das in der Abbildung oben gezeigte Beispiel entspricht die IP-Adresse dem Wert *192.168.1.1*.

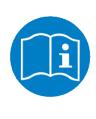

Weitere Informationen zum Programm **Ethernet Device Configuration** finden Sie im *Bediener-Manual* **Ethernet Device Configuration, Adresseinstellungen bei Ethernet-fähigen Hilscher-Geräten**.

#### **Schritt 2: Aktuelles Firmware Image hochladen**

- Ø Öffnen Sie einen Browser.
- Ø Geben Sie in der Adressleiste des Webbrowsers die IP-Adresse ein und drücken Sie die Enter-Taste.
- $\rightarrow$  Die netANALYZER-Konfigurationsseite wird angezeigt.
- Ø Unterhalb **Firmware image update**: Klicken Sie auf **Durchsuchen**.
- $\Diamond$  Ein Dateiauswahldialog wird angezeigt.
- Ø Wählen Sie die Firmware-Update-Datei nanl-b500g-re.update aus. Die Firmware-Update-Datei befindet sich auf der Produkt-DVD im Verzeichnis *NANL-B500G-RE firmware update*.
- Ø Klicken Sie **Öffnen**.
- Ø Klicken Sie **Upload to device**.
- Ê Während des Hochladens wird **uploading** vor der Schalfläche **Upload to device** angezeigt. Dieser Vorgang dauert wenige Sekunden.
- Ê Der Vorgang ist abgeschlossen sobald **done** vor der Schalfläche **Upload to device** angezeigt wird.
- <sup>3</sup> Das Gerät ist vorbereitet.
- Ø Damit das Gerät die neue Firmware-Version übernimmt, klicken Sie **Apply changes and restart device**.
- Ê Der Webbrowser zeigt **Waiting for device restart** an.
- $\Diamond$  Das Gerät wird neu gestartet und führt ein Firmware-Update aus.
- Ø  **Unterbrechen Sie während dem Firmware-Update keinesfalls die Spannungsversorgung zum Gerät und schalten das Gerät keinesfalls aus!**
- Ø Warten Sie, bis das Gerät wieder voll funktionsfähig ist.

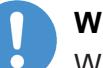

#### **Wichtig:**

Warten Sie, bis die LEDs für ca. 10 Sekunden lang im Zustand "SYS-LED = grün, STA0-LED = rot, STA1-LED = aus" bleiben. Während des Aktualisierungsvorgangs können die LEDs in verschiedenen Farben blinken.

 $\mathcal{F}$  Ihr Gerät ist jetzt aktualisiert.

#### **Schritt 3: Prüfen, ob das Update erfolgreich war**

- Ø Aktualisieren Sie in Ihrem Webbrowser die netANALYZER-Konfigurationsseite, z. B. indem Sie die F5-Taste drücken (browserabhängig).
- Ø Prüfen Sie die neben **netANALYZER image version** angezeigte Version.

## <span id="page-57-0"></span>7.9.2 NANL-B500G-RE-Firmware über FTP aktualisieren

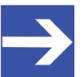

#### **Hinweis:**

Voraussetzungen: Die IP-Adresse des Analyzer-Gerätes NANL-B500G-RE muss konfiguriert werden, wie in Abschnitt *[Konfiguration](#page-25-0) [der IP-Adresse \(nur NANL-B500G-RE\)](#page-25-0)* [\[](#page-25-0)[}](#page-25-0) [Seite 26\]](#page-25-0) beschrieben. Die IP-Adresse des Gerätes und die IP-Adresse des PC müssen im gleichen Netzwerk sein bzw. der DHCP-Server muss online sein.

#### **Schritt 1: IP-Adresse des Gerätes ermitteln**

- Ø Das Programm **Ethernet Device Configuration** öffnen.
- Ø Nach Geräten suchen.
- $\rightarrow$  Ihr Gerät NANL-B500G-RE wird angezeigt.

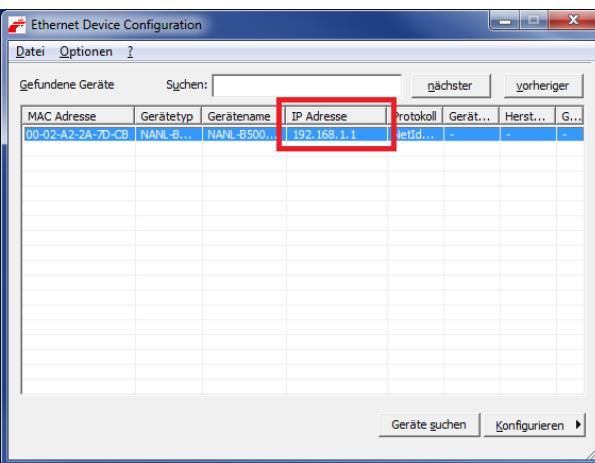

*Abbildung 20: Ethernet Device Configuration - NANL-B500G-RE gefunden (Beispiel)*

Ø Lesen Sie die IP-Adresse Ihres NANL-B500G-RE-Gerätes ab, dessen Firmware Sie aktualisieren möchten. Für das in der Abbildung oben gezeigte Beispiel entspricht die IP-Adresse dem Wert *192.168.1.1*.

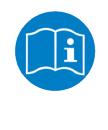

Weitere Informationen zum Programm **Ethernet Device Configuration** finden Sie im *Bediener-Manual* **Ethernet Device Configuration, Adresseinstellungen bei Ethernet-fähigen Hilscher-Geräten**.

#### **Schritt 2: Aktuelle Firmware in netANALYZER-FTP-Server-Verzeichnis kopieren**

- Ø Öffnen Sie den Windows-Explorer.
- Ø Geben Sie in der Adressleiste des Windows-Explorers die unter Schritt 3 abgelesene IP-Adresse wie folgt ein: **ftp://[IP addresse]**. Alternativ können Sie ein herkömmliches FTP-Dienstprogramm verwenden. Geben Sie in diesem Fall nur die IP-Adresse [IP-Adresse] ein.
- Ê Die Eingabemaske des Windows-Explorer **Anmelden als** erscheint.
- Ø Geben Sie in der Eingabemaske des Windows-Explorer **Anmelden als** unter Benutzername "update" ein und als Kennwort "nanl-b500gre" (ohne Anführungszeichen).

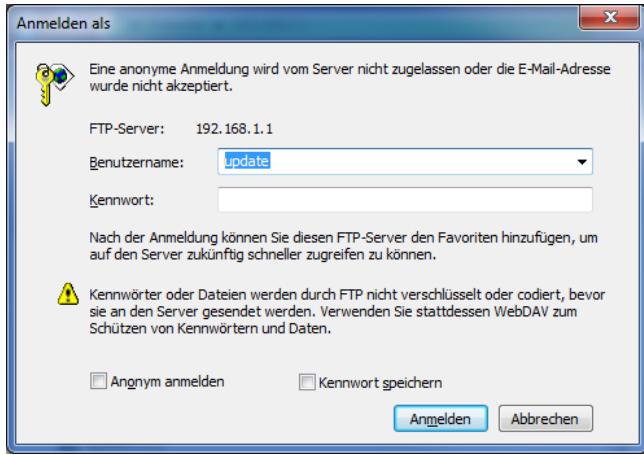

*Abbildung 21: Anmeldemaske für FTP-Server*

- Ê Das netANALYZER-FTP-Server-Verzeichnis wird geöffnet.
- Ø Kopieren Sie die inkrementelle Firmware-Update-Datei *nanl-b500gre.update* in das netANALYZER-FTP-Server-Verzeichnis.
- Ê Die Firmware-Update-Datei befindet sich auf der Produkt-DVD im Verzeichnis *NANL-B500G-RE firmware update*.

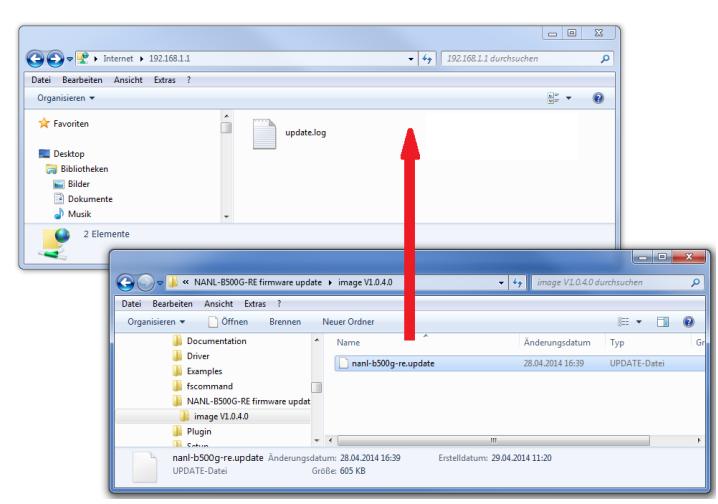

*Abbildung 22: Die Firmware-Update-Datei in das netANALYZER-FTP-Server-Verzeichnis kopieren.*

Ê Sobald die Datei kopiert wurde, muss die Firmware-Update-Datei *nanlb500g-re.update* im FTP-Server-Verzeichnis erscheinen.

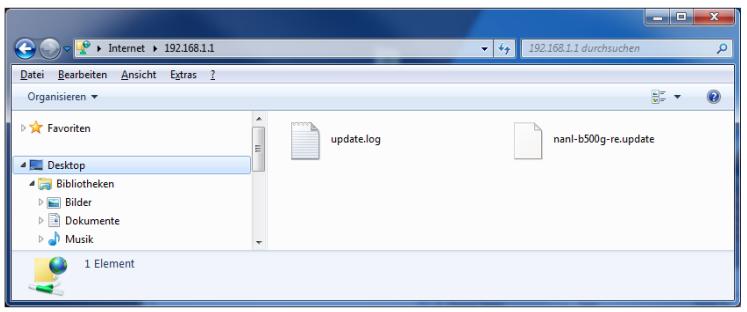

*Abbildung 23: netANALYZER-FTP-Server-Verzeichnis mit Firmware-Update-Datei*

- Ø Falls noch eine *update.log*-Datei aus einem früheren Update-Prozess vorhanden ist, können Sie diese Log-Datei ignorieren.
- Ø Schalten Sie Ihr NANL-B500G-RE-Gerät aus.
- Ø Schalten Sie Ihr NANL-B500G-RE-Gerät wieder ein und warten Sie, bis das Gerät voll funktionsfähig ist.

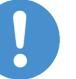

#### **Wichtig:**

Warten Sie, bis die LEDs für ca. 10 Sekunden lang im Zustand "SYS-LED = grün, STA0-LED = rot, STA1-LED = aus" bleiben. Während des Aktualisierungsvorgangs können die LEDs in verschiedenen Farben blinken.

 $\Diamond$  Ihr Gerät ist jetzt aktualisiert.

#### **Schritt 3: Prüfen, ob das Update erfolgreich war**

- Ø Überprüfen Sie die Versionsinformationen, damit Sie sicher sind, dass der Update-Prozess erfolgreich war.
- Ø Öffnen Sie die netANALYZER Scope-Software und wählen Sie unter **Gerätezuweisung** Ihr Gerät. Alternativ können Sie die Versionsinformation in der Website netANALYZER configuration prüfen (vergleiche Abbildung *Website netANALYZER configuration* im Abschnitt *[Uhrzeit für Autonome Betriebsart einstellen](#page-34-0)* [\[](#page-34-0)[}](#page-34-0) [Seite 35\]\)](#page-34-0).
- Ê Die Hauptfunktionen der netANALYZER Scope-Software sind freigeschaltet. Es können Daten aufgenommen werden.
- Ø Prüfen Sie unter **Gerätezuweisung** die Firmware-Version, die Version des Remote Access-Windows-Client sowie die Version des Gerätetreibers für Ihr NANL-B500G-RE-Gerät.
- $\Rightarrow$  Die Angaben für Ihr Gerät sollten nun aktuell sein.

# 7.10 Temperatursteuerung des Ventilators (NANL-B500G-RE)

Das Gerät besitzt zur Kühlung der CPU einen Ventilator. Der Ventilator arbeitet temperaturgesteuert. Die Temperaturschwelle können Sie über einen Webbrowser einstellen.

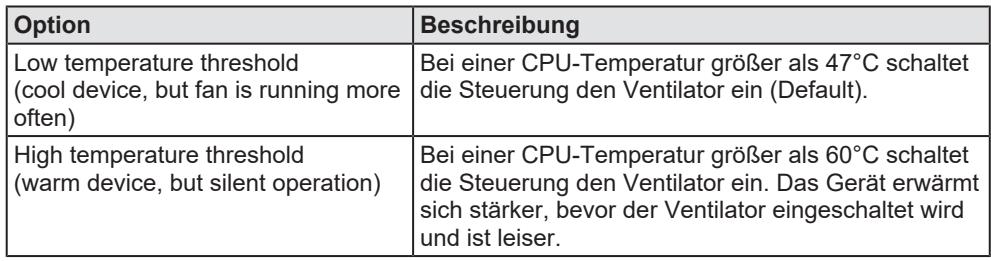

*Tabelle 15: Temperaturschwelle für die Ventilator Steuerung*

Um die Temperaturschwelle über einen Webbrowser einzustellen, führen Sie die folgenden Schritte aus.

- Ø Die IP-Adresse des Analyzer-Gerätes NANL-B500G-RE (z. B. 192.168.1.1.) in die Adresszeile des Browsers eingeben.
- $\Diamond$  Die Webseite netANALYZER configuration erscheint.
- Ø Wählen Sie unter **Fan behaviour** die Option **Low temperature threshold** für die niedrige Schwelle oder **High temperature threshold** für die hohe Schwelle aus.
- Ø Klicken Sie **Apply changes and restart device** an.
- $\Rightarrow$  Die Einstellung wird im Analyzer-Gerät NANL-B500G-RE gespeichert.
- $\Rightarrow$  Das Gerät wird neu gestartet.

## 7.11 Elektronik-Altgeräte entsorgen und recyceln

Elektronik-Altgeräte müssen nach dem Nutzungsende ordnungsgemäß entsorgt werden.

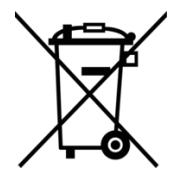

#### **Elektronik-Altgeräte**

Dieses Produkt darf nicht über den Hausmüll entsorgt werden.

Entsorgen Sie dieses Produkt entsprechend der jeweiligen Vorschriften in Ihrem Land.

Beachten Sie bei der Entsorgung folgendes:

- Ø Beachten Sie die nationalen und örtlichen Vorschriften für die Entsorgung von Elektronik-Altgeräten und Verpackungen.
- Ø Löschen Sie im Elektronik-Altgerät gespeicherte personenbezogene Daten.
- Ø Entsorgen Sie dieses Produkt umweltschonend bei einer örtlichen Sammelstelle für Elektronik-Altgeräte.
- Ø Entsorgen Sie Verpackungen so, dass ein hohes Maß an Recycling möglich ist.

Europaweit gilt die Richtlinie 2012/19/EU Elektro- und Elektronik-Altgeräte. National können abweichende Richtlinien und Gesetze gelten.

# 8 Hardware-Eigenschaften

In diesem Kapitel finden Sie Erläuterungen zur Hardware-Eigenschaft des Zeitstempels sowie zur Erfassung von Ethernet-Frames im Transparent-Modus.

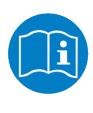

Angaben, wie die Betriebsarten zur Datenaufzeichnung Ethernetbzw. Transparent-Modus in der Bedienoberfläche voreingestellt werden finden Sie im Bedienerhandbuch **netANALYZER-Software, Datenaufnahme und -analyse**.

## 8.1 Zeitstempel

Die nachfolgende Abbildung zeigt für den "Ethernet Mode" bzw. den "Transparent Mode", wo der Zeitstempel für das zugehörige Datenpaket genommen wird.

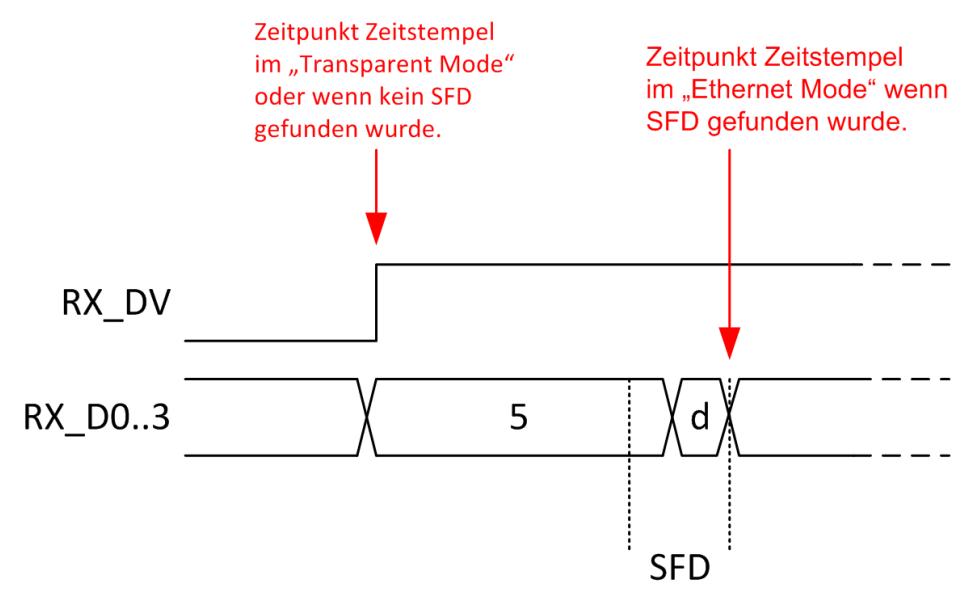

*Abbildung 24: Ethernet-Frame Zeitpunkt Zeitstempel für "Ethernet Mode" und "Transparent Mode"*

 $n$ DV" = Data Valid,  $n$ D0..3" = Daten,  $n$ 5 d" = Kennung des SFD

"SFD" = Start-of-Frame-Delimiter

#### **"Ethernet Mode" (Standard-Aufzeichnung):**

Im "Ethernet Mode" wird der Zeitstempel beim Empfang des SFD (Start-of-Frame-Delimiter) genommen.

#### **"Transparent Mode" (SFD ist gestört):**

Im "Transparent Mode" wird der Zeitstempel immer vorne beim "Data Valid"-Flankenanstieg genommen, d. h. beim eigentlichen Start der Ethernet-Frames. Dies ermöglicht es auch für fehlerhafte Frames einen Referenzpunkt zu finden. Dabei werden Preamble und SFD nicht interpretiert.

#### **Genauigkeit der Zeitstempelung**

Zeitstempel auf Port 0 und Port 1 auf dem NANL-B500G-RE-Gerät können einen Offset von bis zu 40 ns besitzen. Nach einer Einschwingzeit von ca. 100 ms ab Empfang des ersten Frames auf einem Port beträgt das Offset an diesem Port max. 8 ns.

Zeitstempel auf Port 2 und Port 3 auf dem NANL-B500G-RE-Gerät haben immer einen max. Offset von 8 ns, ohne Einschwingzeit.

## 8.2 Transparent-Modus (Transparent Mode)

Der **Transparent-Modus** (Transparent Mode) wird bei der Datenaufzeichnung eingesetzt und dient dazu alle zum Ethernet-Telegramm zugehörigen Daten zu erfassen, d. h., alle übertragenen Bits einschließlich aller Frame-Informationen, Präambel und SFD (=Start of Frame Delimiter).

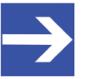

#### **Hinweis:**

Die Verwendung des Transparent-Modus (Transparent Mode) ist nur bei 100 Mbit-Verbindungen sinnvoll.

Die nachfolgende Grafik zeigt eine Prinzipdarstellung eines Ethernet-Frames im **Ethernet-Modus** bzw. im **Transparent-Modus**.

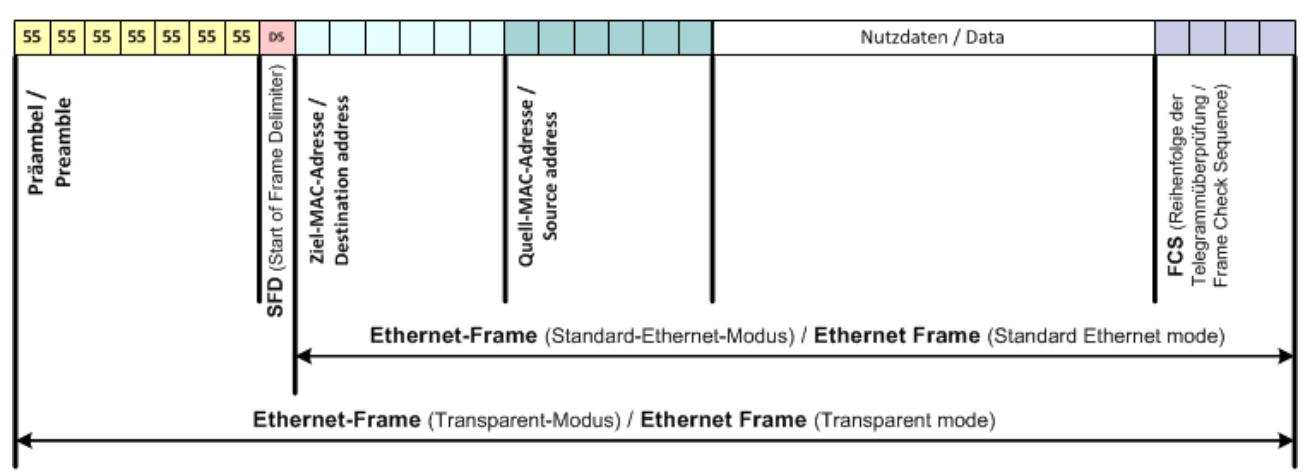

*Abbildung 25: Prinzipdarstellung eines Ethernet Frames im Ethernet-Modus bzw. im Transparent-Modus*

Während die Präambel und SFD (=Start of Frame Delimiter) im Ethernet-Modus nicht aufgezeichnet werden, werden diese Teile des Frames im Transparent-Modus miterfasst.

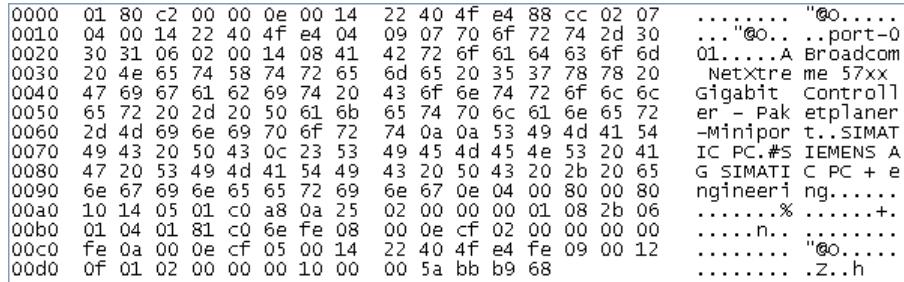

*Abbildung 26: Ethernet-Frame in Wireshark im Ethernet-Modus*

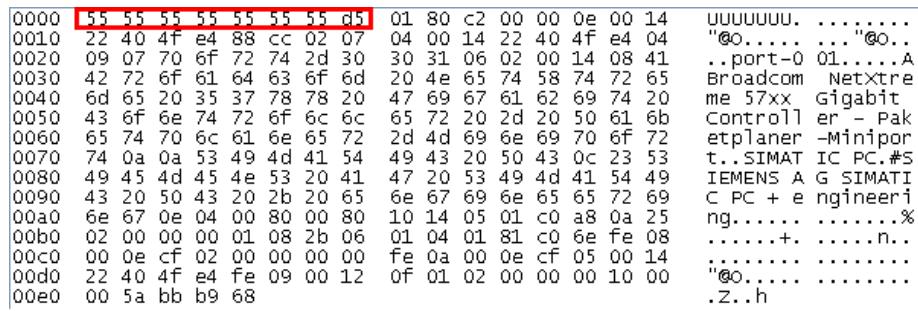

*Abbildung 27: Ethernet-Frame in Wireshark im Transparent-Modus*

# 9 Fehlersuche

#### **Allgemein**

Ø Prüfen Sie, ob die Voraussetzungen für den Betrieb des Analyzer-Gerätes NANL-B500G-RE erfüllt sind:

Weitere Angaben hierzu finden Sie im Abschnitt *[Systemvoraussetzungen](#page-16-0)* [\[](#page-16-0)[}](#page-16-0) [Seite 17\].](#page-16-0)

#### **Link wird nicht erkannt**

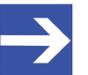

#### **Hinweis:**

Bei 10-Mbit/s-Verbindungen kann der [PHY](#page-86-1) bei erhöhter Buslast eventuell den Link nicht korrekt erkennen. Wird der Link nicht aufgebaut (Link DOWN), so muss zur Fehlerbehebung die Geschwindigkeit manuell auf 10 Mbit/s eingestellt werden.

#### **LINK-LED**

Ø Überprüfen Sie anhand des Status der LINK-LED ob eine Verbindung zum Ethernet besteht.

Weitere Angaben hierzu finden Sie im Kapitel *[LEDs](#page-67-1)* [\[](#page-67-1)[}](#page-67-1) [Seite 68\].](#page-67-1)

#### **Kabel**

Ø Prüfen Sie, dass die Pin-Belegung der verwendeten Kabel richtig ist.

#### **Analyzer-Gerät NANL-B500G-RE**

Ø Prüfen Sie, ob die Spannungsversorgung für das Gerät an die Netzspannung angeschlossen ist.

#### **Verbindungsstörungen zum Host (NANL-B500G-RE)**

Bei der Ethernet-Verbindung vom Analyzer-Gerät NANL-B500G-RE-Gerät zum PC handelt es sich um eine gesicherte Verbindung. Übertragungsfehler auf der Host-Gigabit-Schnittstellenleitung (wie EMV-Störungen oder schlechte Kontakte) verursachen keinen Datenverlust. Zu starke Störungen können jedoch zu einem Verbindungsabbruch führen.

#### **Gerät ist nicht mehr erreichbar (NANL-B500G-RE)**

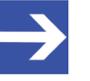

#### **Hinweis:**

Bei Problemen aufgrund fehlerhafter Einstellungen der IP-Adresse (z. B. Gerät ist nicht mehr erreichbar), starten Sie Ihr Gerät neu. Halten Sie beim Einschalten Ihres Gerätes die REC-Taste ca. 1 Minute lang gedrückt. Dann wird die Standardeinstellung für die IP-Adresse Ihres Gerätes (DHCP-Server-Betrieb) wiederhergestellt.

#### **Hinweise zur Autonomen Betriebsart bei NANL-B500G-RE (Anschluss an USB-Speichermedium)**

- Wenn keine Lizenz für "Autonomen Betriebsart" vorhanden ist, wird die Datei "NoLicence.txt" auf dem USB-Speichermedium erstellt, mit dem Inhalt: "No valid netANALYZER license found for autonomous operation." Die STA1-LED blinkt rot, siehe Abschnitt *[SYS, STA0, STA1,](#page-67-0) [I/O, LINK und RX \(NANL-B500G-RE, Frontseite\)](#page-67-0)* [\[](#page-67-0)[}](#page-67-0) [Seite 68\]](#page-67-0).
- · Falls mit einem Ausfall der Spannungsversorgung des NANL-B500G-RE während der Aufzeichnung zu Rechnen ist, kann das USB-Speichermedium mit einem ext4-Dateisystem verwendet werden, um einem Datenverlust vorzubeugen. Weitere Angaben siehe Abschnitt *[Hinweise zur Installation und zum Betrieb](#page-19-0)* [\[](#page-19-0) $\blacktriangleright$  [Seite 20\]](#page-19-0).
- · Werden beim Autonomen Betrieb des Analyzer-Gerätes NANL-B500G-RE bei der Datenübertragung über Ethernet sehr hohe Übertragungsraten verwendet und die Schreibrate zum USB-Speichermedium steigt entsprechend, kommt es beim Abspeichern auf dem USB-Speichermedium zu Ethernet-Frame-Verlusten, d. h. es werden Frames verworfen und es findet keine vollständige Aufzeichnung der übertragenen Analysedaten statt. Weiter siehe Abschnitt *[Ethernet-Frame-Verluste in Wireshark anzeigen](#page-45-0)* [\[](#page-45-0)[}](#page-45-0) [Seite 46\].](#page-45-0)
- · Wenn beim Einschalten des Analyzer-Gerätes NANL-B500G-RE ein USB-Speichermedium mit einer als "bootbar" markierten Partition an das Analyzer-Gerät NANL-B500G-RE angeschlossen ist, kann das netANALYZER-Gerät unter Umständen nicht korrekt starten (SYS-LED ist gelb).
- · Wenn das Analyzer-Gerät über die UPLINK-Buchse in der interaktiven Betriebsart verwendet wird (vergleiche Abschnitt *[Interaktive Betriebsart,](#page-30-0) [Anschluss an PC](#page-30-0)* [\[](#page-30-0)[}](#page-30-0) [Seite 31\]](#page-30-0)), und trotzdem versucht wird, durch Drücken der REC-Taste in die Autonome Betriebsart zu wechseln, wird die Datei "DeviceBusy.txt" auf dem USB-Speichermedium erstellt, mit dem Inhalt: "netANALYZER is in use and could not be opened for autonomous operation."

### **Firewall und Port-Einstellungen**

Der Benutzer muss die Firewall-Einstellungen überprüfen und gegebenenfalls Regeleinstellungen vornehmen:

- · TCP: Regel hinzufügen, um TCP-Verbindung auf Port 50111 zu erlauben.
- · UDP: Regel hinzufügen, um das Senden auf dem UDP-Port 25384 (UDP-Broadcast und Unicast) zu erlauben.

# <span id="page-67-1"></span>10 LEDs

# 10.1 LEDs NANL-B500G-RE

## <span id="page-67-0"></span>10.1.1 SYS, STA0, STA1, I/O, LINK und RX (NANL-B500G-RE, Frontseite)

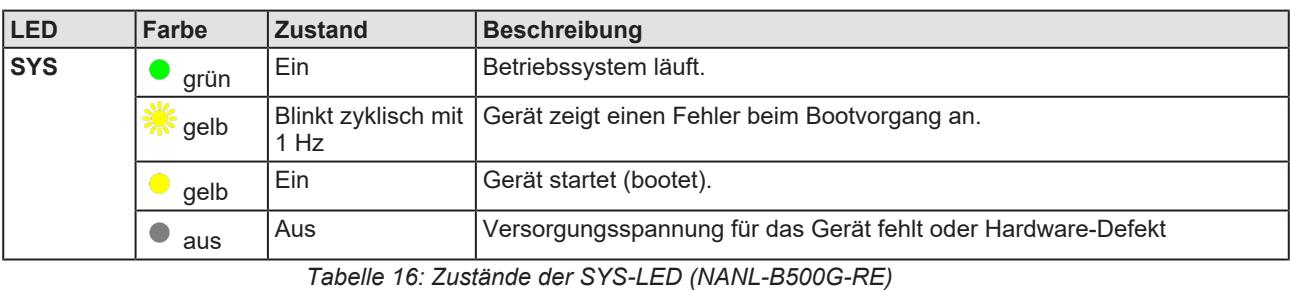

#### **Systemstatus**

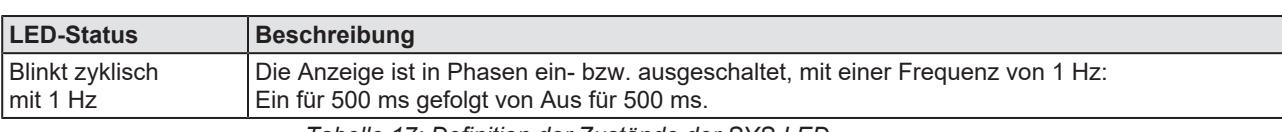

*Tabelle 17: Definition der Zustände der SYS-LED*

#### **Status STA0 und STA1**

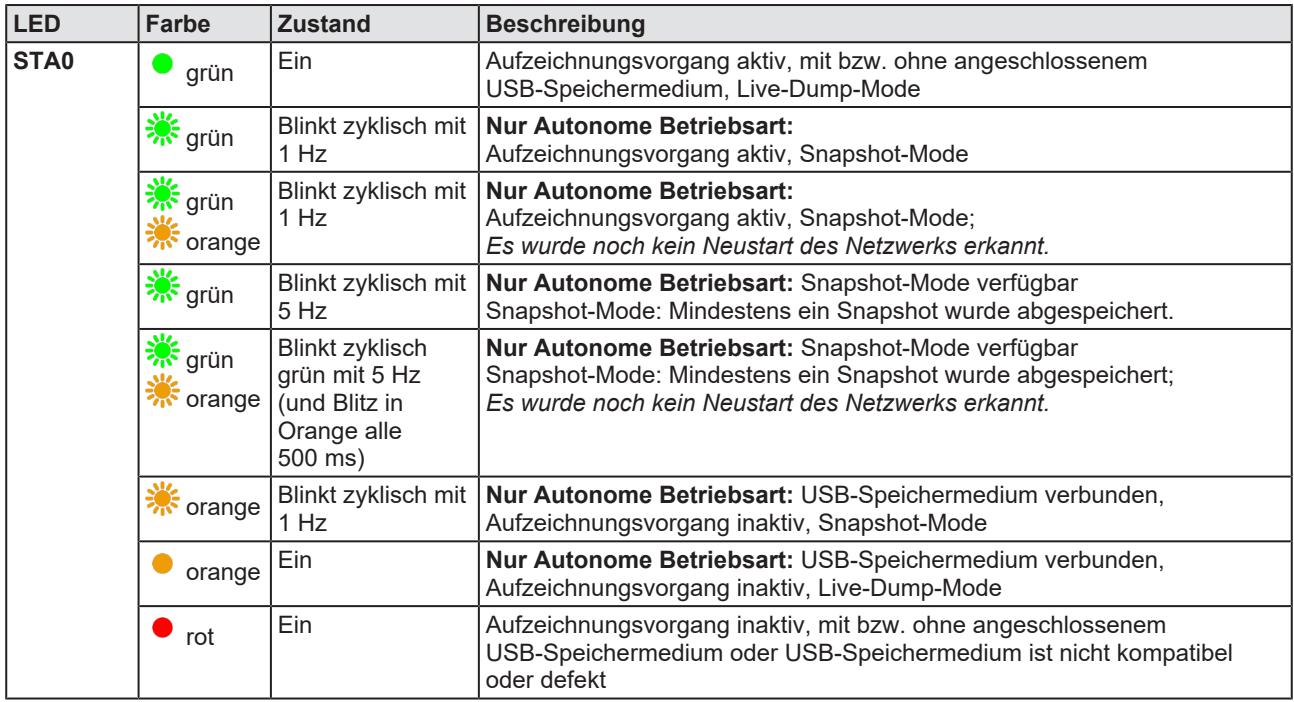

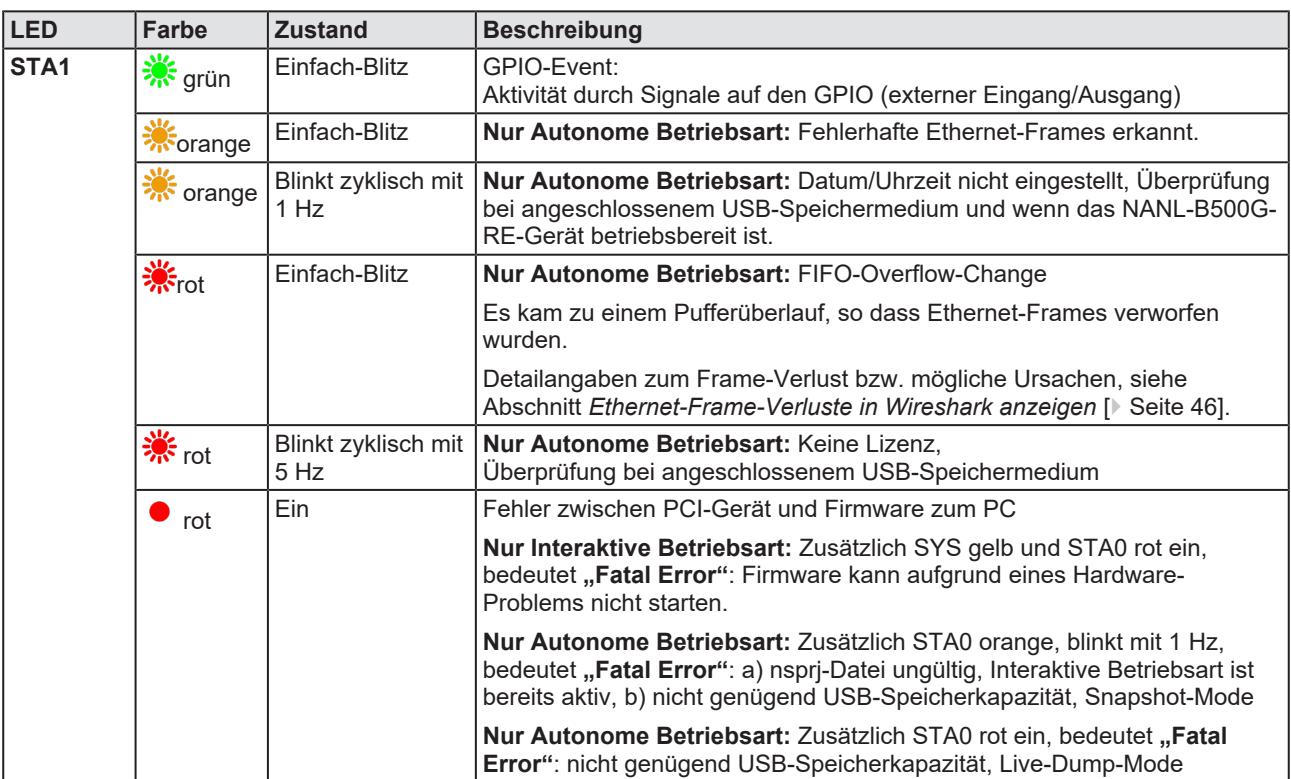

*Tabelle 18: Zustände der Status-LEDs STA0 und STA1 (NANL-B500G-RE), Interaktive und Autonome Betriebsart*

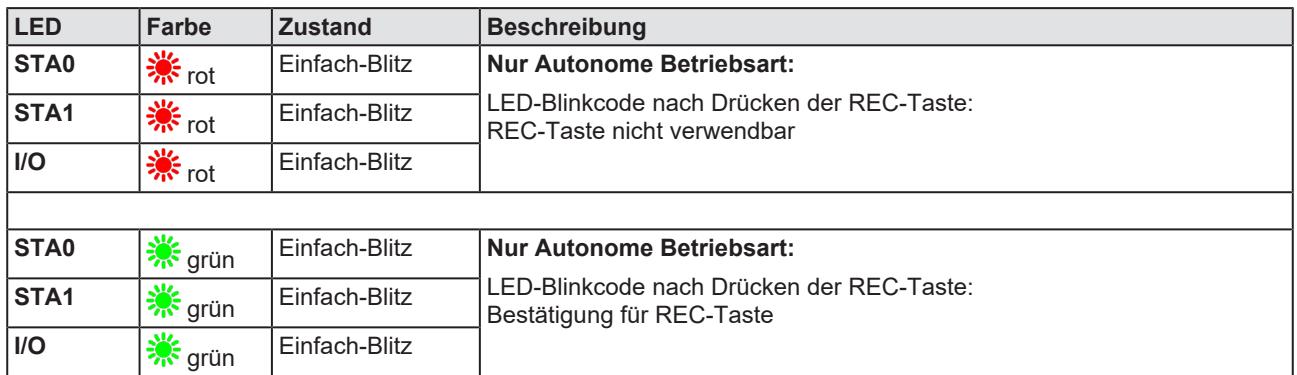

*Tabelle 19: Zustände der Status-LEDs STA0 und STA1 (NANL-B500G-RE), nur Autonome Betriebsart*

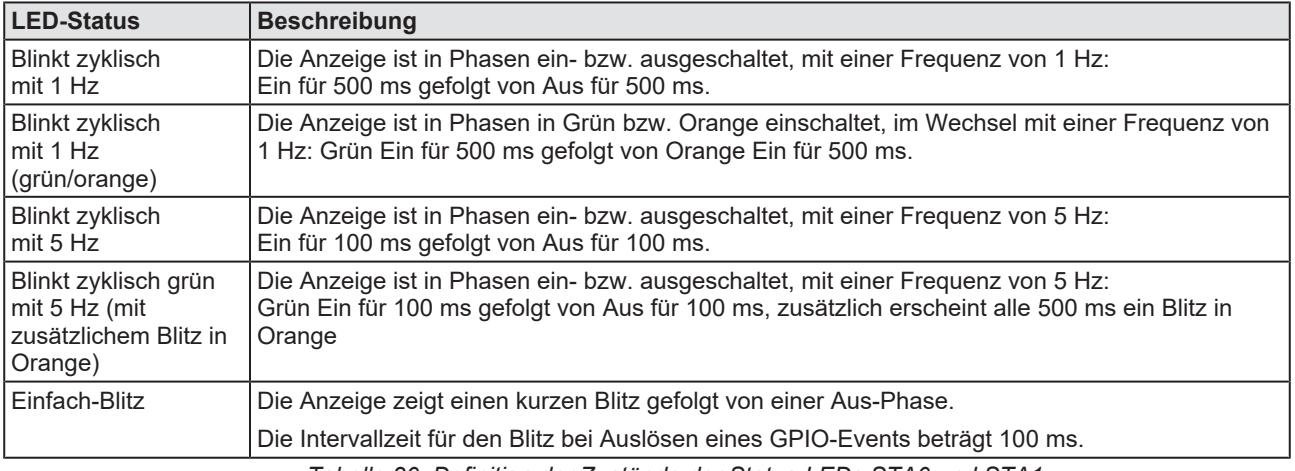

*Tabelle 20: Definition der Zustände der Status-LEDs STA0 und STA1*

#### **I/O-Status**

#### Die I/O-Status-LED zeigt den Konfigurationszustand der GPIOs.

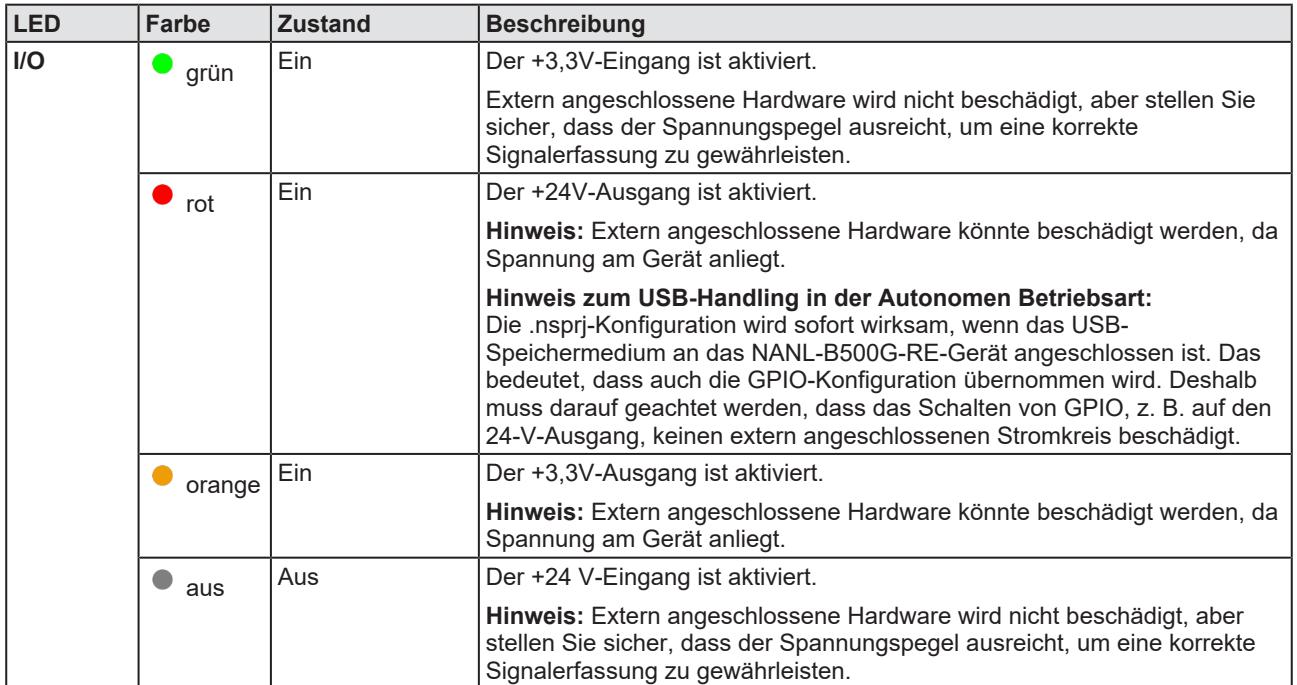

*Tabelle 21: Zustände der I/O-Status-LED (NANL-B500G-RE)*

#### **Ethernet-Status (RJ45-Ethernet-Buchsen Ch0 und Ch1, TAP A und TAP B)**

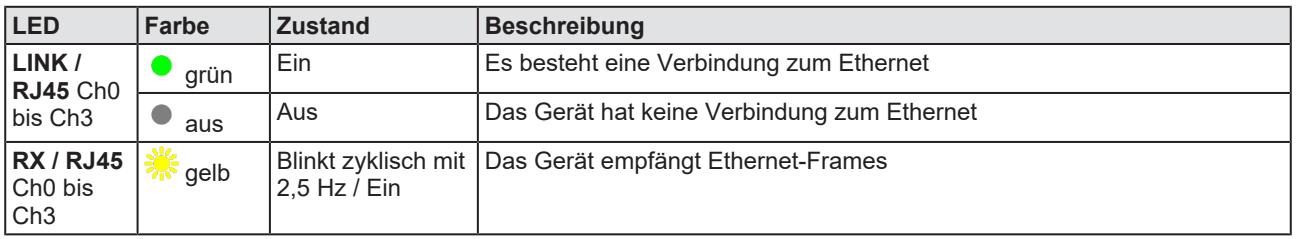

*Tabelle 22: Zustände der Ethernet-Status-LEDs (NANL-B500G-RE, RJ45-Ethernet-Buchsen Ch0 und Ch1, TAP A und TAP B)*

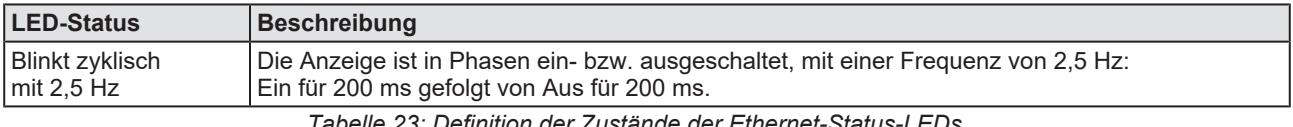

*Tabelle 23: Definition der Zustände der Ethernet-Status-LEDs*

## 10.1.2 LINK-ACT und LINK-1000/LINK100 (NANL-B500G-RE, Rückseite)

### **Ethernet-Status (Gigabit-Ethernet-RJ45-Buchse)**

An den Ethernet-Status-LEDs an der Gigabit-Ethernet-RJ45-Buchse zum PC (1 Port mit 1 Gb/s) auf der Rückseite des Analyzer-Gerätes NANL-B500G-RE können Sie ablesen, ob die aufgezeichneten Daten ohne Verluste an den PC übertragen werden.

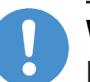

### **Wichtig:**

Beide Ethernet-Status-LEDs (NANL-B500G-RE, Gigabit-Ethernet-RJ45-Buchse) müssen grün leuchten! Wenn die rechte LED orange leuchtet ist die Übertragungsrate zum PC kleiner 1 GBit/s, es kann zu Bandbreitenengpässen kommen.

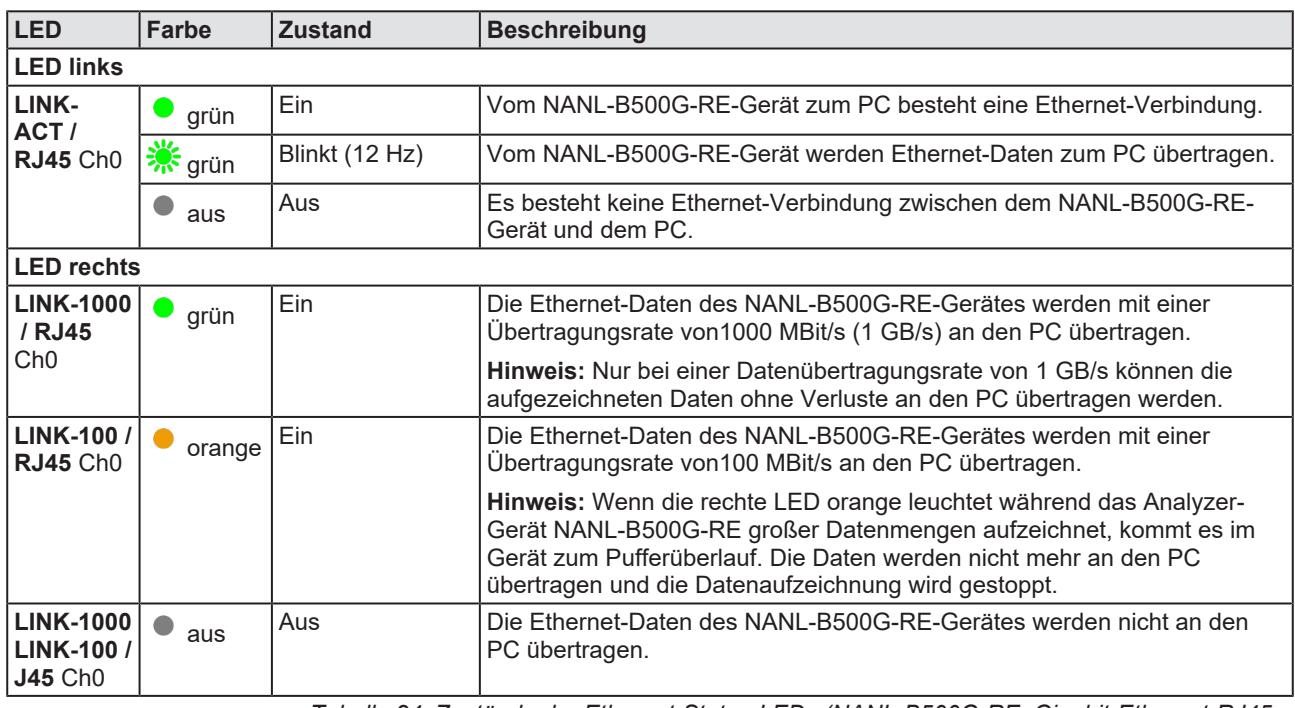

*Tabelle 24: Zustände der Ethernet-Status-LEDs (NANL-B500G-RE, Gigabit-Ethernet-RJ45- Buchse)*

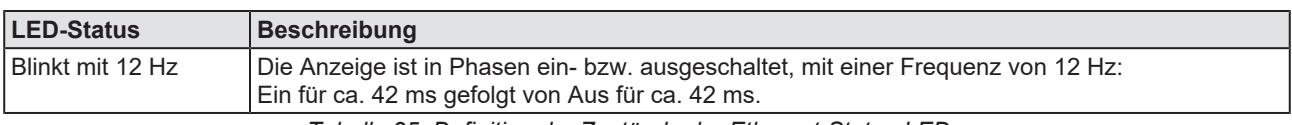

*Tabelle 25: Definition der Zustände der Ethernet-Status-LEDs*

# 11 Anschlüsse und Schnittstellen

# 11.1 Spannungsversorgung NANL-B500G-RE

Das Analyzer-Gerät NANL-B500G-RE kann mit einer Gleichspannungsversorgung von 18V bis 30V betrieben werden. Die Anschlüsse befinden sich auf der Rückseite des Analyzer-Gerätes. Die Leistungsaufnahme beträgt 31,2 W.

Die Polarität des Netzsteckers muss beachtet werden. Es darf keine Wechselstromversorgung verwendet werden, da die Eingangskondensatoren für diese Betriebsart nicht ausgelegt sind. Der Stromverbrauch des Analyzer-Gerätes NANL-B500G-RE hängt von verschiedenen Faktoren ab, wie zum Beispiel der Betriebsart des netX, der CPU-Last, der Last an den Ausgängen sowie hauptsächlich vom Niveau der Eingangsspannung (je höher die Spannung, desto niedriger der Strom).

## **Anschluss 24V-Spannungsversorgung**

## **Combicon: 0V/+24V/FE:**

**GND +24V FE** Pin 2 Pin 3 Pin 1

Spannungsversorgung 24V DC, ±6V,

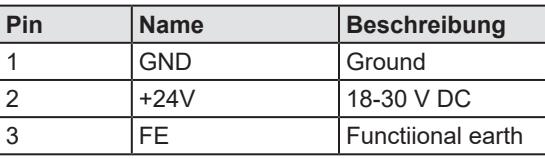

Maximal zulässige Kabellänge: 3 m

## **Alternativ Anschlussbuchse +24 V (nur alternative Nutzung zulässig!):**

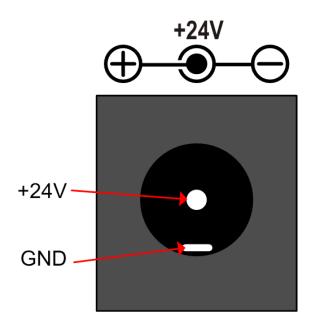

Spannungsversorgung 24V DC, ±6V; max. 3 A,

Außen = GND, Stift = +24V; für Hohlstecker:(ø 5,5 / ø 2,1) L 12 mm;

Maximal zulässige Kabellänge: 3 m

Die Anschlussbuchse +24 V ist für das Netzteil **TR30RA240** geeignet.

## **Technische Daten des Netzteils TR30RA240 (mit Hohlstecker)**

Eingang: 90-264 VAC ~  $0.4$  ... 0.8 A (47-63 Hz) Ausgang: 24 V / 1,25 A Kabellänge: 1,8 m Betriebstemperaturbereich: 0 … 60 ° C (ab 40°C sinkt der Strom bei steigender Temperatur) **Artikelnummer: TRG30RA240V-11E03-BE-BK Hersteller: Cinon Electronics Ltd.**
## <span id="page-72-0"></span>11.2 Ethernet-Schnittstelle

Für die Ethernet-Schnittstelle verwendet man RJ45-Stecker und paarig verdrilltes Kabel der Kategorie 5 (CAT5) oder höher, welches aus 4 paarweise verdrillten Adern besteht und eine maximale Übertragungsrate von 100 MBit/s (CAT5) hat.

## 11.2.1 Ethernet-Pin-Belegung an der RJ45-Buchse

<span id="page-72-1"></span>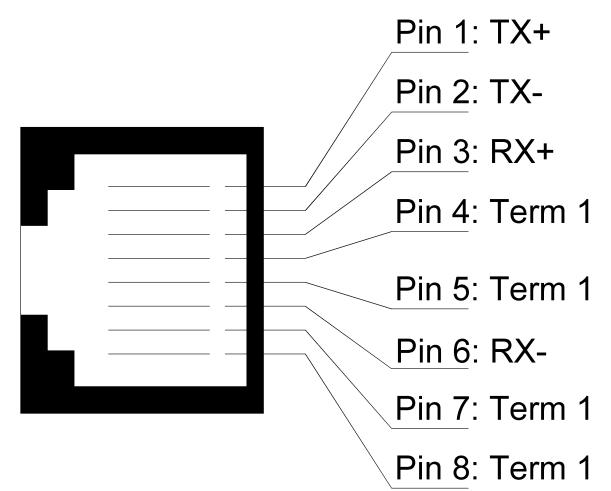

*Abbildung 28: Ethernet-Pin-Belegung an der RJ45-Buchse*

<span id="page-72-2"></span>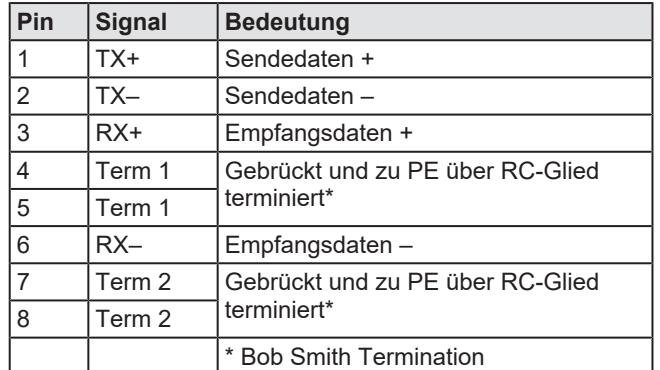

*Tabelle 26: Ethernet-Pin-Belegung an der RJ45-Buchse*

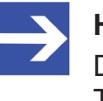

### **Hinweis:**

Der RJ45Stecker darf nur für LAN verwendet werden, nicht für Telekommunikationsanschlüsse.

## 11.2.2 Daten zum Ethernet-Anschluss

<span id="page-72-3"></span>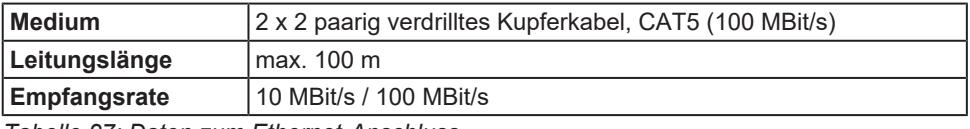

*Tabelle 27: Daten zum Ethernet-Anschluss*

# 11.3 Externe EA-Schnittstelle

Die externe EA-Schnittstelle hat 4 digitale Eingänge oder Ausgänge, die [GPIO](#page-86-0) s 0 bis 3. Jedes GPIO kann als Eingang oder als Ausgang konfiguriert werden.

## **ACHTUNG** Geräteschaden

- Ø An die I/O-Signal-Pins der externen EA-Schnittstelle ausschließlich eine Signalspannung von 3,3 V oder 24 V anlegen! Höhere Signalspannungen beschädigen das NANL-B500G-RE-Gerät schwer.
- Ø Für den Betrieb des NANL-B500G-RE-Gerätes an den I/O-Signal-Pins der externen EA-Schnittstelle insgesamt maximal 1 mA (bei 3,3V) bzw. 600 mA (bei 24V) Strom entnehmen. Andernfalls können der netX-Chip sowie weitere Bauelemente beschädigt werden.

## **Anschlussbuchse externe EA-Schnittstelle mit den GPIOs 0 bis 3:**

<span id="page-73-0"></span>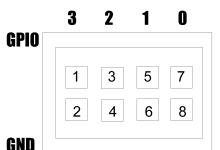

*Abbildung 29: Anschlussbuchse externe EA-Schnittstelle*

<span id="page-73-1"></span>

| Pin           | <b>Signal</b> | Pin | <b>Signal</b> |
|---------------|---------------|-----|---------------|
| $\mathcal{P}$ | <b>GND</b>    |     | 3             |
|               | <b>GND</b>    |     | 2             |
| 6             | <b>GND</b>    |     |               |
| 8             | <b>GND</b>    |     |               |

*Tabelle 28: Pin-Belegung externe EA-Schnittstelle*

## 11.3.1 Anschlusskabel für externe EA-Schnittstelle

Für den Zugriff auf die digitalen Signale der GPIOs 0 bis 3 der externen EA-Schnittstelle benötigen Sie ein Kabel mit den nachfolgenden Eigenschaften.

<span id="page-73-2"></span>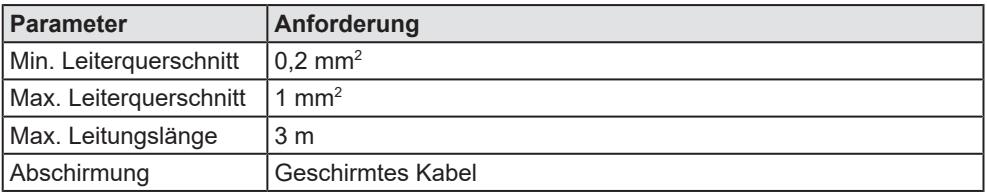

*Tabelle 29: Anforderungen für Anschlusskabel externe EA-Schnittstelle*

## 11.3.2 Charakteristik des Eingangssignals an der E/A-Schnittstelle

Zur Kennzeichnung des Verhaltens der Eingangsspannung an der externen E/A-Schnittstelle (GPIOs 0-3) am Analyzer-Gerät NANL-B500G-RE dienen die nachfolgend aufgeführten Spannungsschwellen für die Low- und High-Pegel bei 3,3 V und bei 24 V.

Wird die externe E/A-Schnittstelle auf Eingang (Input) und 3,3 V bzw. 24 V Logik eingestellt, gelten die folgenden logischen Pegel:

<span id="page-74-2"></span>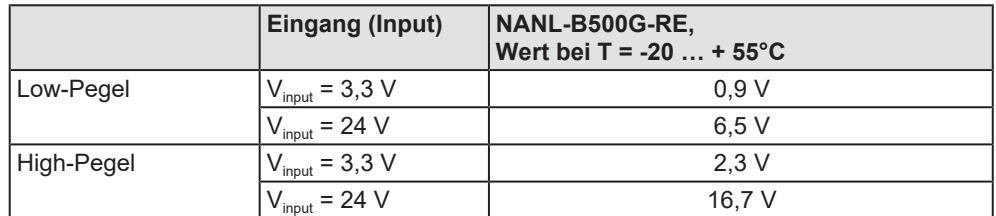

*Tabelle 30: Spannungsschwellen für Low- und High-Pegel für NANL-B500G-RE*

- · Unterhalb der genannten Spannungsschwellen Low-Pegel wird der Eingang als garantiert "Low", also logisch "Null" interpretiert.
- · Oberhalb der genannten Spannungsschwellen High-Pegel wird der Eingang als garantiert "High", also logisch "Eins" interpretiert.

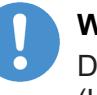

### **Wichtig:**

Der Spannungsbereich zwischen der unteren Spannungsschwelle (Low-Pegel) und der oberen Spannungsschwelle (High-Pegel) ist undefiniert und soll so schnell wie möglich durchfahren werden.

Die Signalanstiegszeit muss möglichst gering sein, um die Messgenauigkeit von 10 ns zu gewährleisten, d. h. die Flankensteilheit des Eingangssignals muss zur erforderlichen Messgenauigkeit passen.

<span id="page-74-0"></span>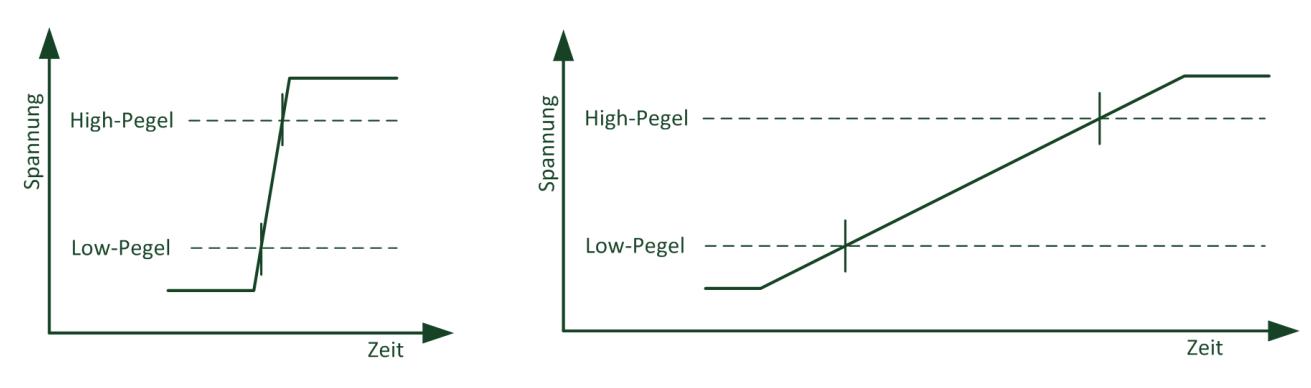

*Abbildung 30: Verhalten der Eingangsspannung, Beispiele Flankenanstieg: links – steil (gewünscht), rechts – flach (nicht gewünscht)*

<span id="page-74-1"></span>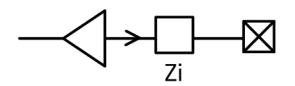

 $Zi > 2$  kΩ für f < 100kHz

*Abbildung 31: Ersatzschaltbild NANL-B500G-RE*

# 12 Technische Daten

# 12.1 Analyzer-Gerät NANL-B500G-RE

<span id="page-75-0"></span>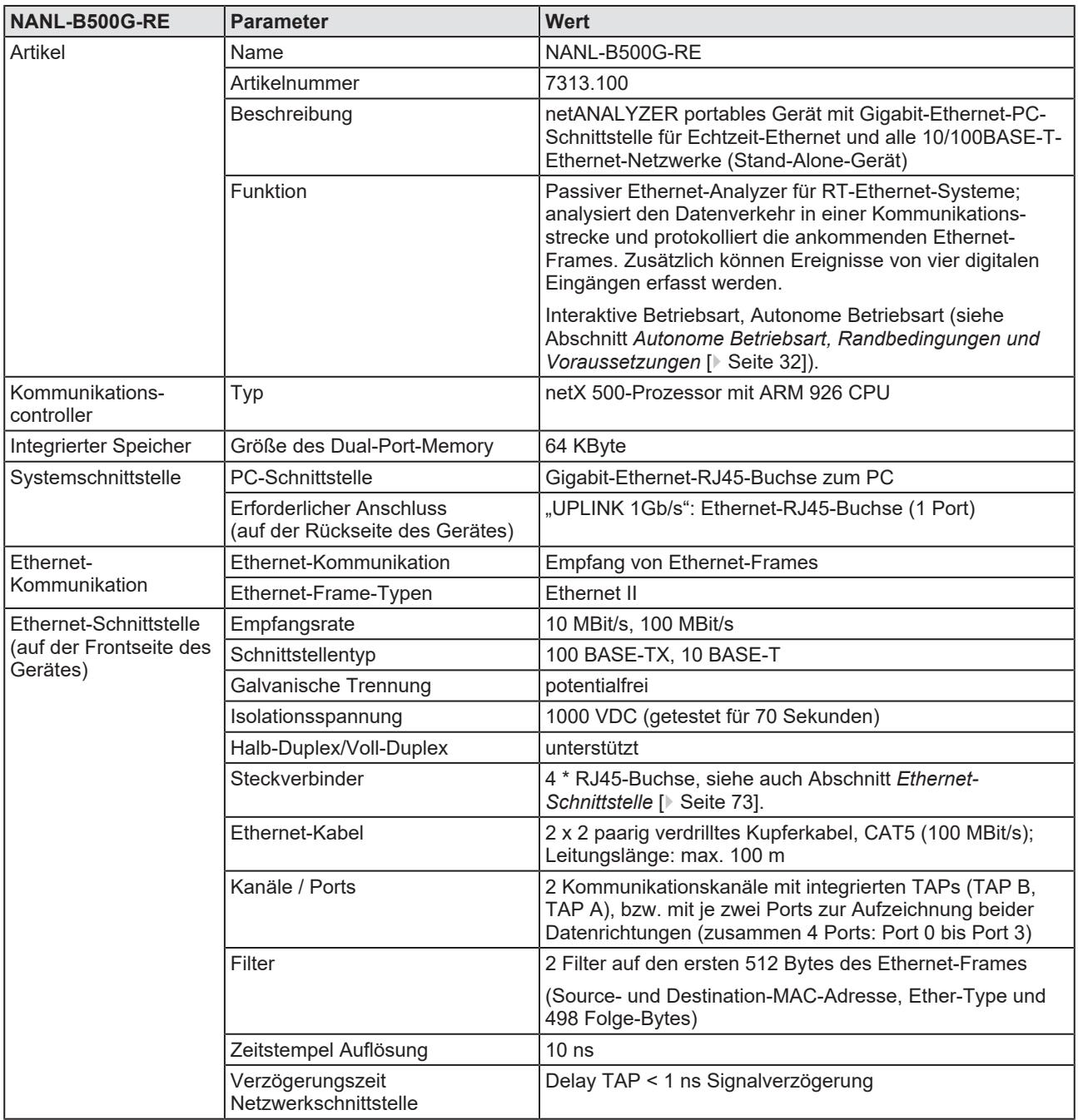

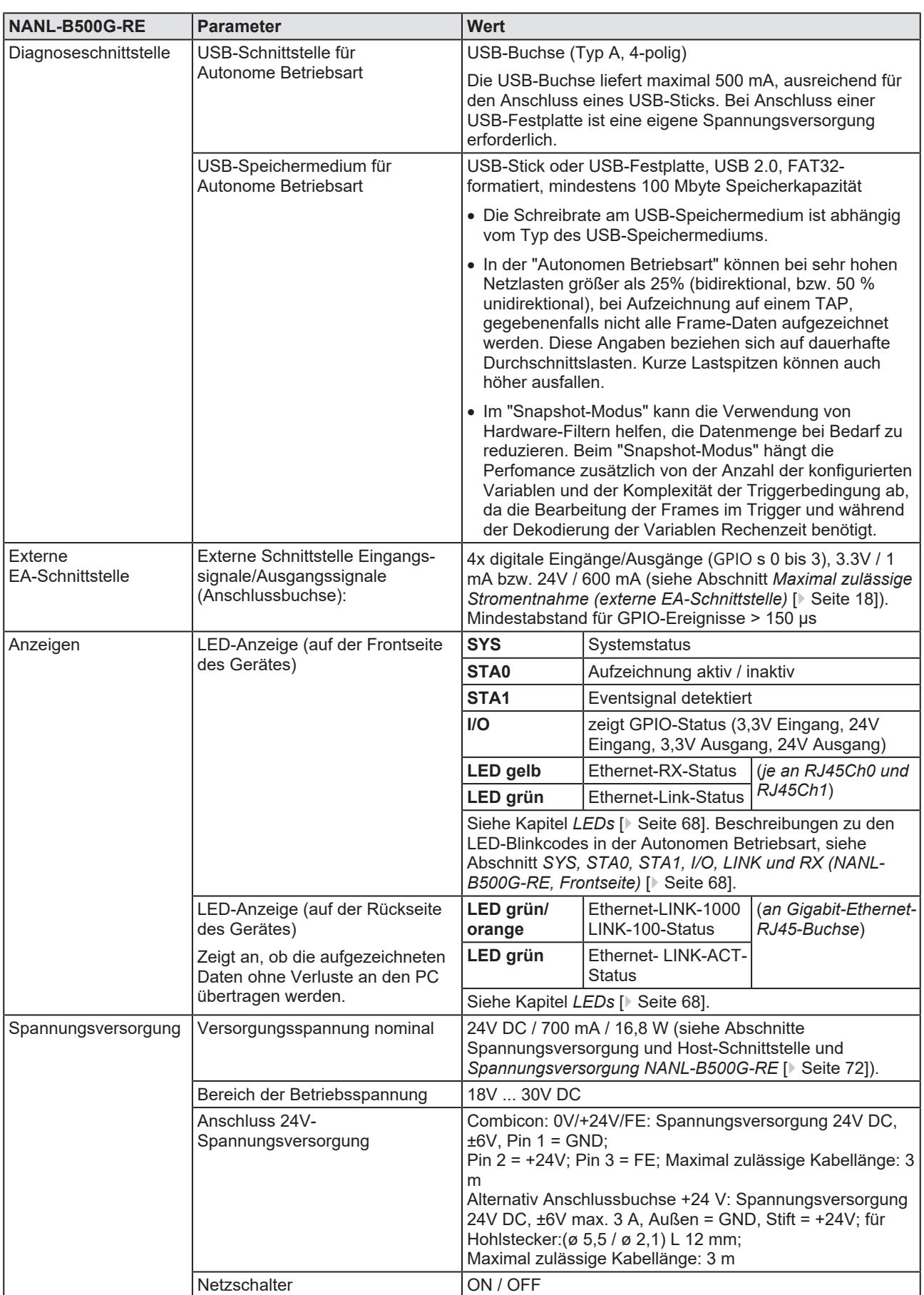

**NANL-B500G-RE Parameter** 

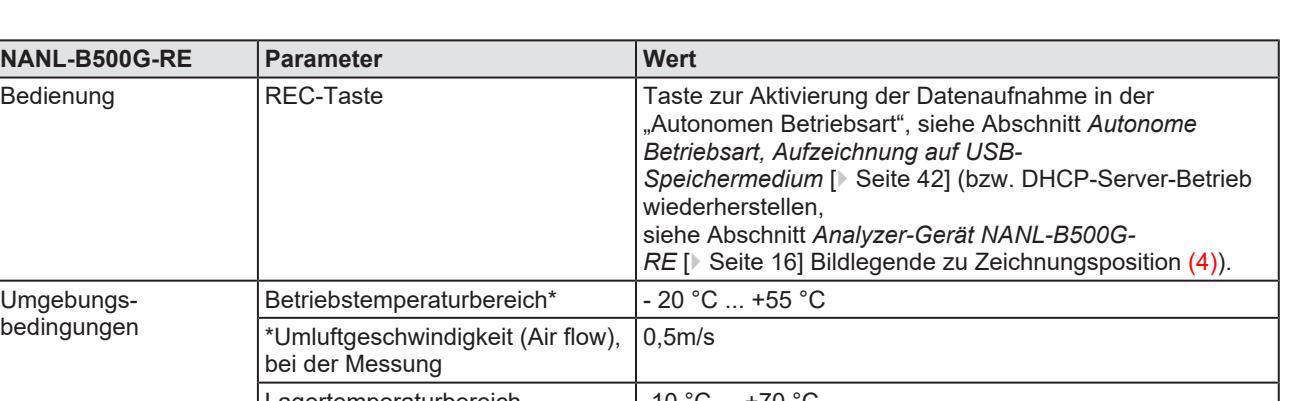

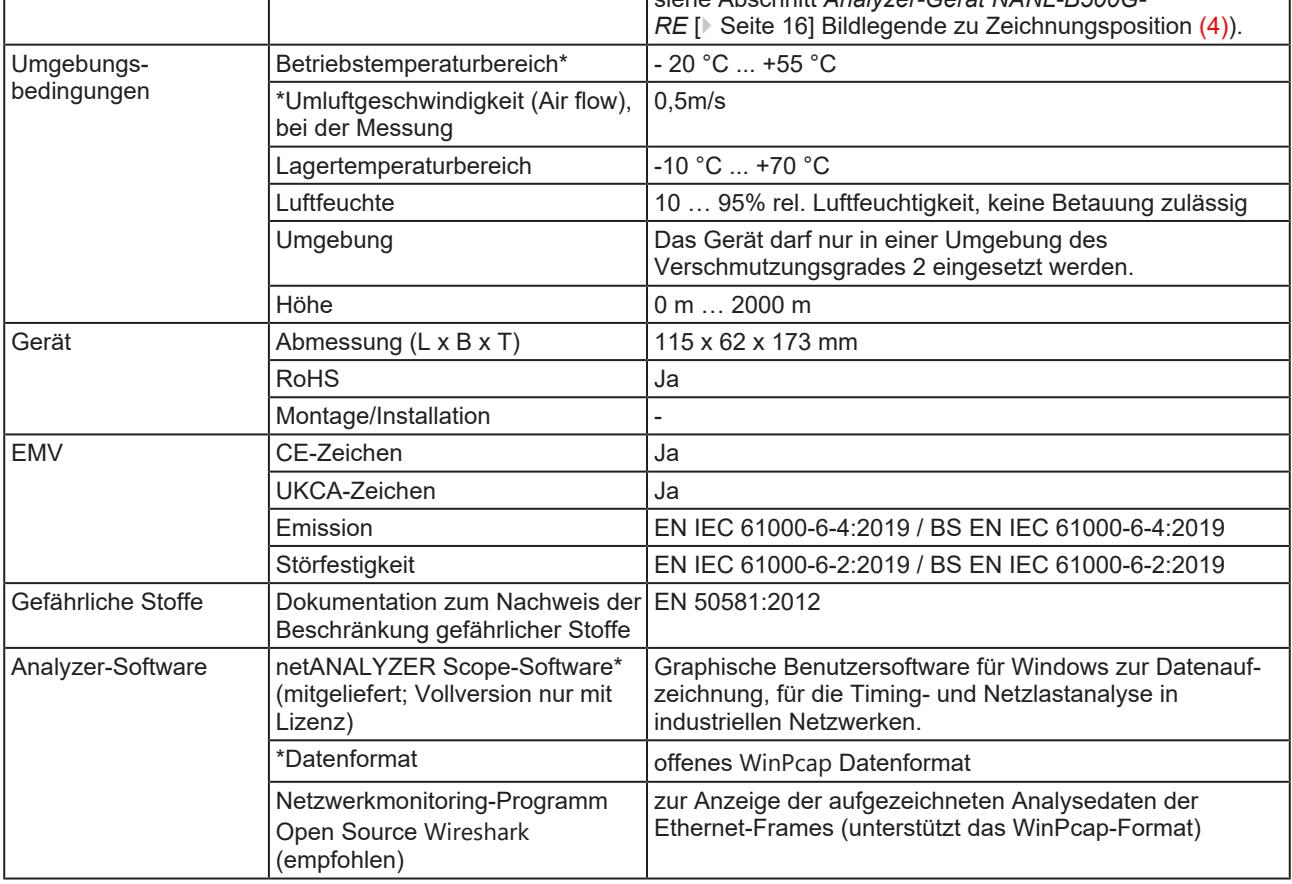

*Tabelle 31: Technische Daten Analyzer-Gerät NANL-B500G-RE*

# 13 Anhang

# 13.1 Quellennachweise Sicherheit

- [S1] American National Standards Institute, Inc.: American National Standard, Product Safety Information in Product Manuals, Instructions, and Other Collateral Materials, ANSI Z535.6-2016, Englisch, 2016.
- [S2] DIN Deutsches Institut für Normung e. v. und VDE Verband der Elektrotechnik Elektronik Informationstechnik e. V.: Deutsche Norm, Einrichtungen für Audio/ Video-, Informations- und Kommunikationstechnik - Teil 1: Sicherheitsanforderungen, (IEC 62368-1:2014, modifiziert + Cor.:2015); Deutsche Fassung EN 62368-1:2014 + AC:2015, Deutsch, 2016-05.
- [S3] DIN Deutsches Institut für Normung e. v. und VDE Verband der Elektrotechnik Elektronik Informationstechnik e. V.: Deutsche Norm, Elektrostatik - Teil 5-1: Schutz von elektronischen Bauelementen gegen elektrostatische Phänomene, Allgemeine Anforderungen, (IEC 61340-5-1:2016); Deutsche Fassung EN 61340-5-1:2016, Deutsch, 2017-07.

DIN Deutsches Institut für Normung e. v. und VDE Verband der Elektrotechnik Elektronik Informationstechnik e. V.: Deutsche Norm, Elektrostatik - Teil 5-2: Schutz von elektronischen Bauelementen gegen elektrostatische Phänomene, Benutzerhandbuch, (IEC TR 61340-5-2:2018), DIN IEC/TR 61340-5-2 (VDE V 0300-5-2), Deutsch, 2019-04.

# 13.2 Konventionen in diesem Dokument

## **Handlungsanweisungen**

- 1. Handlungsziel
- 2. Handlungsziel
	- $\triangleright$  Handlungsanweisung

## **Ergebnisse**

Zwischenergebnis

 $\Rightarrow$  Endergebnis

## **Piktogramme**

<span id="page-79-0"></span>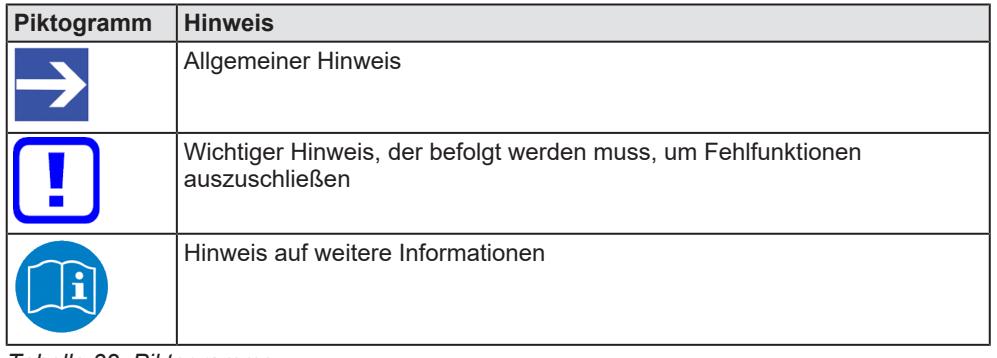

*Tabelle 32: Piktogramme*

### **Signalwörter**

<span id="page-79-1"></span>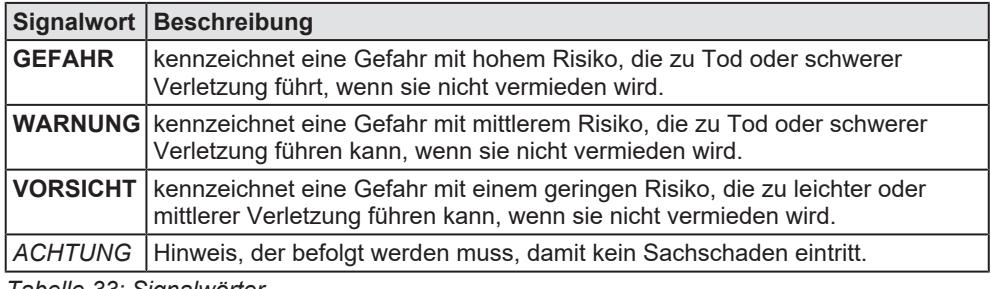

*Tabelle 33: Signalwörter*

## 13.3 Rechtliche Hinweise

## **Copyright**

© Hilscher Gesellschaft für Systemautomation mbH

Alle Rechte vorbehalten.

Die Bilder, Fotografien und Texte der Begleitmaterialien (in Form eines Benutzerhandbuchs, Bedienerhandbuchs, Statement of Work Dokument sowie alle weiteren Dokumenttypen, Begleittexte, Dokumentation etc.) sind durch deutsches und internationales Urheberrecht sowie internationale Handels- und Schutzbestimmungen geschützt. Sie sind ohne vorherige schriftliche Genehmigung nicht berechtigt, diese vollständig oder teilweise durch technische oder mechanische Verfahren zu vervielfältigten (Druck, Fotokopie oder anderes Verfahren), unter Verwendung elektronischer Systeme zu verarbeiten oder zu übertragen. Es ist Ihnen untersagt, Veränderungen an Copyrightvermerken, Kennzeichen, Markenzeichen oder Eigentumsangaben vorzunehmen. Darstellungen werden ohne Rücksicht auf die Patentlage mitgeteilt. Die in diesem Dokument enthaltenen Firmennamen und Produktbezeichnungen sind möglicherweise Marken bzw. Warenzeichen der jeweiligen Inhaber und können warenzeichen-, marken- oder patentrechtlich geschützt sein. Jede Form der weiteren Nutzung bedarf der ausdrücklichen Genehmigung durch den jeweiligen Inhaber der Rechte.

## **Wichtige Hinweise**

Vorliegende Dokumentation in Form eines Benutzerhandbuchs, Bedienerhandbuchs sowie alle weiteren Dokumenttypen und Begleittexte wurden/werden mit größter Sorgfalt erarbeitet. Fehler können jedoch nicht ausgeschlossen werden. Eine Garantie, die juristische Verantwortung für fehlerhafte Angaben oder irgendeine Haftung kann daher nicht übernommen werden. Sie werden darauf hingewiesen, dass Beschreibungen in dem Benutzerhandbuch, den Begleittexten und der Dokumentation weder eine Garantie noch eine Angabe über die nach dem Vertrag vorausgesetzte Verwendung oder eine zugesicherte Eigenschaft darstellen. Es kann nicht ausgeschlossen werden, dass das Benutzerhandbuch, die Begleittexte und die Dokumentation nicht vollständig mit den beschriebenen Eigenschaften, Normen oder sonstigen Daten der gelieferten Produkte übereinstimmen. Eine Gewähr oder Garantie bezüglich der Richtigkeit oder Genauigkeit der Informationen wird nicht übernommen.

Wir behalten uns das Recht vor, unsere Produkte und deren Spezifikation, sowie zugehörige Dokumentation in Form eines Benutzerhandbuchs, Bedienerhandbuchs sowie alle weiteren Dokumenttypen und Begleittexte jederzeit und ohne Vorankündigung zu ändern, ohne zur Anzeige der Änderung verpflichtet zu sein. Änderungen werden in zukünftigen Manuals berücksichtigt und stellen keine Verpflichtung dar; insbesondere besteht kein Anspruch auf Überarbeitung gelieferter Dokumente. Es gilt jeweils das Manual, das mit dem Produkt ausgeliefert wird.

Die Hilscher Gesellschaft für Systemautomation mbH haftet unter keinen Umständen für direkte, indirekte, Neben- oder Folgeschäden oder Einkommensverluste, die aus der Verwendung der hier enthaltenen Informationen entstehen.

## **Haftungsausschluss**

Die Hard- und/oder Software wurde von der Hilscher Gesellschaft für Systemautomation mbH sorgfältig erstellt und getestet und wird im reinen Ist-Zustand zur Verfügung gestellt. Es kann keine Gewährleistung für die Leistungsfähigkeit und Fehlerfreiheit der Hard- und/oder Software für alle Anwendungsbedingungen und -fälle und die erzielten Arbeitsergebnisse bei Verwendung der Hard- und/oder Software durch den Benutzer übernommen werden. Die Haftung für etwaige Schäden, die durch die Verwendung der Hard- und Software oder der zugehörigen Dokumente entstanden sein könnten, beschränkt sich auf den Fall des Vorsatzes oder der grob fahrlässigen Verletzung wesentlicher Vertragspflichten. Der Schadensersatzanspruch für die Verletzung wesentlicher Vertragspflichten ist jedoch auf den vertragstypischen vorhersehbaren Schaden begrenzt.

Insbesondere wird hiermit ausdrücklich vereinbart, dass jegliche Nutzung bzw. Verwendung von der Hard- und/oder Software im Zusammenhang

- · der Luft- und Raumfahrt betreffend der Flugsteuerung,
- · Kernspaltungsprozessen in Kernkraftwerken,
- · medizinischen Geräten die zur Lebenserhaltung eingesetzt werden
- und der Personenbeförderung betreffend der Fahrzeugsteuerung

ausgeschlossen ist. Es ist strikt untersagt, die Hard- und/oder Software in folgenden Bereichen zu verwenden:

- für militärische Zwecke oder in Waffensystemen;
- zum Entwurf, zur Konstruktion, Wartung oder zum Betrieb von Nuklearanlagen;
- · in Flugsicherungssystemen, Flugverkehrs- oder Flugkommunikationssystemen;
- in Lebenserhaltungssystemen;
- in Systemen, in denen Fehlfunktionen der Hard- und/oder Software körperliche Schäden oder Verletzungen mit Todesfolge nach sich ziehen können.

Sie werden darauf hingewiesen, dass die Hard- und/oder Software nicht für die Verwendung in Gefahrumgebungen erstellt worden ist, die ausfallsichere Kontrollmechanismen erfordern. Die Benutzung der Hardund/oder Software in einer solchen Umgebung geschieht auf eigene Gefahr; jede Haftung für Schäden oder Verluste aufgrund unerlaubter Benutzung ist ausgeschlossen.

## **Gewährleistung**

Die Hilscher Gesellschaft für Systemautomation mbH übernimmt die Gewährleistung für das funktionsfehlerfreie Laufen der Software entsprechend der im Pflichtenheft aufgeführten Anforderungen und dafür, dass sie bei Abnahme keine Mängel aufweist. Die Gewährleistungszeit beträgt 12 Monate beginnend mit der Abnahme bzw. Kauf (durch ausdrückliches Erklärung oder konkludent, durch schlüssiges Verhalten des Kunden, z.B. bei dauerhafter Inbetriebnahme).

Die Gewährleistungspflicht für Geräte (Hardware) unserer Fertigung beträgt 36 Monate, gerechnet vom Tage der Lieferung ab Werk. Vorstehende Bestimmungen gelten nicht, soweit das Gesetz gemäß § 438 Abs. 1 Nr. 2 BGB, § 479 Abs.1 BGB und § 634a Abs. 1 BGB zwingend längere Fristen vorschreibt. Sollte trotz aller aufgewendeter Sorgfalt die gelieferte Ware einen Mangel aufweisen, der bereits zum Zeitpunkt des Gefahrübergangs vorlag, werden wir die Ware vorbehaltlich fristgerechter Mängelrüge, nach unserer Wahl nachbessern oder Ersatzware liefern.

Die Gewährleistungspflicht entfällt, wenn die Mängelrügen nicht unverzüglich geltend gemacht werden, wenn der Käufer oder Dritte Eingriffe an den Erzeugnissen vorgenommen haben, wenn der Mangel durch natürlichen Verschleiß, infolge ungünstiger Betriebsumstände oder infolge von Verstößen gegen unsere Betriebsvorschriften oder gegen die Regeln der Elektrotechnik eingetreten ist oder wenn unserer Aufforderung auf Rücksendung des schadhaften Gegenstandes nicht umgehend nachgekommen wird.

## **Kosten für Support, Wartung, Anpassung und Produktpflege**

Wir weisen Sie darauf hin, dass nur bei dem Vorliegen eines Sachmangels kostenlose Nachbesserung erfolgt. Jede Form von technischem Support, Wartung und individuelle Anpassung ist keine Gewährleistung, sondern extra zu vergüten.

## **Weitere Garantien**

Obwohl die Hard- und Software mit aller Sorgfalt entwickelt und intensiv getestet wurde, übernimmt die Hilscher Gesellschaft für Systemautomation mbH keine Garantie für die Eignung für irgendeinen Zweck, der nicht schriftlich bestätigt wurde. Es kann nicht garantiert werden, dass die Hardund Software Ihren Anforderungen entspricht, die Verwendung der Hardund/oder Software unterbrechungsfrei und die Hard- und/oder Software fehlerfrei ist.

Eine Garantie auf Nichtübertretung, Nichtverletzung von Patenten, Eigentumsrecht oder Freiheit von Einwirkungen Dritter wird nicht gewährt. Weitere Garantien oder Zusicherungen hinsichtlich Marktgängigkeit, Rechtsmängelfreiheit, Integrierung oder Brauchbarkeit für bestimmte Zwecke werden nicht gewährt, es sei denn, diese sind nach geltendem Recht vorgeschrieben und können nicht eingeschränkt werden.

## **Vertraulichkeit**

Der Kunde erkennt ausdrücklich an, dass dieses Dokument Geschäftsgeheimnisse, durch Copyright und andere Patent- und Eigentumsrechte geschützte Informationen sowie sich darauf beziehende Rechte der Hilscher Gesellschaft für Systemautomation mbH beinhaltet. Er willigt ein, alle diese ihm von der Hilscher Gesellschaft für Systemautomation mbH zur Verfügung gestellten Informationen und Rechte, welche von der Hilscher Gesellschaft für Systemautomation mbH offen gelegt und zugänglich gemacht wurden und die Bedingungen dieser Vereinbarung vertraulich zu behandeln.

Die Parteien erklären sich dahin gehend einverstanden, dass die Informationen, die sie von der jeweils anderen Partei erhalten haben, in dem geistigen Eigentum dieser Partei stehen und verbleiben, soweit dies nicht vertraglich anderweitig geregelt ist.

Der Kunde darf dieses Know-how keinem Dritten zur Kenntnis gelangen lassen und sie den berechtigten Anwendern ausschließlich innerhalb des Rahmens und in dem Umfang zur Verfügung stellen, wie dies für deren Wissen erforderlich ist. Mit dem Kunden verbundene Unternehmen gelten nicht als Dritte. Der Kunde muss berechtigte Anwender zur Vertraulichkeit verpflichten. Der Kunde soll die vertraulichen Informationen ausschließlich in Zusammenhang mit den in dieser Vereinbarung spezifizierten Leistungen verwenden.

Der Kunde darf diese vertraulichen Informationen nicht zu seinem eigenen Vorteil oder eigenen Zwecken, bzw. zum Vorteil oder Zwecken eines Dritten verwenden oder geschäftlich nutzen und darf diese vertraulichen Informationen nur insoweit verwenden, wie in dieser Vereinbarung vorgesehen bzw. anderweitig insoweit, wie er hierzu ausdrücklich von der offen legenden Partei schriftlich bevollmächtigt wurde. Der Kunde ist berechtigt, seinen unmittelbaren Rechts- und Finanzberatern die Vertragsbedingungen dieser Vereinbarung unter Vertraulichkeitsverpflichtung zu offenbaren, wie dies für den normalen Geschäftsbetrieb des Kunden erforderlich ist.

## **Exportbestimmungen**

Das gelieferte Produkt (einschließlich der technischen Daten) unterliegt gesetzlichen Export- bzw. Importgesetzen sowie damit verbundenen Vorschriften verschiedener Länder, insbesondere denen von Deutschland und den USA. Das Produkt/Hardware/Software darf nicht in Länder exportiert werden, in denen dies durch das US-amerikanische Exportkontrollgesetz und dessen ergänzender Bestimmungen verboten ist. Sie verpflichten sich, die Vorschriften strikt zu befolgen und in eigener Verantwortung einzuhalten. Sie werden darauf hingewiesen, dass Sie zum Export, zur Wiederausfuhr oder zum Import des Produktes unter Umständen staatlicher Genehmigungen bedürfen.

## 13.4 Warenmarken

Windows® 7, Windows® 8 und Windows® 10 sind registrierte Warenmarken der Microsoft Corporation.

Wireshark® und das "fin"-Logo sind registrierte Warenmarken von Gerald Combs.

Adobe Acrobat® ist eine registrierte Warenmarke der Adobe Systems, Inc. in den USA und weiteren Staaten.

PCI™ ist eine Warenmarke der Peripheral Component Interconnect Special Interest Group (PCI-SIG).

Alle anderen erwähnten Marken sind Eigentum Ihrer jeweiligen rechtmäßigen Inhaber.

# Abbildungsverzeichnis

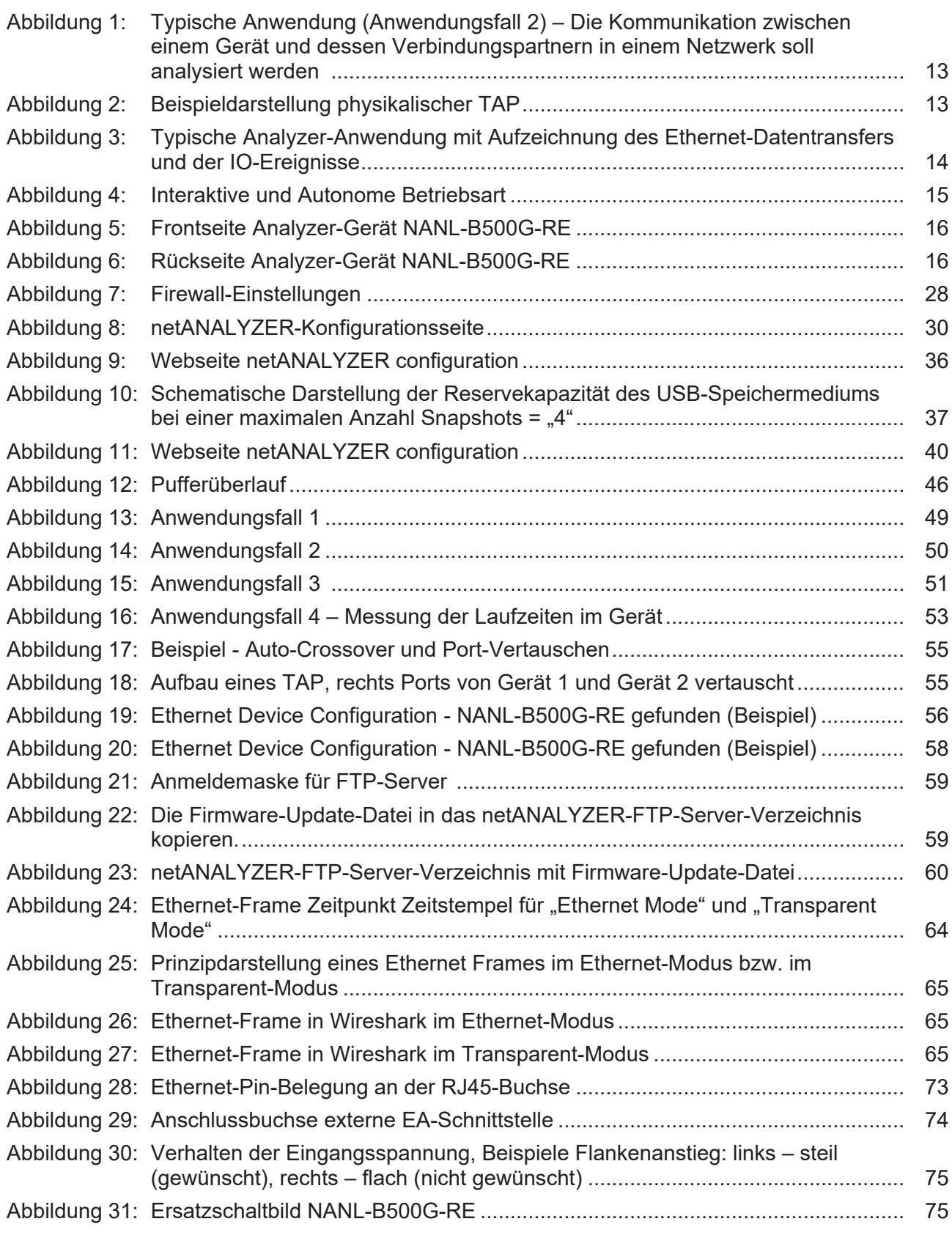

# **Tabellenverzeichnis**

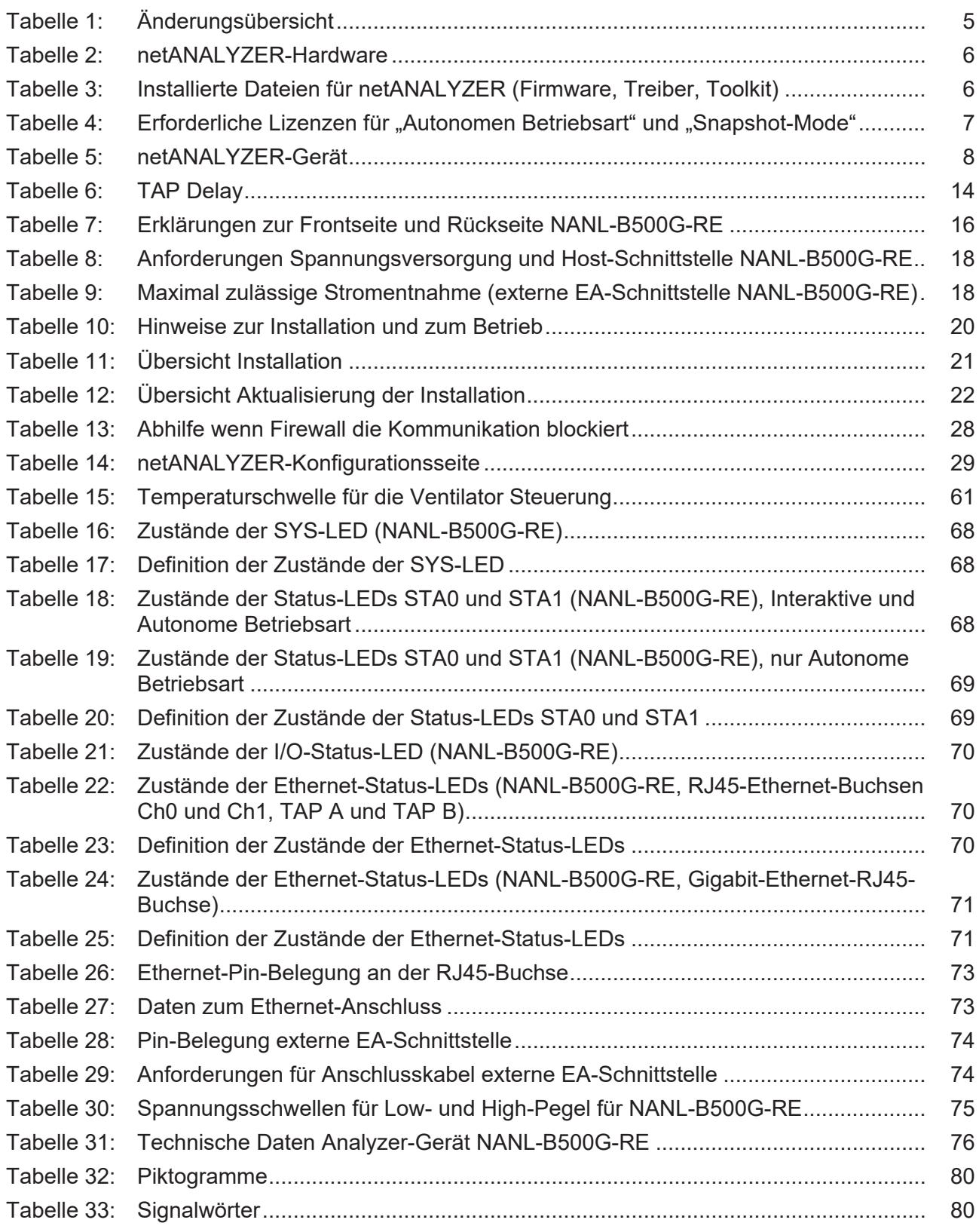

## Glossar

<span id="page-86-2"></span><span id="page-86-1"></span><span id="page-86-0"></span>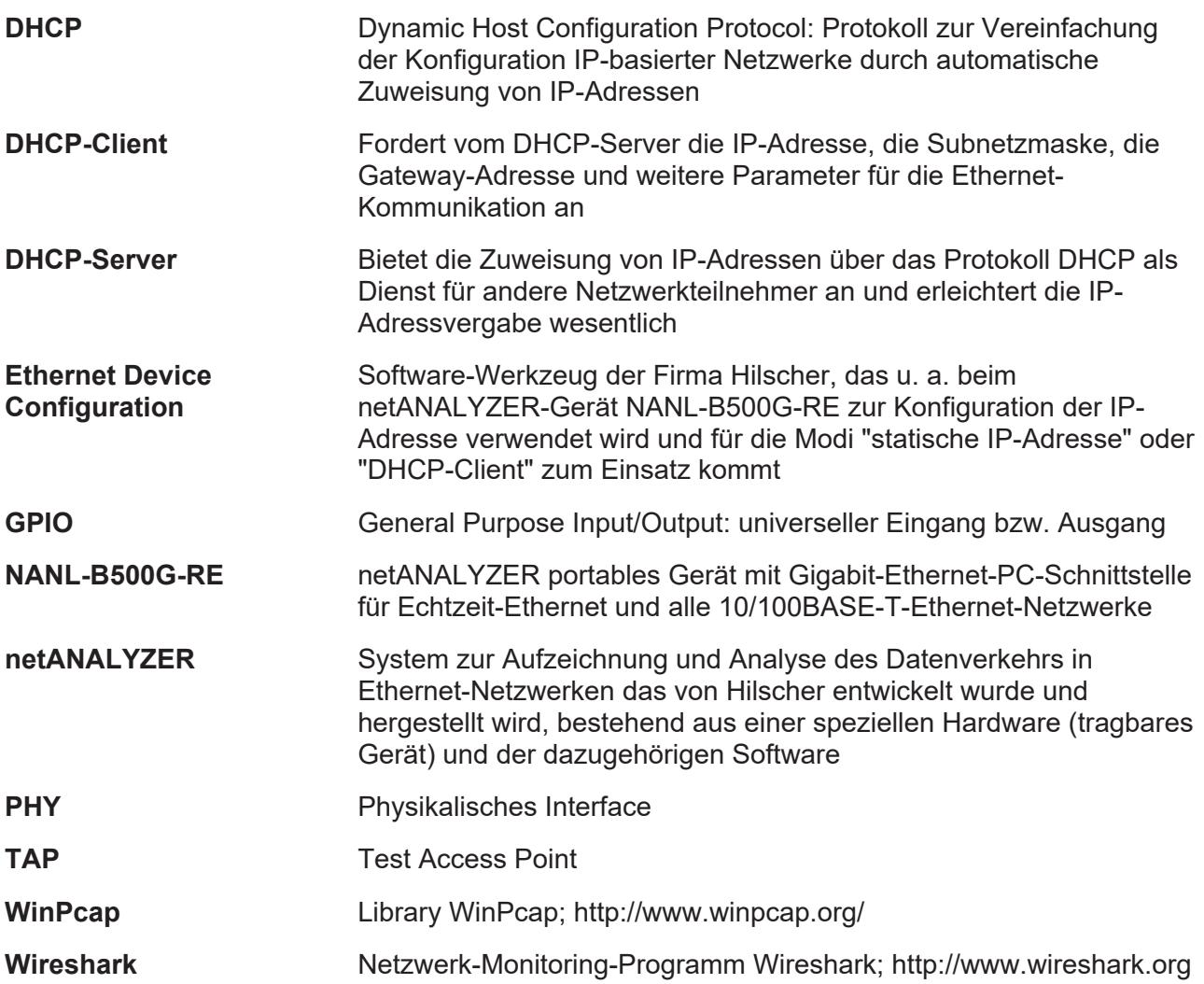

# Kontakte

#### **HAUPTSITZ**

#### **Deutschland**

Hilscher Gesellschaft für Systemautomation mbH Rheinstraße 15 65795 Hattersheim Telefon: +49 (0) 6190 9907-0 Fax: +49 (0) 6190 9907-50 E-Mail: [info@hilscher.com](mailto:info@hilscher.com)

#### **Support**

Telefon: +49 (0) 6190 9907-990 E-Mail: [hotline@hilscher.com](mailto:hotline@hilscher.com)

#### **NIEDERLASSUNGEN**

#### **China** Hilscher Systemautomation (Shanghai) Co. Ltd. 200010 Shanghai Telefon: +86 (0) 21-6355-5161 E-Mail: [info@hilscher.cn](mailto:info@hilscher.cn)

#### **Support**

Telefon: +86 (0) 21-6355-5161 E-Mail: [cn.support@hilscher.com](mailto:cn.support@hilscher.com)

#### **Frankreich**

Hilscher France S.a.r.l. 69800 Saint Priest Telefon: +33 (0) 4 72 37 98 40 E-Mail: [info@hilscher.fr](mailto:info@hilscher.fr)

#### **Support**

Telefon: +33 (0) 4 72 37 98 40 E-Mail: [fr.support@hilscher.com](mailto:fr.support@hilscher.com)

#### **Indien**

Hilscher India Pvt. Ltd. Pune, Delhi, Mumbai, Bangalore Telefon: +91 8888 750 777 E-Mail: [info@hilscher.in](mailto:info@hilscher.in)

**Support** Telefon: +91 8108884011 E-Mail: [info@hilscher.in](mailto:info@hilscher.in)

### **Italien**

Hilscher Italia S.r.l. 20090 Vimodrone (MI) Telefon: +39 02 25007068 E-Mail: [info@hilscher.it](mailto:info@hilscher.it)

#### **Support**

Telefon: +39 02 25007068 E-Mail: [it.support@hilscher.com](mailto:it.support@hilscher.com)

#### **Japan**

Hilscher Japan KK Tokyo, 160-0022 Telefon: +81 (0) 3-5362-0521 E-Mail: [info@hilscher.jp](mailto:info@hilscher.jp)

**Support** Telefon: +81 (0) 3-5362-0521 E-Mail: [jp.support@hilscher.com](mailto:jp.support@hilscher.com)

### **Republik Korea**

Hilscher Korea Inc. 13494, Seongnam, Gyeonggi Telefon: +82 (0) 31-739-8361 E-Mail: [info@hilscher.kr](mailto:info@hilscher.kr)

#### **Support**

Telefon: +82 (0) 31-739-8363 E-Mail: [kr.support@hilscher.com](mailto:kr.support@hilscher.com)

### **Österreich**

Hilscher Austria GmbH 4020 Linz Telefon: +43 732 931 675-0 E-Mail: [sales.at@hilscher.com](mailto:sales.at@hilscher.com)

**Support** Telefon: +43 732 931 675-0 E-Mail: [at.support@hilscher.com](mailto:at.support@hilscher.com)

### **Schweiz**

Hilscher Swiss GmbH 4500 Solothurn Telefon: +41 (0) 32 623 6633 E-Mail: [info@hilscher.ch](mailto:info@hilscher.ch)

### **Support**

Telefon: +41 (0) 32 623 6633 E-Mail: [support.swiss@hilscher.com](mailto:support.swiss@hilscher.com)

### **USA**

Hilscher North America, Inc. Lisle, IL 60532 Telefon: +1 630-505-5301 E-Mail: [info@hilscher.us](mailto:info@hilscher.us)

**Support**

Telefon: +1 630-505-5301 E-Mail: [us.support@hilscher.com](mailto:us.support@hilscher.com)